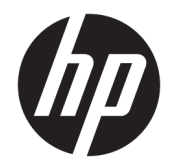

Hướng dẫn sử dụng

© Copyright 2016 HP Development Company, L.P.

Bluetooth là nhãn hiệu thuộc quyền sở hữu của chủ sở hữu nhãn hiệu này và được HP Inc. sử dụng theo giấy phép. Intel, Celeron, Pentium và Thunderbolt là các nhãn hiệu của Tập đoàn Intel tại Hoa Kỳ và các quốc gia khác. Windows là thương hiệu đã được đăng ký hoặc thương hiệu của Microsoft Corporation tại Hoa Kỳ và/hoặc các quốc gia khác.

Thông tin chứa trong tài liệu này có thể thay đổi mà không thông báo. Bảo hành duy nhất cho sản phẩm và dịch vụ của HP được quy định trong bản điều khoản bảo hành đi kèm với sản phẩm và dịch vụ như vậy. Không điều nào trong tài liệu này được coi là cấu thành bảo hành bổ sung. HP không chịu trách nhiệm cho lỗi hoặc thiếu sót về kỹ thuật hoặc biên tập có trong tài liệu này.

Ấn bản Đầu tiên: Tháng 10 năm 2016

Mã Bộ phận Tài liệu: 913097-EP1

#### Thông báo về sản phẩm

Hướng dẫn này mô tả các tính năng phổ biến cho hầu hết các model. Một số tính năng có thể không có sẵn trên máy tính của bạn.

Không phải tất cả các tính năng đều có sẵn trong mọi phiên bản Windows. Các hệ thống này có thể yêu cầu phần cứng, trình điều khiển, phần mềm hoặc bản cập nhật BIOS được nâng cấp và/hoặc được mua riêng để tận dụng hết các chức năng của Windows. Windows 10 được cập nhật tự động và tính năng này luôn bật. ISP có thể tính phí và có thể có các yêu cầu khác theo thời gian đối với các bản cập nhật. Xem <http://www.microsoft.com>.

Để truy cập các hướng dẫn hoặc sổ tay hướng dẫn sử dụng mới nhất cho sản phẩm của bạn, truy cập [http://www.hp.com/](http://www.hp.com/support) [support.](http://www.hp.com/support) Chọn Find your product (Tìm sản phẩm của bạn), và sau đó làm theo các chỉ dẫn trên màn hình.

#### Điều khoản về phần mềm

Bằng việc cài đặt, sao chép, tải xuống hoặc sử dụng theo cách khác bất kỳ sản phẩm phần mềm nào được cài đặt trước trên máy tính này, bạn đồng ý ràng buộc với các điều khoản của Thỏa thuận Cấp phép Người dùng Cuối (EULA) của HP. Nếu ban không chấp nhận các điều khoản cấp phép này, biện pháp khắc phục duy nhất là hoàn trả lại toàn bộ sản phẩm chưa sử dụng (phần cứng và phần mềm) trong vòng 14 ngày để được hoàn tiền đầy đủ tuân theo chính sách hoàn trả của người bán hàng.

Để biết thêm thông tin hoặc yêu cầu hoàn trả đầy đủ tiền máy tính, xin vui lòng liên hệ với người bán hàng.

### Cảnh báo an toàn

 $\triangle$ CẢNH BÁO! Để giảm khả năng thương tích liên quan đến nhiệt hoặc quá nhiệt máy tính, không đặt máy tính trực tiếp lên đùi hoặc cản trở lỗ thông hơi của máy tính. Chỉ sử dụng máy tính trên bề mặt cứng, bằng phẳng. Không để bề mặt cứng khác, như máy in tùy chon gần kề hoặc bề mặt mềm, như gối, chăn hoặc quần áo, chăn luồng không khí. Ngoài ra, không để bộ chuyển đổi điện xoay chiều tiếp xúc với da hoặc bề mặt mềm, như gối, chăn hoặc quần áo, trong quá trình hoạt động. Máy tính và bộ chuyển đổi điện xoay chiều tuân theo các giới hạn nhiệt độ được xác định theo Tiêu chuẩn quốc tế về an toàn thiết bị công nghệ thông tin (IEC 60950-1).

### Cài đặt cấu hình bộ xử lý (chỉ một số sản phẩm)

**V** QUAN TRỌNG: Một số sản phẩm máy tính nhất định được cấu hình với bộ xử lý Intel® Pentium® dòng N35xx/N37xx hoặc Celeron® dòng N28xx/N29xx/N30xx/N31xx và hệ điều hành Windows®. Nếu máy tính của bạn được cấu hình như mô tả, không thay đổi cài đặt cấu hình bộ xử lý trong msconfig.exe từ 4 hoặc 2 bộ xử lý thành 1 bộ xử lý. Nếu làm như vậy, máy tính của ban sẽ không thể khởi động. Bạn sẽ phải đặt lại dữ liệu của nhà sản xuất để khôi phục cài đặt ban đầu.

# Mục lục

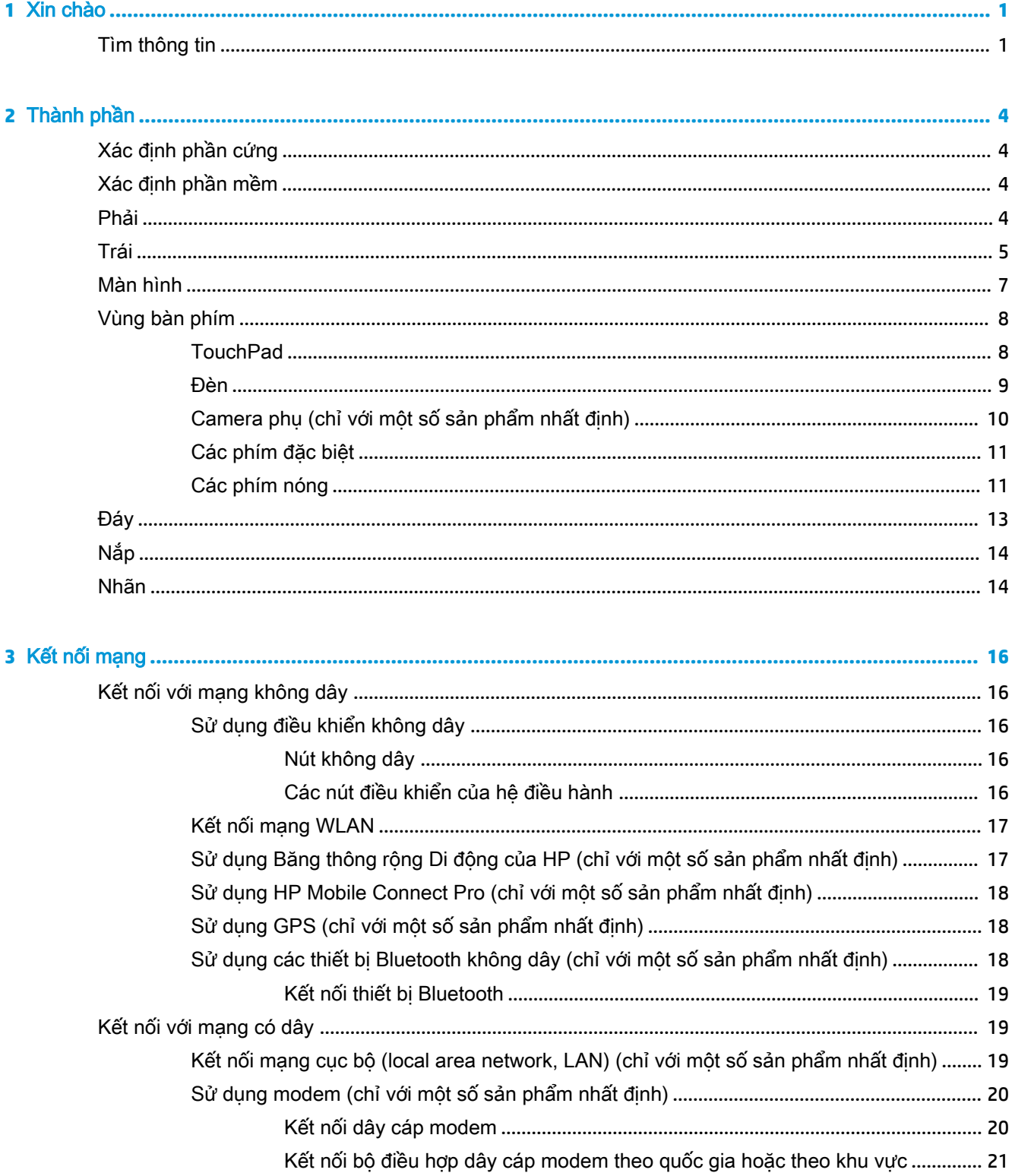

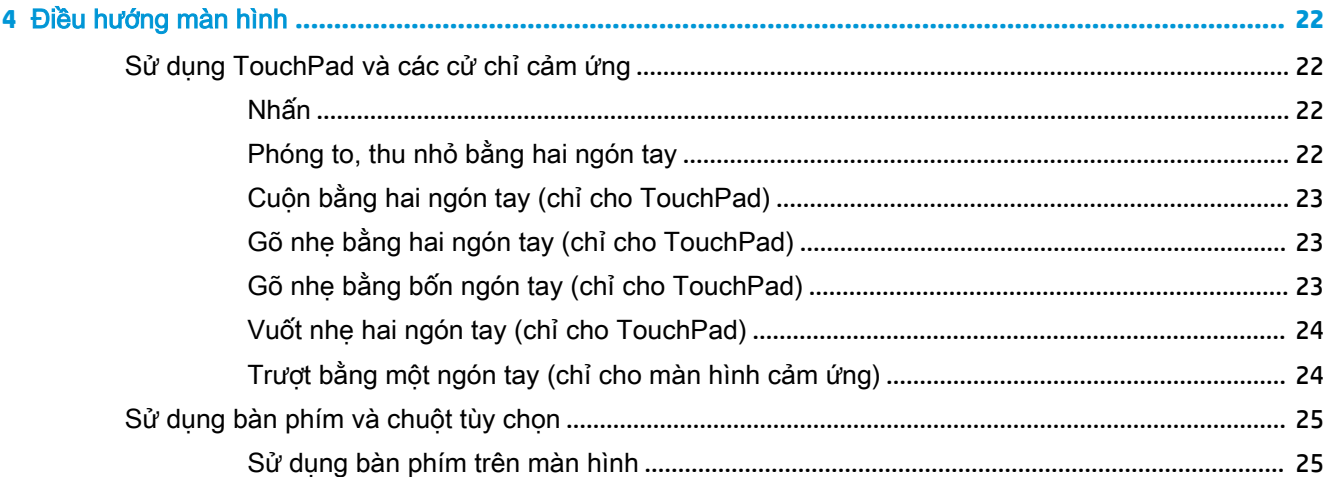

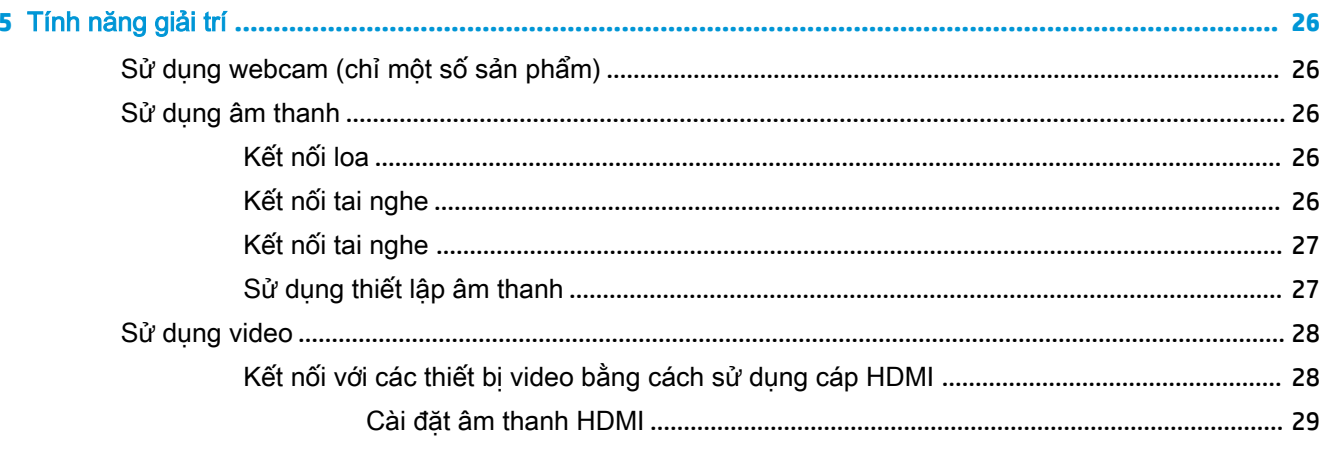

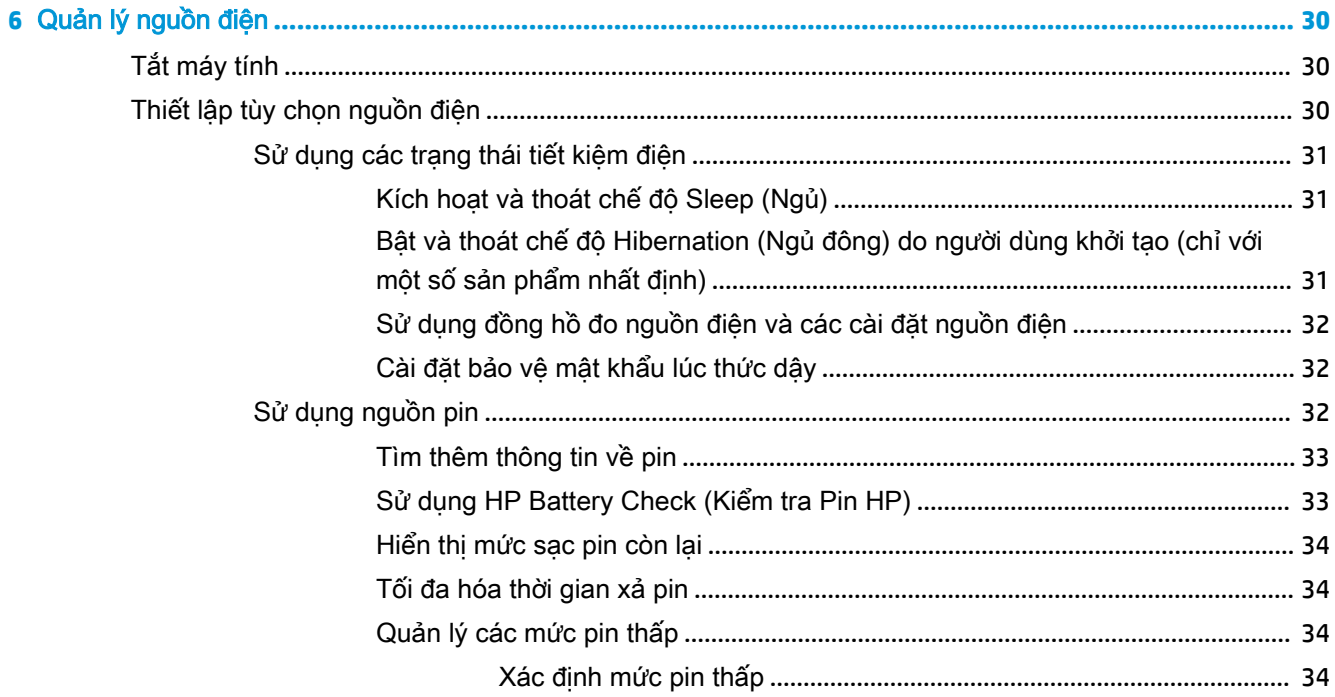

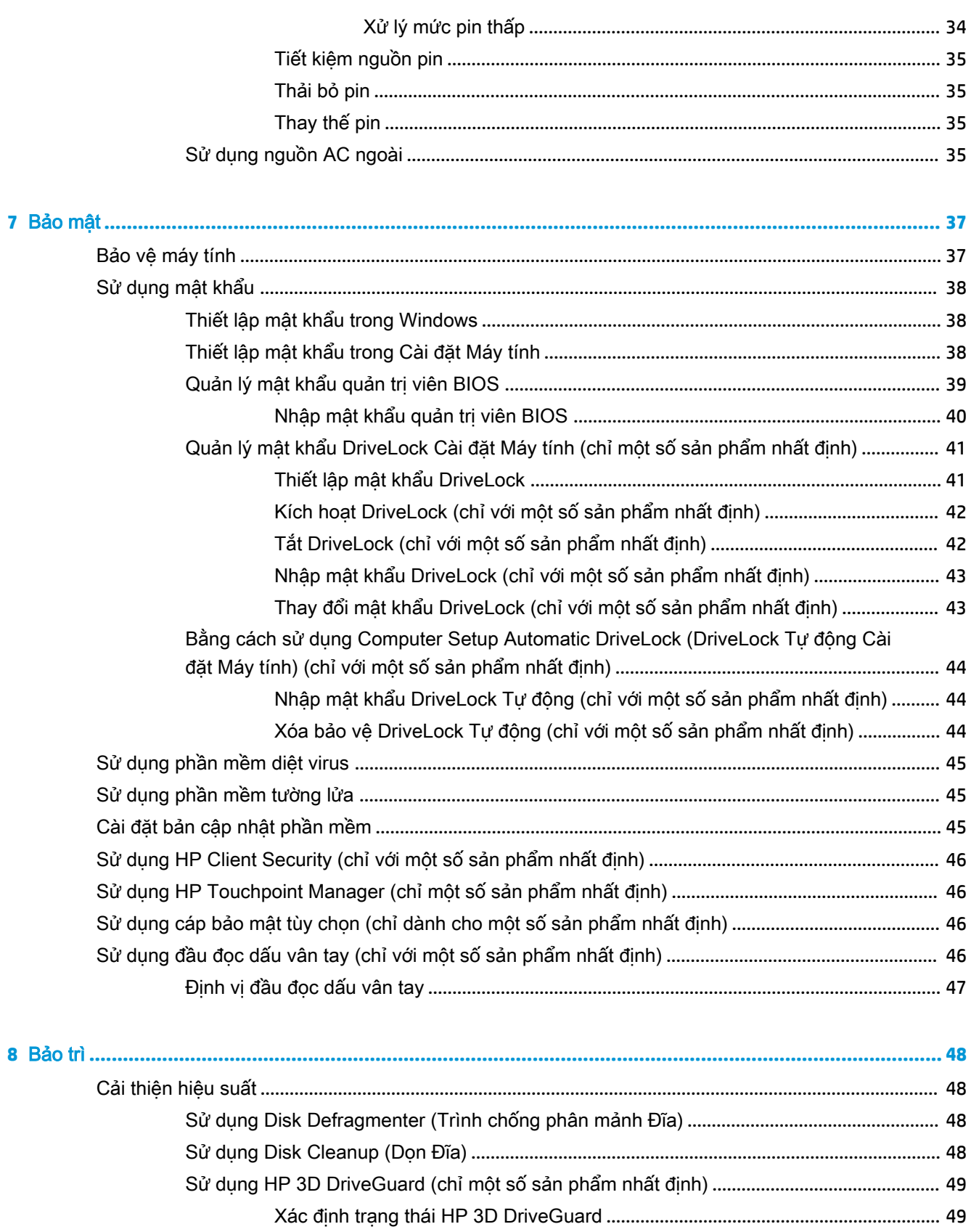

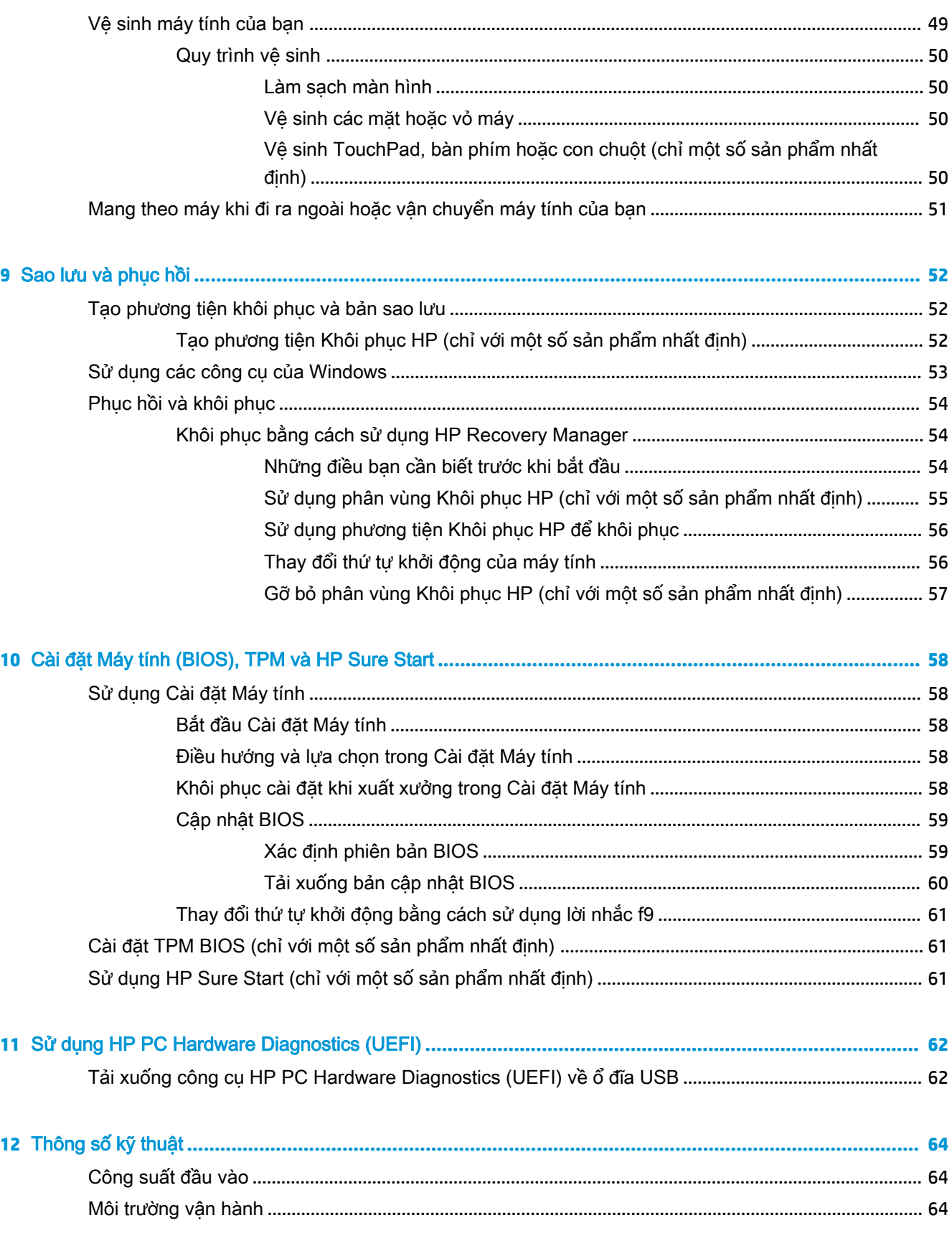

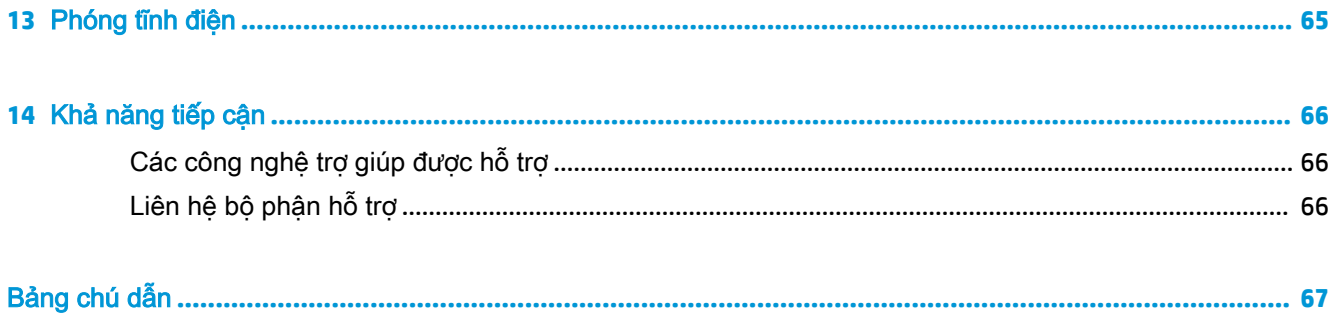

# <span id="page-12-0"></span>**1** Xin chào

Sau khi bạn cài đặt và đăng ký máy tính, chúng tôi khuyên bạn nên làm theo các bước sau để tận dụng tối đa khoản đầu tư thông minh này:

- $\cdot$   $\hat{\mathcal{X}}$ : CHỈ DẦN: Để quay lại nhanh màn hình Start (Bắt đầu) từ một ứng dụng đang mở hoặc màn hình nền Windows, nhấn phím Windows  $\Box$  bàn phím của bạn. Nhấn lại phím Windows sẽ đưa bạn trở lại màn hình trước đó.
- Connect to the Internet (Kết nối Internet) Thiết lập mạng có dây hoặc không dây của bạn để bạn có thể kết nối với Internet. Để biết thêm thông tin, xem [Kết nối mạng thuộc trang 16](#page-27-0).
- Update your antivirus software (Câp nhât phần mềm chống virus của ban) Bảo vệ máy tính của bạn khỏi thiệt hại do virus gây ra. Phần mềm được cài đặt sẵn trên máy tính. Để biết thêm thông tin, xem [Sử dụng phần mềm diệt virus thuộc trang 45](#page-56-0).
- Get to know your computer (Tìm hiểu về máy tính của ban) Tìm hiểu về các tính năng trên máy tính của ban. Xem [Thành phần thuộc trang 4](#page-15-0) và [Điều hướng màn hình thuộc trang 22](#page-33-0) để biết thêm thông tin.
- Find installed software (Tìm phần mềm đã cài đặt) Truy cập vào danh sách các phần mềm được cài đặt sẵn trên máy tính:

Chọn nút Start (Bắt đầu), và sau đó chọn All apps (Tất cả các ứng dụng).

– hoặc –

Nhấp chuột phải nút Start (Bắt đầu), và sau đó chọn All apps (Tất cả các ứng dụng).

Sao lưu dư phòng ổ đĩa cứng của bạn bằng cách tạo đĩa khôi phục hoặc ổ đĩa flash khôi phục. Xem [Sao lưu và phục hồi thuộc trang 52.](#page-63-0)

## Tìm thông tin

Để xác định những tài nguyên cung cấp chi tiết sản phẩm, thông tin chỉ dẫn v.v., hãy sử dụng bảng này.

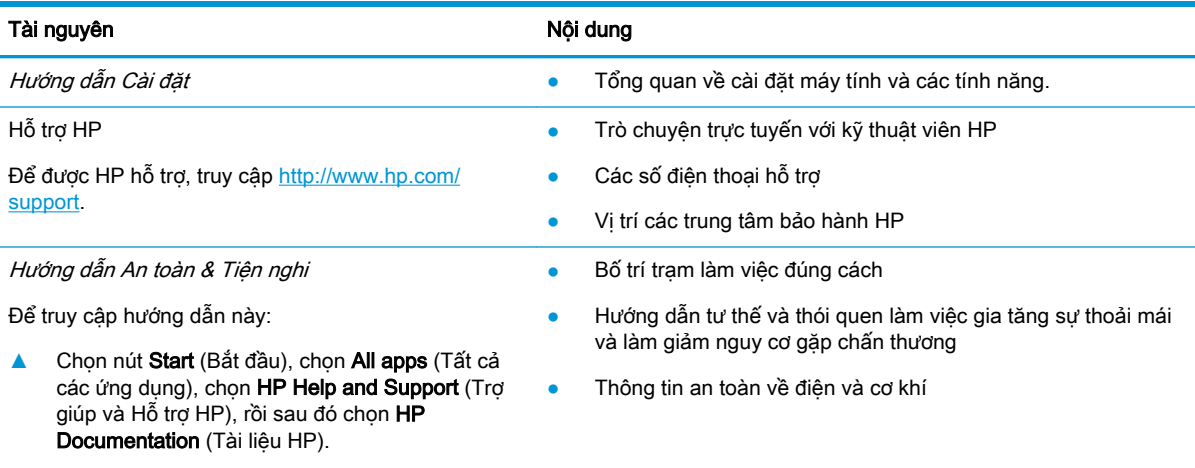

```
– hoặc –
```
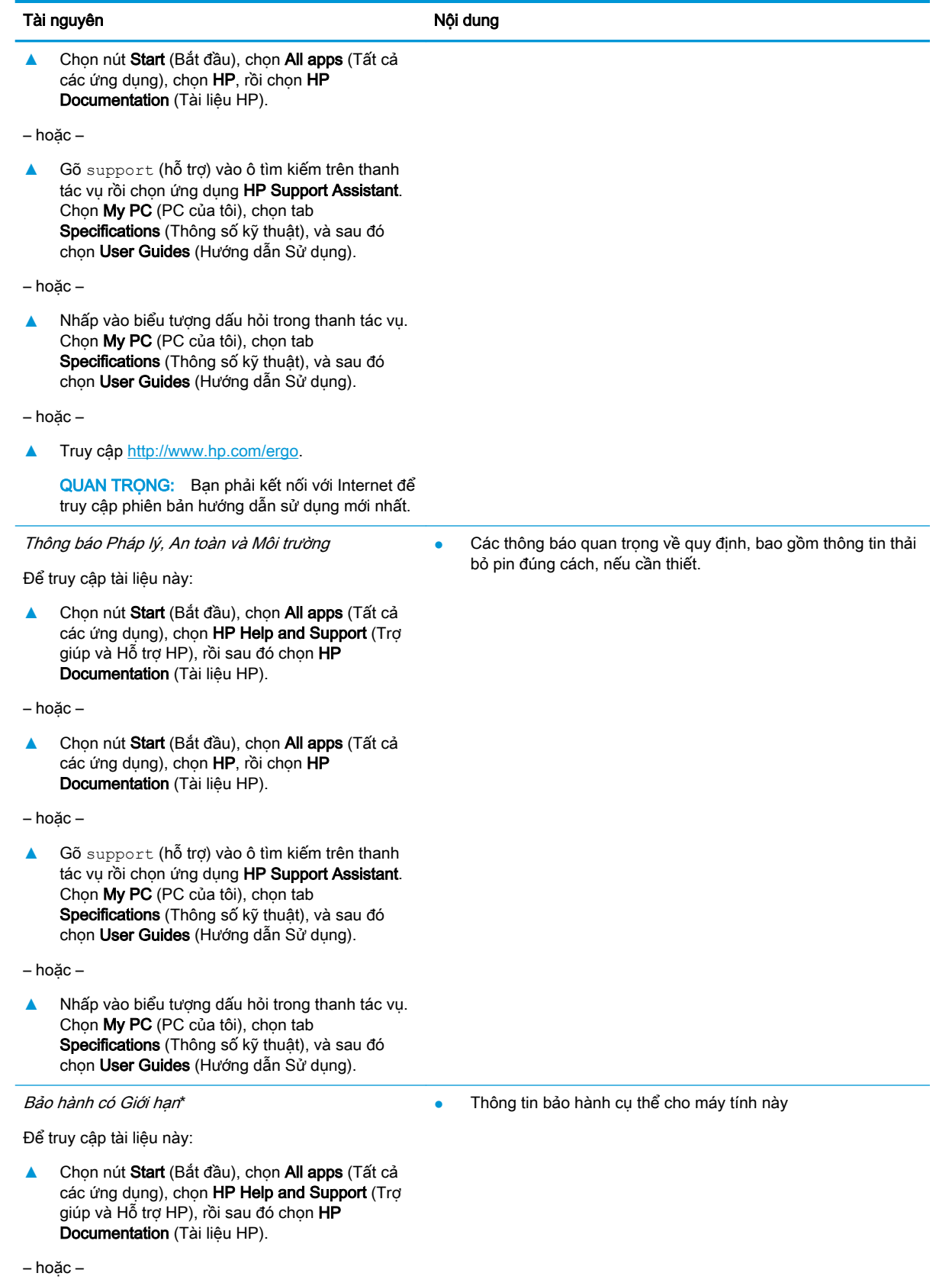

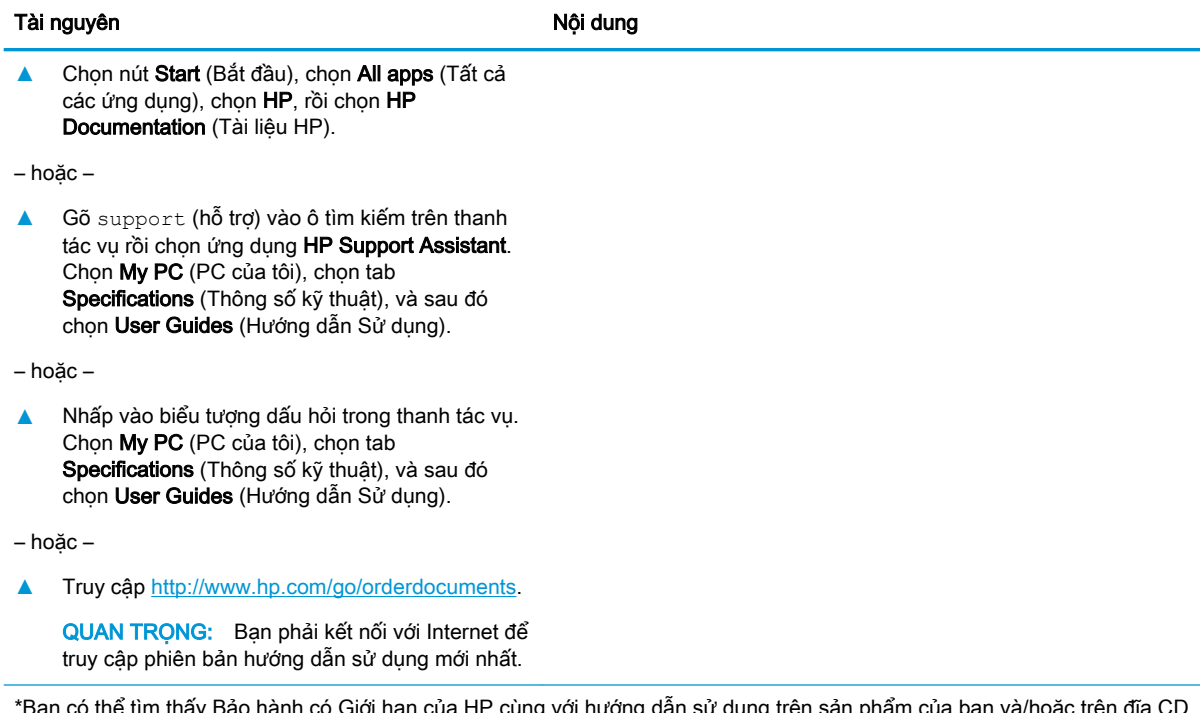

ạn có thể tìm thấy Báo hành có Giới hạn của HP cùng với hướng dần sử dụng trên sản phẩm của bạn và/hoặc trên đĩa CD hoặc DVD đi kèm trong hộp. Tại một số quốc gia hoặc khu vực, HP có thể cung cấp bản in bảo hành trong hộp. Đối với các quốc gia hoặc khu vực tại đó quy định bảo hành không được cung cấp dưới dạng bản in, bạn có thể yêu cầu bản in từ [http://www.hp.com/go/orderdocuments.](http://www.hp.com/go/orderdocuments) Đối với những sản phẩm mua tại Châu Á Thái Bình Dương, bạn có thể viết thư cho HP gửi đến địa chỉ POD, PO Box 161, Kitchener Road Post Office, Singapore 912006. Bao gồm tên sản phẩm, và tên, số điện thoại, và địa chỉ bưu điện của bạn.

# <span id="page-15-0"></span>**2** Thành phần

# Xác định phần cứng

Để tìm hiểu phần cứng nào được lắp đặt vào máy tính của bạn:

**▲** Nhập device manager (trình quản lý thiết bị) vào ô tìm kiếm trên thanh tác vụ và sau đó chọn ứng dụng Device Manager (Trình quản lý Thiết bị).

Danh sách hiển thị tất cả các thiết bị được lắp đặt trên máy tính.

Để biết thông tin về các thành phần phần cứng hệ thống và số hiệu phiên bản BIOS hệ thống, hãy bấm fn+esc (chỉ một số sản phẩm).

# Xác định phần mềm

Để biết phần mềm nào đã được cài đặt vào máy tính của ban:

**▲** Chọn nút Start (Bắt đầu).

– hoặc –

Nhấp chuột phải vào nút Start (Bắt đầu), và sau đó chọn Programs and Features (Chương trình và Tính năng).

## Phải

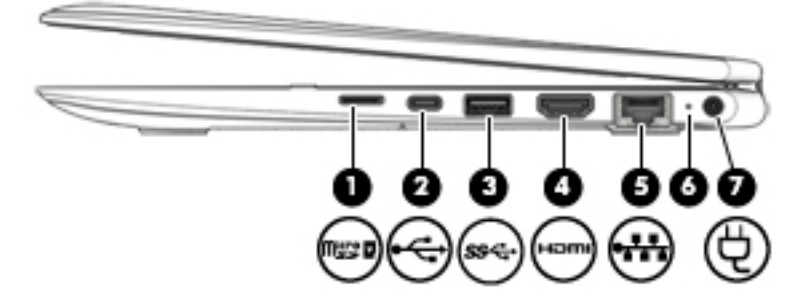

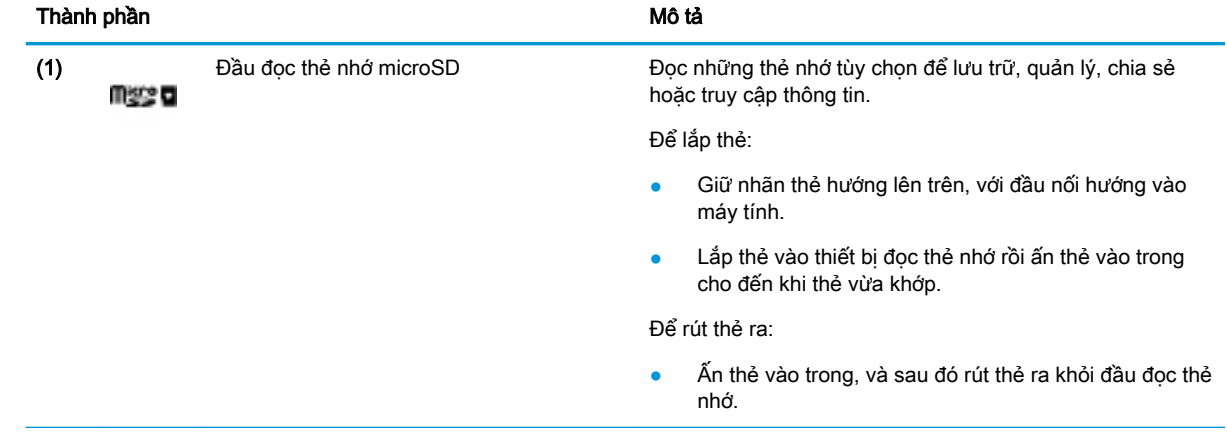

<span id="page-16-0"></span>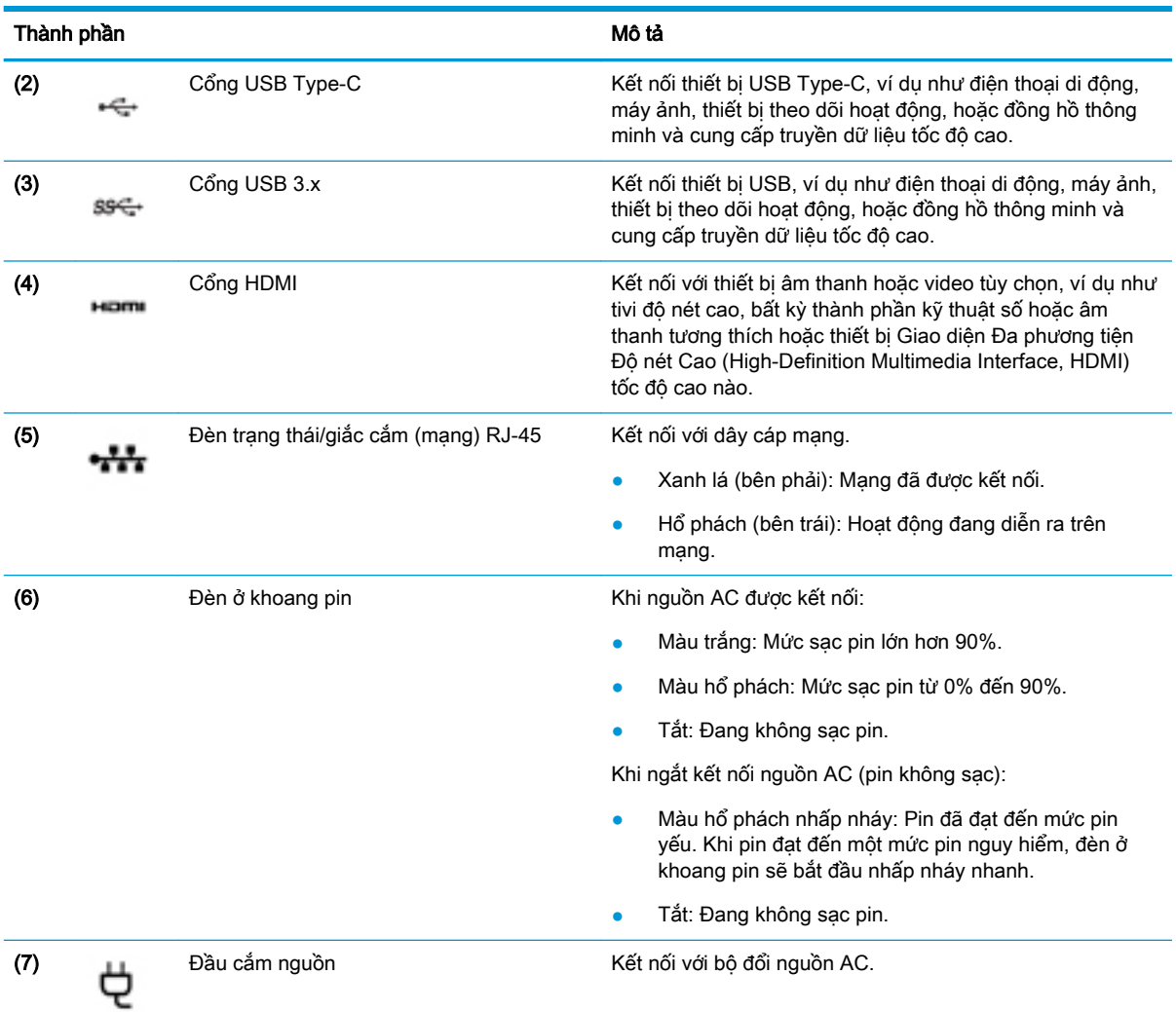

Trái

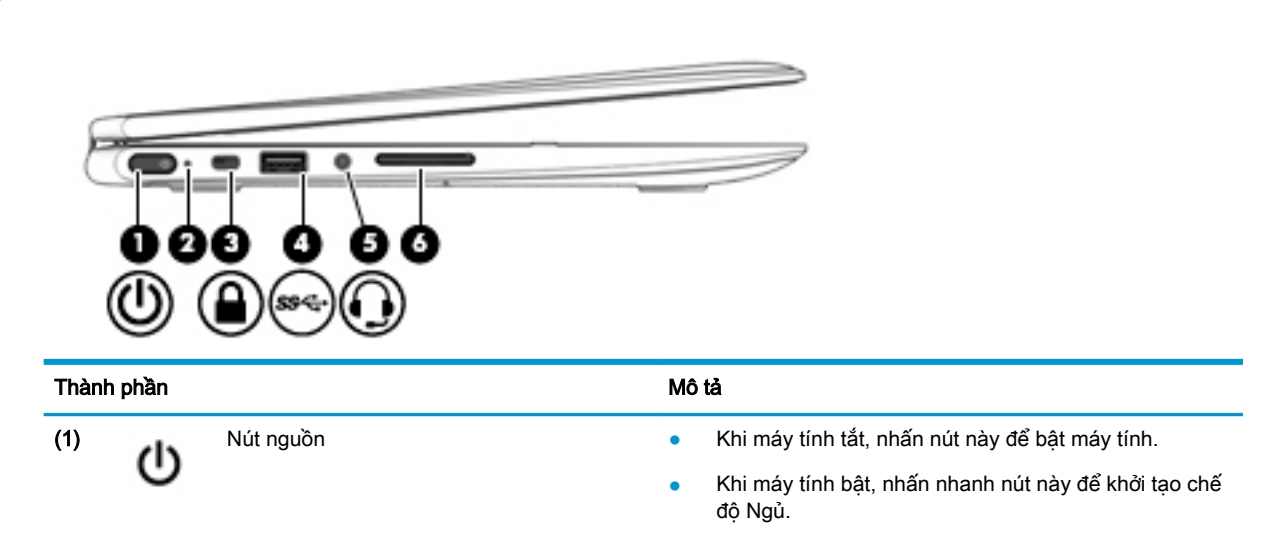

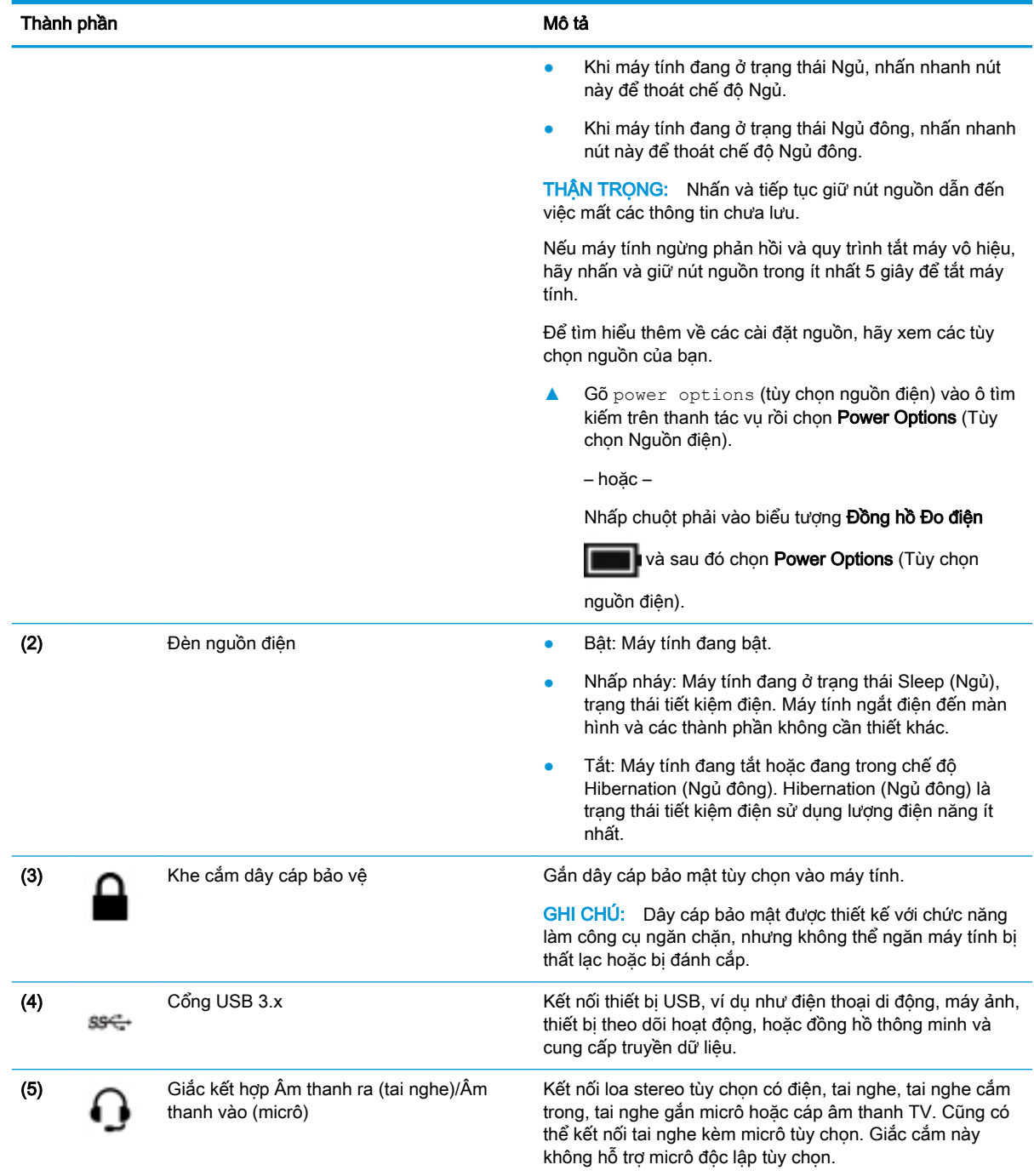

<span id="page-18-0"></span>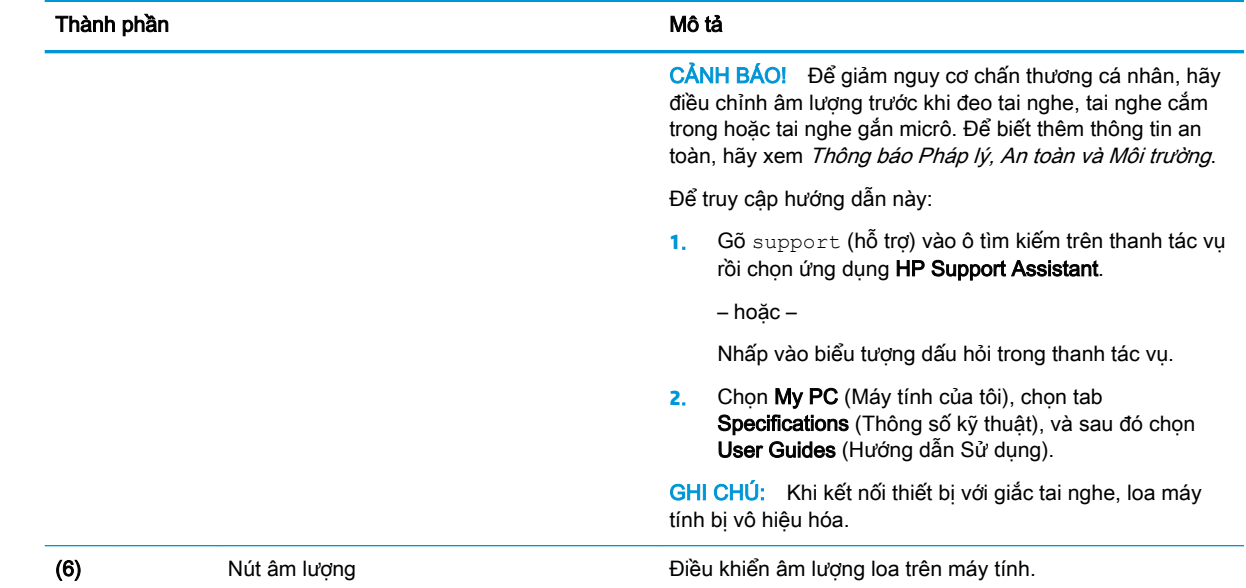

# Màn hình

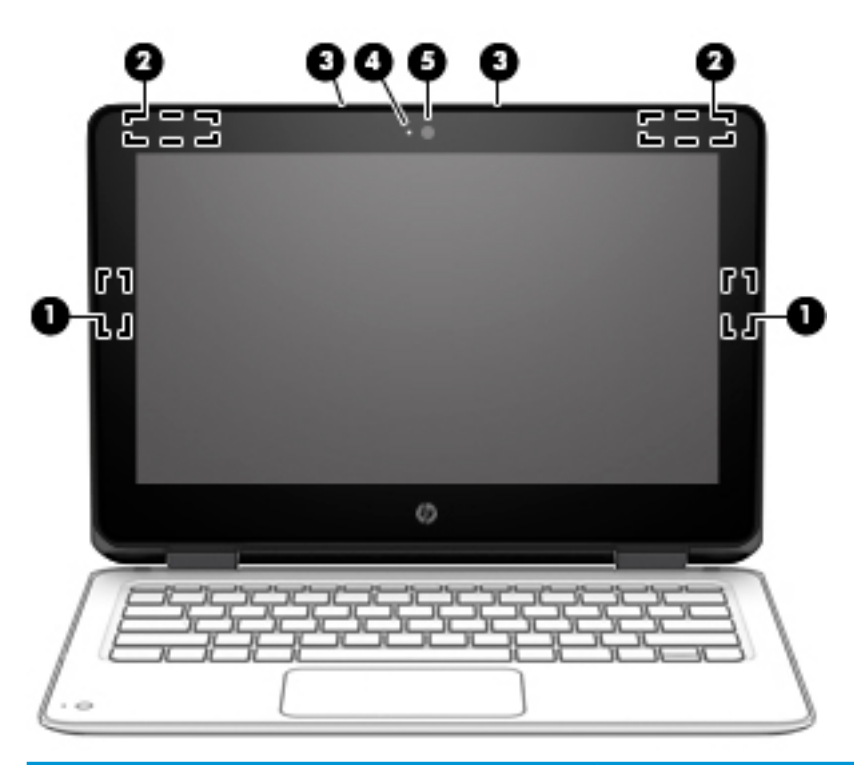

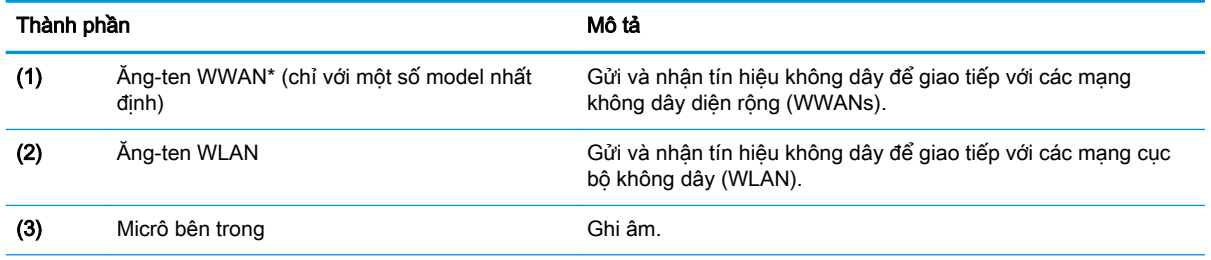

<span id="page-19-0"></span>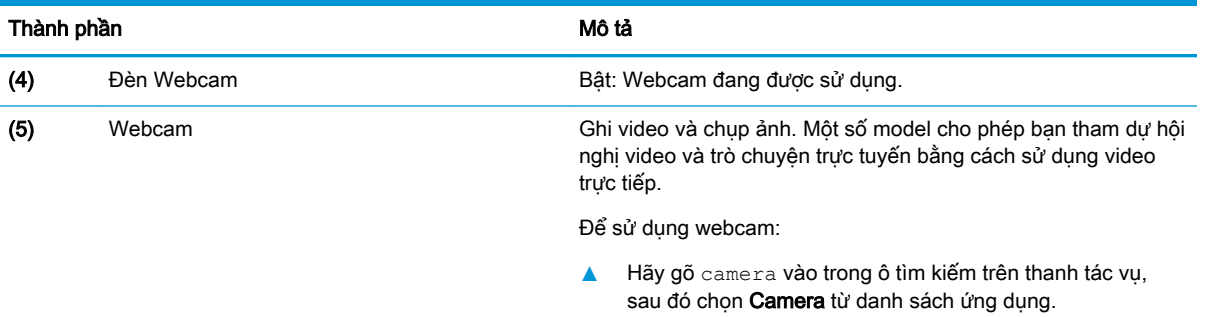

\*Ăng-ten không thể nhìn thấy từ bên ngoài máy tính. Để truyền dẫn tối ưu, giữ cho khu vực ngay xung quanh ăng-ten không có chướng ngại vật.

Để biết thông báo quy định không dây, xem phần Thông báo Pháp lý, An toàn và Môi trường áp dụng cho quốc gia hoặc khu vực của bạn.

Để truy cập hướng dẫn này:

**1**. Gõ support (hỗ trợ) vào ô tìm kiếm trên thanh tác vụ rồi chọn ứng dụng HP Support Assistant.

– hoặc –

Nhấp vào biểu tượng dấu hỏi trong thanh tác vụ.

**2**. Chọn My PC (Máy tính của tôi), chọn tab Specifications (Thông số kỹ thuật), và sau đó chọn User Guides (Hướng dẫn Sử dụng).

# Vùng bàn phím

#### **TouchPad**

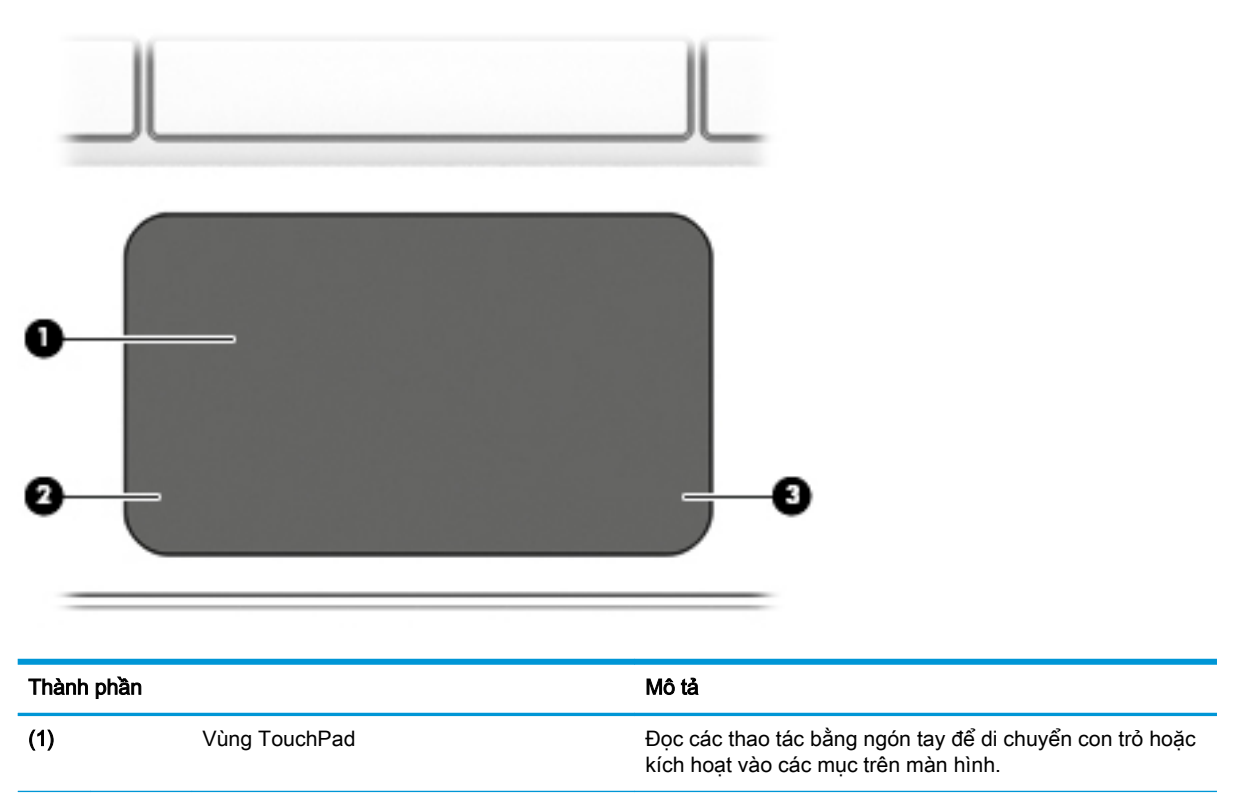

<span id="page-20-0"></span>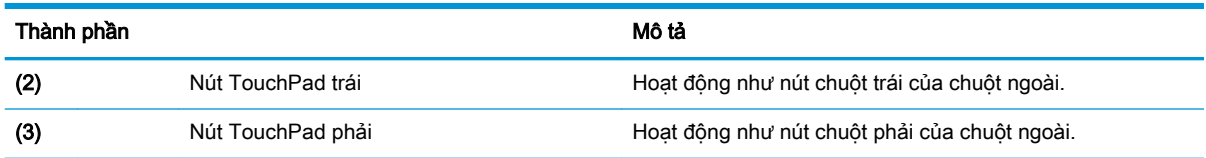

## Đèn

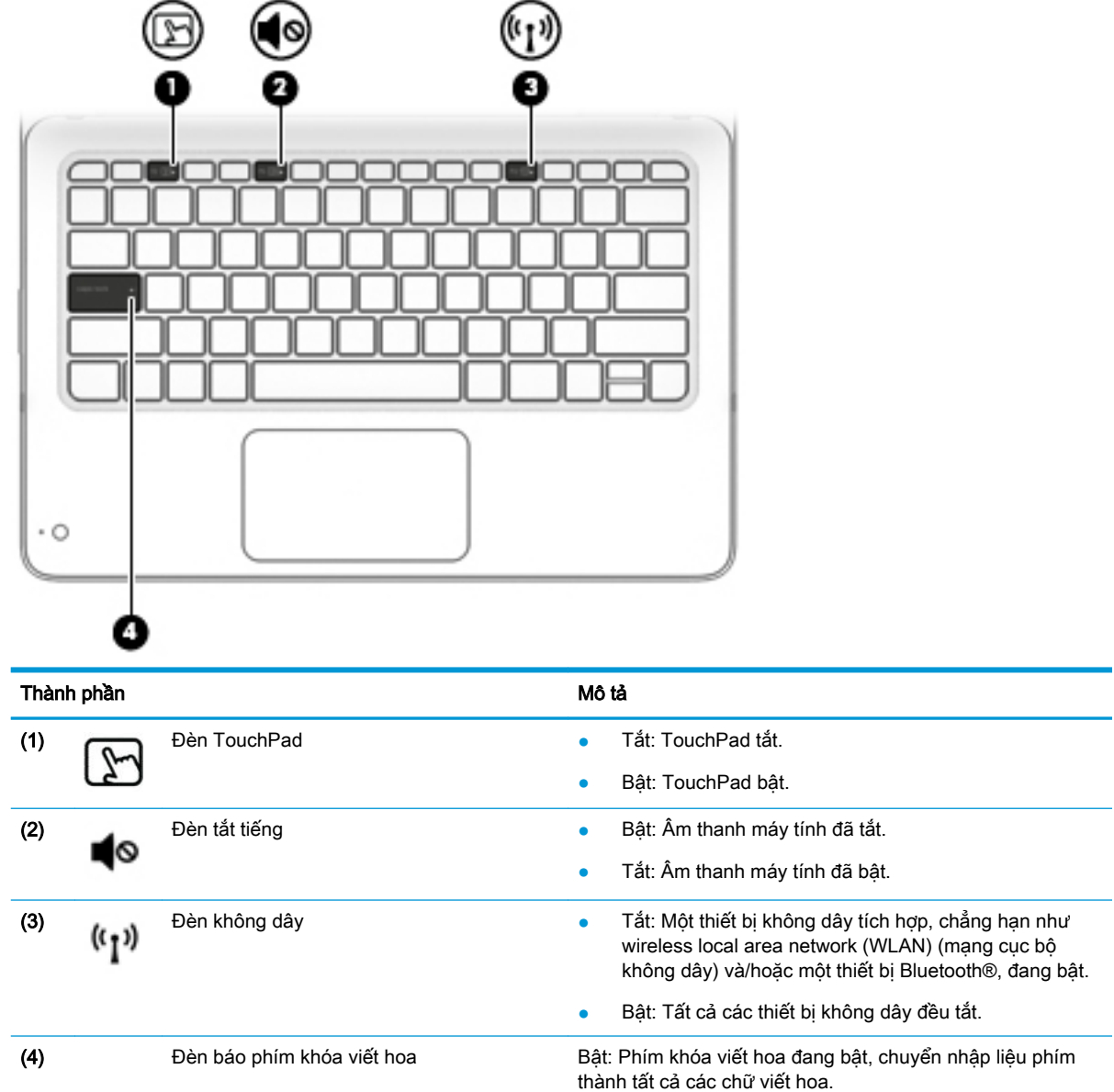

## <span id="page-21-0"></span>Camera phụ (chỉ với một số sản phẩm nhất định)

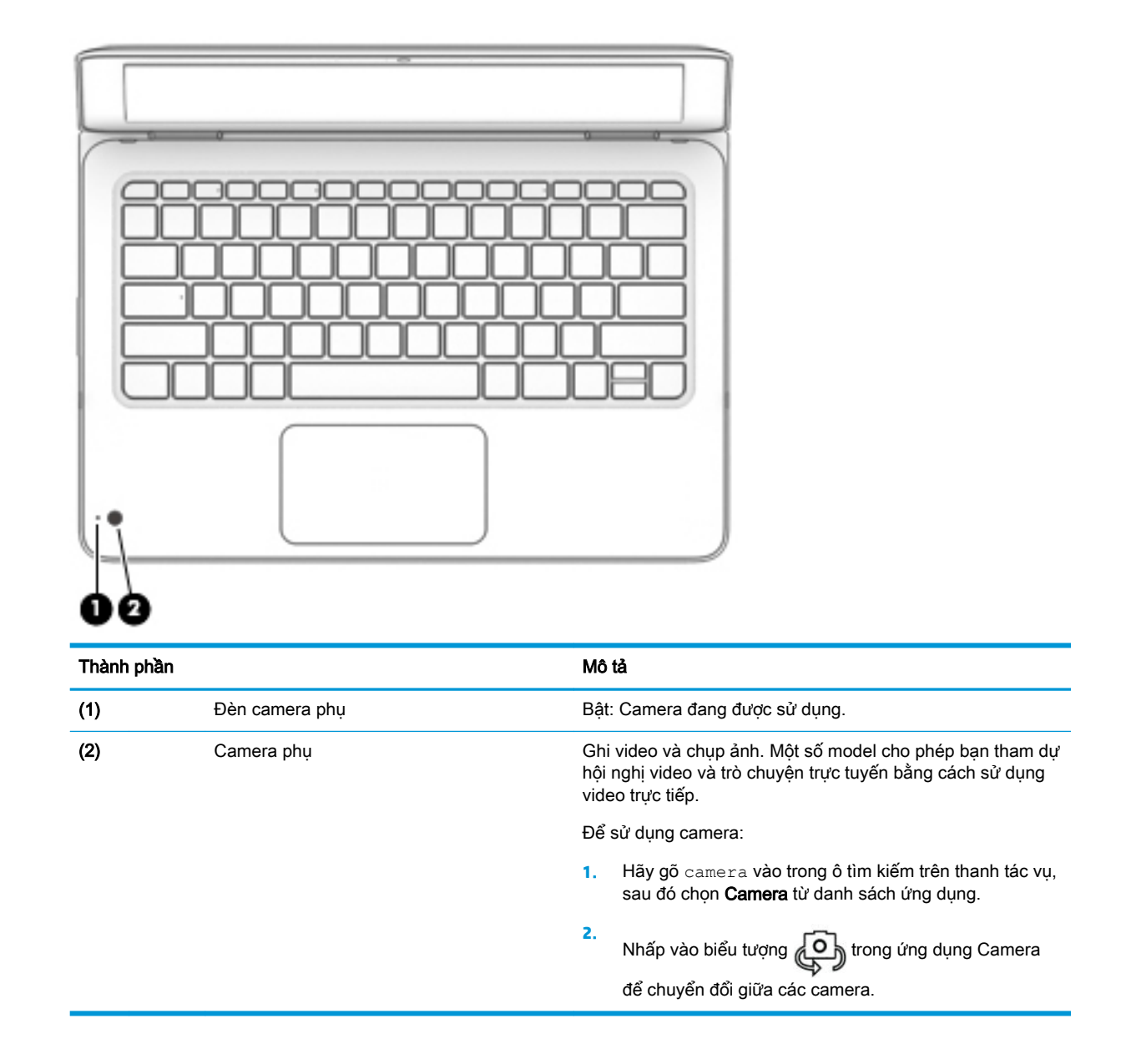

## <span id="page-22-0"></span>Các phím đặc biệt

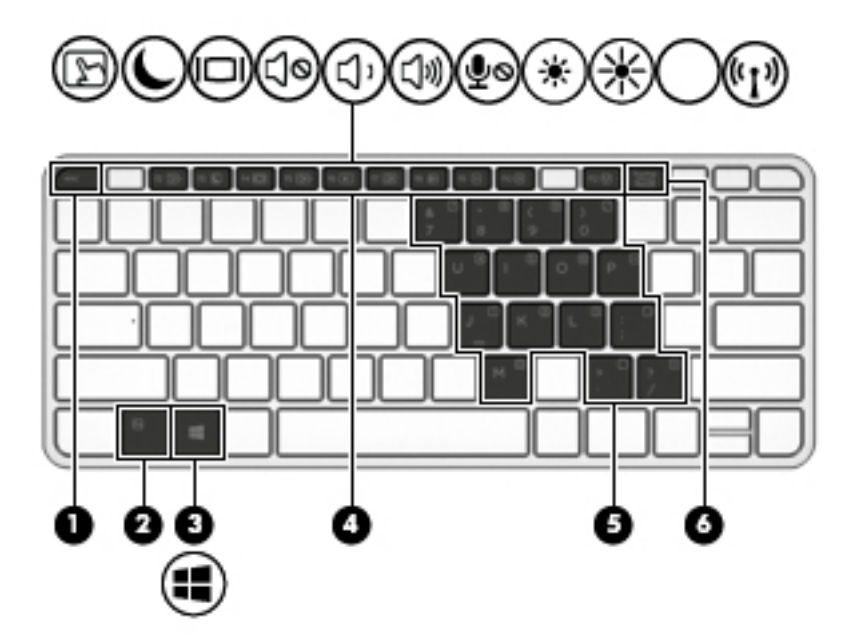

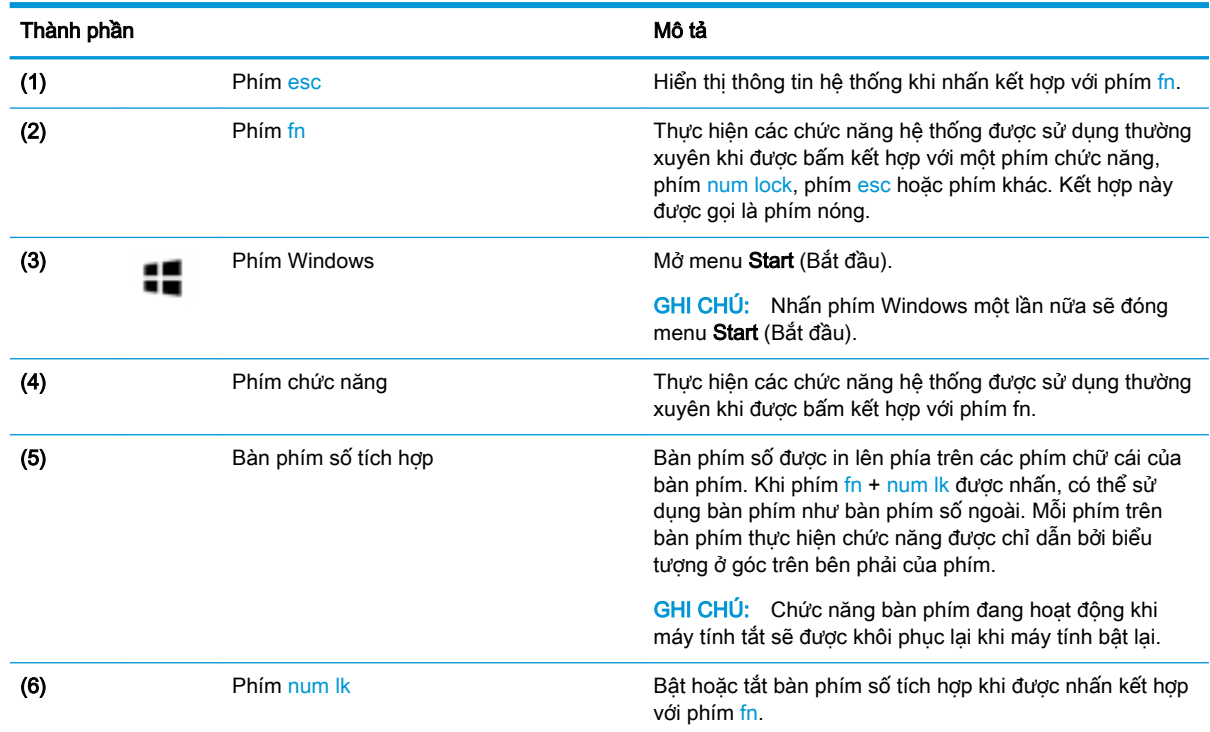

## Các phím nóng

Phím nóng là tổ hợp của phím fn và một phím khác.

Để sử dụng phím nóng:

**▲** Nhấn phím fn và sau đó nhấn các phím có trong bảng sau đây.

#### Nhấn fn+ phím chức năng Mô tả

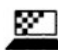

Giúp tránh những kẻ nhìm trộm nhìn từ góc phía bên cạnh. Nếu cần, tăng hoặc giảm độ sáng cho môi trường sáng hoặc tối hơn. Nhấn lại phím nóng để tắt màn hình bảo mật.

GHI CHÚ: Để nhanh chóng bật cài đặt bảo mật cao nhất, nhấn fn+p.

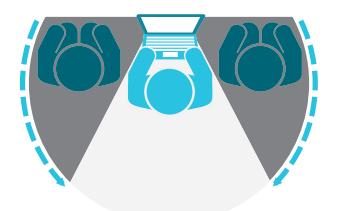

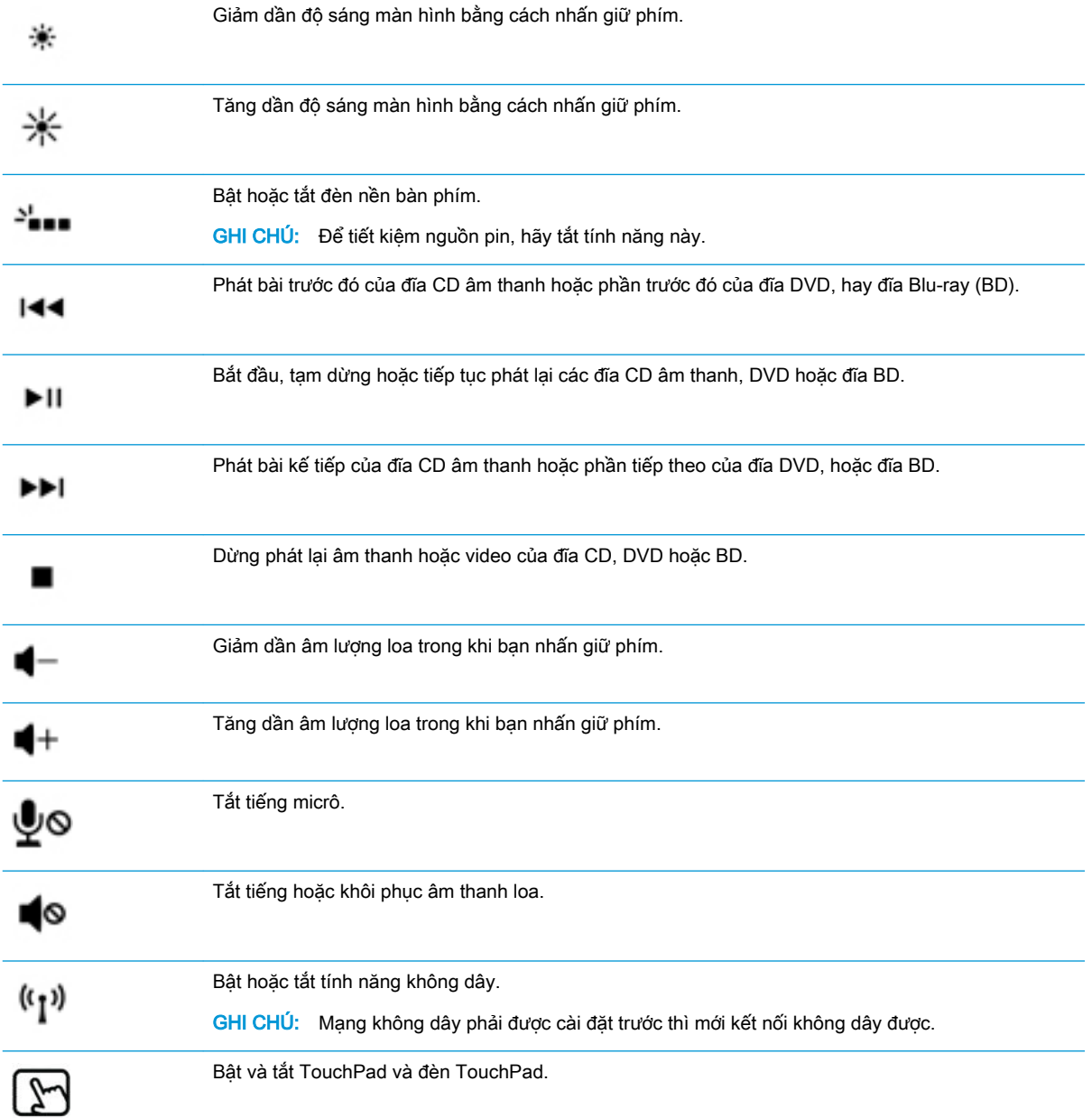

<span id="page-24-0"></span>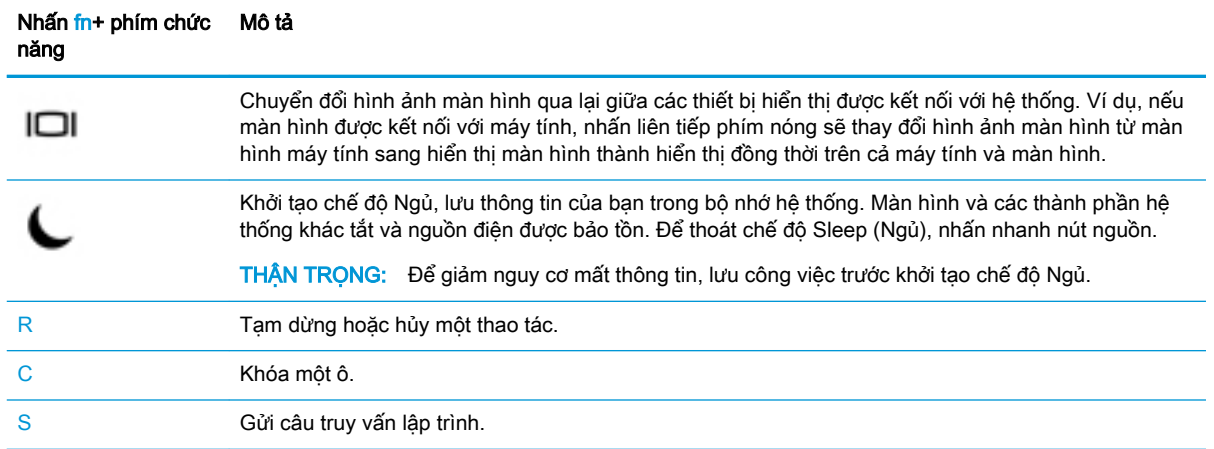

# Đáy

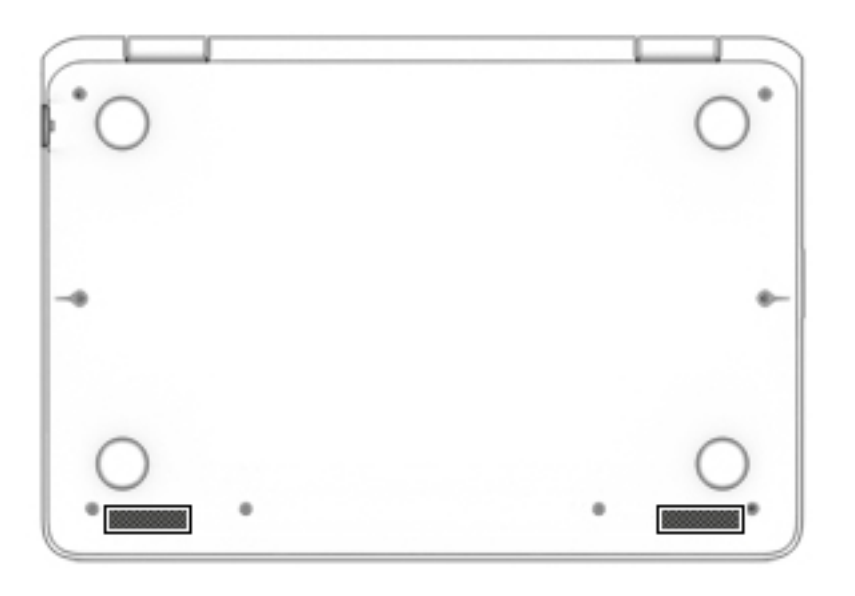

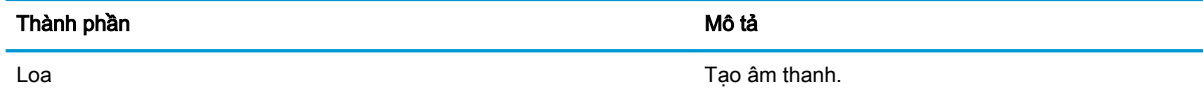

# <span id="page-25-0"></span>Nắp

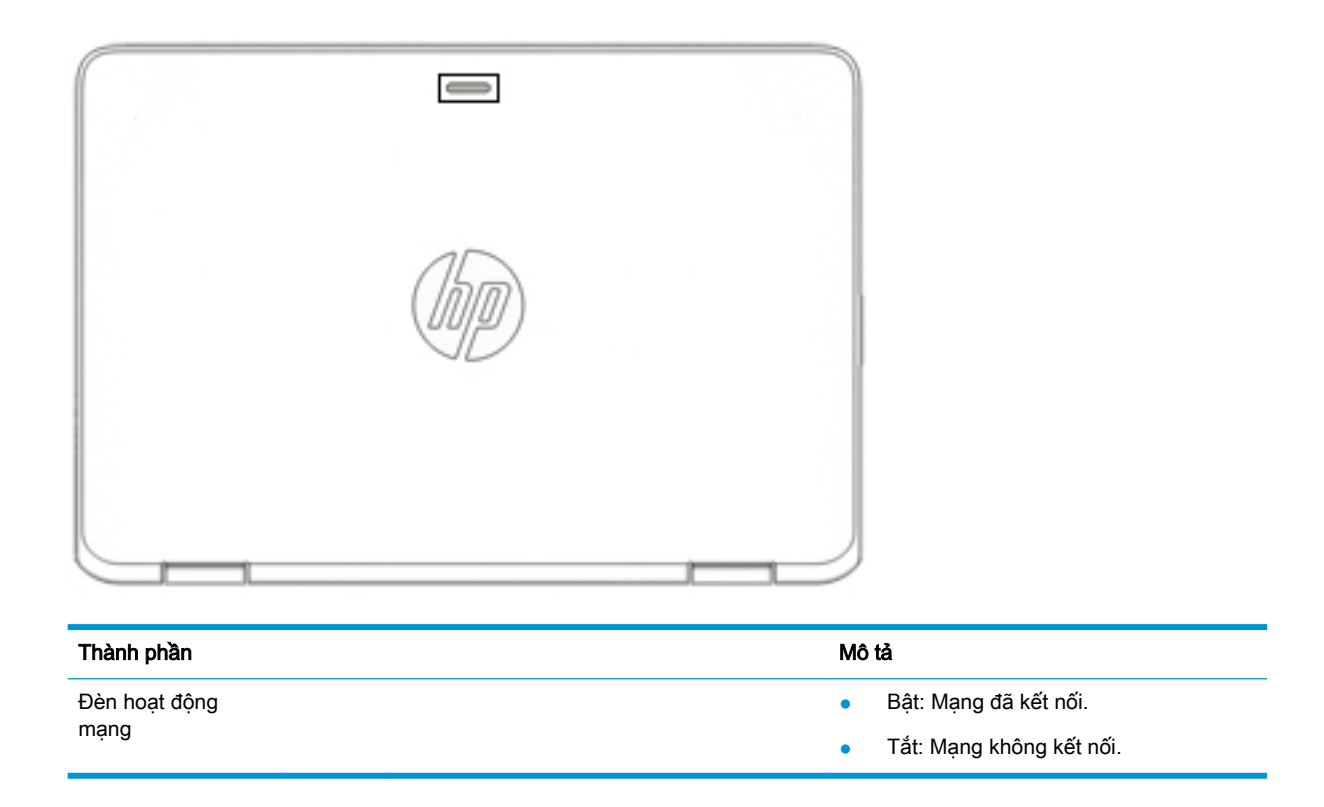

## Nhãn

Các nhãn được dán vào máy tính cung cấp thông tin mà bạn có thể cần khi khắc phục vấn đề về hệ thống hay du lịch quốc tế với máy tính.

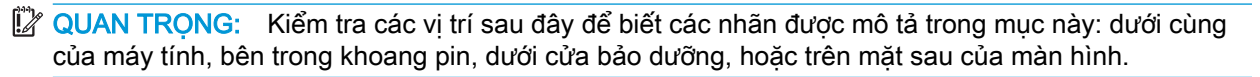

Nhãn bảo hành—Cung cấp thông tin quan trong để nhân dang máy tính của ban. Khi liên hệ hỗ trợ, có thể bạn sẽ được hỏi về số sê-ri và có thể là mã số sản phẩm hoặc số model. Định vị các số này trước khi bạn liên hệ hỗ trợ.

Nhãn bảo hành của bạn sẽ giống với một trong các mẫu bên dưới. Tham khảo hình minh họa gần giống nhất với nhãn bảo hành trên máy tính của bạn.

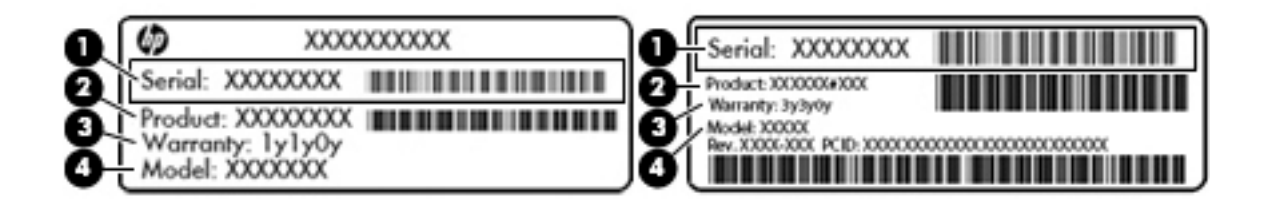

#### Thành phần

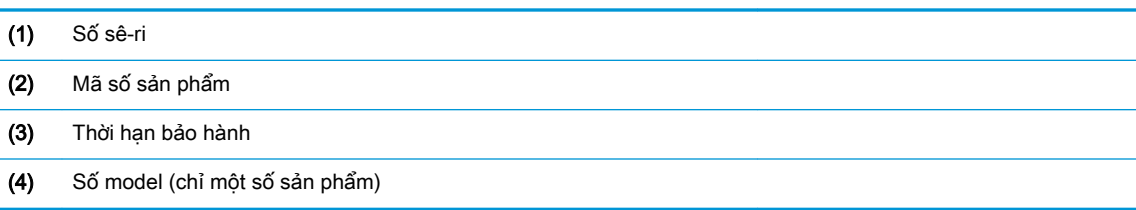

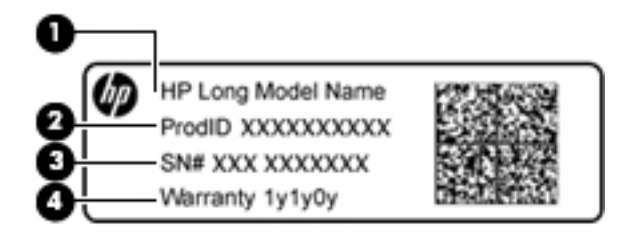

#### Thành phần

- (1) Tên model (chỉ một số sản phẩm)
- (2) Mã số sản phẩm
- (3) Số sê-ri
- (4) Thời hạn bảo hành
- (Các) nhãn quy định—Cung cấp thông tin pháp lý về máy tính.
- (Các) nhãn chứng nhận không dây—Cung cấp thông tin về các thiết bị không dây tùy chọn và tem chứng nhận cho các quốc gia hay các vùng nơi các thiết bị này được chấp thuận sử dụng.

# <span id="page-27-0"></span>**3** Kết nối mạng

Máy tính của bạn có thể đi cùng bạn đến bất kỳ nơi đâu. Nhưng cả khi ở nhà, bạn vẫn có thể khám phá thế giới và truy cập thông tin từ hàng triệu trang web bằng máy tính của bạn và kết nối mạng có dây hoặc không dây. Chương này sẽ giúp bạn kết nối với thế giới đó.

# Kết nối với mạng không dây

Máy tính của bạn có thể được trang bị một hoặc nhiều thiết bị không dây sau:

- Thiết bị WLAN Kết nối máy tính với các mạng cục bộ không dây (thường để chỉ mạng Wi-Fi, mạng LAN không dây hoặc WLAN) trong văn phòng công ty, tại nhà của bạn và ở những nơi công cộng như sân bay, nhà hàng, tiệm cà phê, khách sạn và trường đại học. Trong một mạng WLAN, thiết bị không dây di động trong máy tính của ban giao tiếp với một bộ định tuyến không dây hoặc một điểm truy cập không dây.
- HP Mobile Broadband Module (chỉ với một số sản phẩm nhất định) Thiết bị mạng không dây diện rộng (wireless wide area network, WWAN) cho ban kết nối không dây trên một khu vực rộng hơn nhiều. Các nhà vận hành mạng di động cài đặt các trạm cơ sở (tương tự như tháp điện thoại di động) trong suốt khu vực địa lý rộng lớn, bao phủ toàn tiểu bang, khu vực hoặc thậm chí các quốc gia một cách hiệu quả.
- Thiết bị Bluetooth®—Tạo mạng cá nhân (PAN) để kết nối với các thiết bị hỗ trợ Bluetooth khác như máy tính, điện thoại, máy in, tai nghe, loa và máy ảnh. Trong một PAN, từng thiết bị liên lạc trực tiếp với các thiết bị khác và các thiết bị phải đặt tương đối gần nhau—thường cách nhau trong vòng 10 mét (khoảng 33 feet).

### Sử dụng điều khiển không dây

Bạn có thể kiểm soát các thiết bị không dây trong máy tính của bạn bằng cách sử dụng một hoặc nhiều tính năng sau:

- Nút không dây (còn được gọi là phím chế độ máy bay hoặc phím không dây) (trong chương này được gọi là nút không dây)
- Các nút điều khiển của hệ điều hành

#### Nút không dây

Máy tính có thể có nút không dây, một hoặc nhiều thiết bị không dây và một hoặc hai đèn không dây. Tất cả các thiết bị không dây trên máy tính của bạn đều được kích hoạt lúc xuất xưởng.

Đèn không dây chỉ thị tình trạng nguồn điện tổng thể của các thiết bị không dây của bạn, chứ không phải trạng thái của các thiết bị cá nhân.

#### Các nút điều khiển của hệ điều hành

Network and Sharing Center (Trung tâm Mạng và Chia sẻ) cho phép bạn cài đặt một kết nối hoặc mạng, kết nối với mạng, chẩn đoán và sửa chữa các sự cố mạng.

<span id="page-28-0"></span>Để sử dụng các nút điều khiển của hệ điều hành:

- **1**. Gõ control panel(pa-nen điều khiển) trong ô tìm kiếm trên thanh tác vụ, và sau đó chọn Control Panel (Pa-nen Điều khiển).
- **2.** Chon Network and Internet (Mang và Internet), rồi chon Network and Sharing Center (Trung tâm Mạng và Chia sẻ).

#### Kết nối mang WLAN

**EY GHI CHÚ:** Khi ban cài đặt truy cập Internet tại nhà, ban phải lập một tài khoản với nhà cung cấp dich vu Internet (Internet service provider, ISP). Để mua dich vu Internet và modem, hãy liên hê với ISP tại địa phương. ISP này sẽ giúp cài đặt modem, lắp dây cáp mạng để kết nối bộ định tuyến không dây của bạn với modem và thử nghiệm dịch vụ Internet.

Để kết nối vào mang WLAN, hãy làm theo các bước sau:

- **1**. Hãy đảm bảo rằng thiết bị WLAN đang bật.
- **2.** Chon biểu tượng trạng thái mạng trên thanh tác vụ, và sau đó kết nối với một trong các mạng hiện có.

Nếu mạng WLAN này là mạng WLAN hỗ trợ bảo mật, bạn sẽ được nhắc nhập mã bảo mật. Nhập mã và sau đó chọn Next (Tiếp theo) để hoàn tất kết nối.

- $\mathbb{F}$  GHI CHU: Nếu không có mang WLAN nào được liệt kê, ban có thể đang ở ngoài phạm vi của bộ định tuyến hoặc điểm truy cập không dây.
- GHI CHÚ: Nếu bạn không nhìn thấy mạng WLAN mà bạn muốn kết nối, nhấp chuột phải vào biểu tượng trạng thái mạng, và sau đó chọn Open Network and Sharing Center (Mở Trung tâm Mạng và Chia sẻ). Chon Set up a new connection or network (Thiết đặt kết nối hoặc mạng mới). Một danh sách các lựa chọn được hiển thị, cho phép bạn tìm kiếm và kết nối mạng hoặc tạo kết nối mạng mới theo cách thủ công.
- **3**. Hãy làm theo các chỉ dẫn trên màn hình để hoàn tất quá trình kết nối.

Sau khi kết nối được thực hiện, chọn biểu tượng trạng thái mạng ở bên phải của thanh tác vụ để xác minh tên và trạng thái của kết nối.

GHI CHÚ: Phạm vi hoạt động (khoảng cách các tín hiệu không dây của bạn truyền tới được) phụ thuộc vào việc triển khai mạng WLAN, nhà sản xuất bộ định tuyến và sự can nhiễu từ các thiết bị điện tử khác hoặc sự cản trở bởi vật cản cấu trúc như tường và sàn nhà.

### Sử dụng Băng thông rộng Di động của HP (chỉ với một số sản phẩm nhất định)

Máy tính có Băng thông rộng Di động HP của bạn đã được tích hợp hỗ trợ cho dịch vụ băng thông rông di đông. Máy tính mới của ban, khi được dùng với mang của nhà vân hành di đông, cho ban tư do kết nối Internet, gửi e-mail hoặc kết nối với mạng công ty của bạn mà không cần các điểm truy cập Wi-Fi.

 $\mathbb{F}$  GHI CHU: Nếu máy tính của ban bao gồm HP Mobile Connect thì không áp dung các hướng dẫn trong phần này. Xem [Sử dụng HP Mobile Connect Pro \(chỉ với một số sản phẩm nhất định\)](#page-29-0)  [thuộc trang 18.](#page-29-0)

Bạn có thể cần số IMEI và/hoặc số MEID của Mô-đun băng thông rộng di động của HP để kích hoạt dịch vụ di động băng thông rộng. Số này có thể được in trên nhãn nằm ở dưới đáy máy tính của bạn bên trong khoang pin, dưới cửa bảo dưỡng, hoặc ở mặt sau của màn hình.

– Hoặc –

<span id="page-29-0"></span>Bạn có thể tìm thấy số này theo các bước sau:

- **1.** Từ thanh tác vụ, hãy chọn biểu tượng trạng thái mạng.
- **2**. Chọn View Connection Settings (Xem Cài đặt Kết nối).
- **3.** Trong phần Mobile broadband (Băng thông rộng di động), chọn biểu tượng trạng thái mạng.

Một số nhà điều hành mạng di động đòi hỏi phải sử dụng một thẻ SIM. Một thẻ SIM bao gồm các thông tin cơ bản về bạn, ví dụ như số định danh cá nhân (PIN) cũng như thông tin mạng. Một số máy tính có một thẻ SIM được cài đặt sẵn. Nếu thẻ SIM chưa được lắp sẵn thì có thể được cung cấp trong thông tin HP Mobile Broadband kèm với máy tính của ban, hoặc nhà vận hành mạng di động cung cấp riêng biệt với máy tính của ban.

Để biết thông tin về Băng thông rông di đông của HP và cách kích hoạt dịch vụ với nhà vận hành mạng di động ưa thích, xem thông tin về Băng thông rộng di động của HP đi kèm với máy tính của bạn.

#### Sử dụng HP Mobile Connect Pro (chỉ với một số sản phẩm nhất định)

HP Mobile Connect Pro là một dịch vụ băng thông rộng di động, trả trước cung cấp kết nối băng thông rộng di động tiết kiệm, an toàn, đơn giản và linh hoạt cho máy tính của bạn. Để sử dụng HP Mobile Connect Pro, máy tính của ban phải có một thẻ SIM và ứng dung HP Mobile Connect. Để biết thêm thông tin về HP Mobile Connect Pro và nơi cung cấp dịch vụ này, hãy truy cập <http://www.hp.com/go/mobileconnect>.

#### Sử dụng GPS (chỉ với một số sản phẩm nhất định)

Máy tính của bạn có thể được trang bị thiết bị Global Positioning System (Hệ thống Định vị Toàn cầu, GPS). Vệ tinh GPS cung cấp thông tin về vị trí, tốc độ và hướng cho các hệ thống được trang bị GPS.

Để kích hoạt GPS, hãy chắc chắn rằng vị trí được kích hoạt theo thiết lập bảo mật của Windows.

- **1.** Gõ location (vi trí) trong ô tìm kiếm trên thanh tác vụ, rồi chọn Location privacy settings (Thiết lập bảo mật vị trí).
- **2**. Thực hiện theo các hướng dẫn trên màn hình để sử dụng các thiết lập vị trí.

Để biết thêm thông tin, hãy xem ứng dụng Get started (Bắt đầu).

Để truy cập ứng dụng Get started (Bắt đầu):

Chon nút Start (Bắt đầu), và sau đó chon ứng dung Get started (Bắt đầu).

### Sử dụng các thiết bị Bluetooth không dây (chỉ với một số sản phẩm nhất định)

Thiết bị Bluetooth cho phép truyền thông không dây tầm ngắn, thay thế các kết nối bằng dây cáp thực liên kết theo cách truyền thống các thiết bị điện tử chẳng hạn như sau:

- Máy tính (máy tính để bàn, máy tính xách tay)
- Điện thoại (di động, không dây, điện thoại thông minh)
- Thiết bị tạo ảnh (máy in, máy ảnh)
- Thiết bị âm thanh (tai nghe, loa)
- **Chuột**
- Bàn phím gắn ngoài

<span id="page-30-0"></span>Các thiết bị Bluetooth cung cấp khả năng truyền thông ngang hàng cho phép bạn cài đặt mạng PAN giữa các thiết bị Bluetooth. Để biết thông tin về việc thiết lập cấu hình và sử dụng thiết bị Bluetooth, hãy xem Ứng dụng Get started (Bắt đầu).

Chon nút **Start** (Bắt đầu), và sau đó chon ứng dung **Get started** (Bắt đầu).

#### Kết nối thiết bị Bluetooth

Trước khi bạn có thể sử dụng một thiết bị Bluetooth, bạn phải thiết lập kết nối Bluetooth.

- **1.** Gõ bluetooth vào ô tìm kiếm trên thanh tác vụ, rồi chon **Bluetooth settings** (Cài đặt Bluetooth).
- **2**. Bật Bluetooth, nếu nó không được bật.
- **3.** Chon thiết bị của ban từ danh sách và sau đó hãy làm theo các chỉ dẫn trên màn hình.
- GHI CHÚ: Nếu thiết bị yêu cầu xác thực, mã ghép nối được hiển thị. Trên thiết bị bạn đang thêm, hãy thực hiện theo các chỉ dẫn trên màn hình để xác minh rằng mã trên thiết bị của bạn trùng với mã ghép nối. Để biết thêm thông tin, tham khảo tài liệu được cung cấp cùng với thiết bị.
- <sup>2</sup>/ GHI CHÚ: Nếu thiết bị của bạn không xuất hiện trong danh sách, hãy chắc chắn rằng Bluetooth trên thiết bị đó được bật. Một số thiết bị có thể có các yêu cầu bổ sung; tham khảo tài liệu được cung cấp cùng với thiết bị.

## Kết nối với mang có dây

Một số sản phẩm nhất định có thể cho phép các kết nối có dây: kết nối mạng cục bộ (local area network, LAN) và qua modem. Kết nối mạng LAN sử dụng cáp mạng và nhanh hơn nhiều so với kết nối qua modem, sử dụng cáp điện thoại. Cả hai loại cáp đều được bán riêng.

CẢNH BÁO! Để giảm nguy cơ sốc điện, cháy hoặc hư hỏng cho thiết bị, không cắm dây cáp modem hoặc cáp điện thoại vào giắc cắm RJ-45 (mạng).

#### Kết nối mạng cục bộ (local area network, LAN) (chỉ với một số sản phẩm nhất định)

Sử dụng kết nối mạng LAN nếu bạn muốn kết nối trực tiếp máy tính với bộ định tuyến trong nhà của bạn (thay vì làm việc không dây) hoặc nếu bạn muốn kết nối với mạng hiện có tại văn phòng của mình.

Kết nối LAN yêu cầu cáp mạng RJ-45, 8 pin hoặc cổng mở rộng hoặc thiết bị ghép nối tùy chon, nếu không có cổng RJ-45 trên máy tính.

Để kết nối dây cáp mạng, hãy làm theo các bước sau:

**1**. Cắm dây cáp mạng vào giắc cắm mạng (1) trên máy tính.

- <span id="page-31-0"></span>**2**. Cắm đầu kia của dây cáp mạng vào ổ cắm mạng trên tường (2) hoặc bộ định tuyến.
	- $\mathbb{R}^n$  GHI CHÚ: Nếu dây cáp mạng chứa mạch lọc nhiễu (3), có tác dụng ngăn chặn can nhiễu do thu sóng truyền hình và vô tuyến, hãy hướng đầu mạch điện của cáp về phía máy tính.

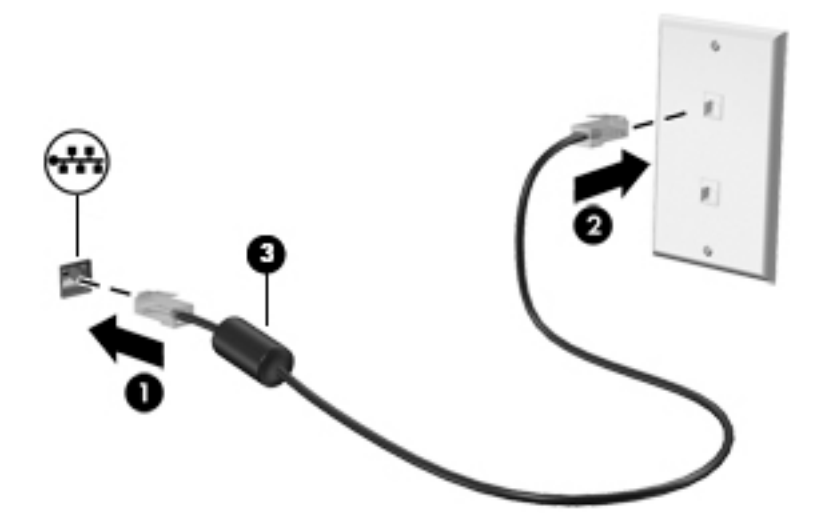

#### Sử dụng modem (chỉ với một số sản phẩm nhất định)

Phải kết nối modem với một đường dây điện thoại tương tự bằng cách sử dụng dây cáp modem 6 chân, RJ-11. Tại một số quốc gia hoặc khu vực, còn phải cần cả một bộ điều hợp dây cáp modem cu thể. Các giắc cắm cho các hệ thống PBX kỹ thuật số có thể trông giống như các giắc cắm điện thoại tương tự, nhưng chúng không tương thích với modem.

#### Kết nối dây cáp modem

Để kết nối dây cáp modem, hãy làm theo các bước sau:

- **1**. Cắm dây cáp modem vào giắc cắm modem (1) trên máy tính.
- **2**. Cắm dây cáp modem vào giắc cắm điện thoại trên tường RJ-11 (2).
	- $\mathbb{F}$  GHI CHÚ: Nếu dây cáp modem chứa mạch lọc nhiễu (3), có tác dụng ngăn chặn can nhiễu do thu sóng truyền hình và vô tuyến, hãy hướng đầu mạch điện của cáp về phía máy tính.

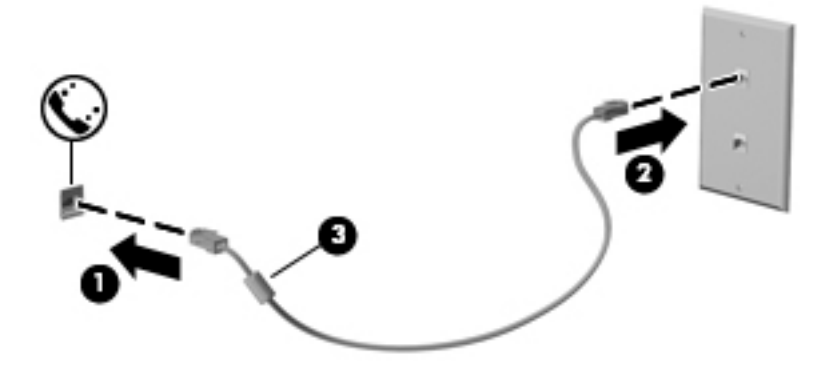

#### <span id="page-32-0"></span>Kết nối bộ điều hợp dây cáp modem theo quốc gia hoặc theo khu vực

Giắc cắm điện thoại khác nhau tùy thuộc vào quốc gia hoặc khu vực. Để sử dụng modem và dây cáp modem bên ngoài quốc gia hoặc khu vực mà ban mua máy tính, ban phải có một bộ điều hợp dây cáp modem theo quốc gia hoặc theo khu vực.

Để kết nối modem với một đường dây điện thoại tương tự không có giắc cắm điện thoại RJ-11, hãy làm theo các bước sau:

- **1**. Cắm dây cáp modem vào giắc cắm modem (1) trên máy tính.
- **2**. Cắm dây cáp modem vào bộ điều hợp dây cáp modem (2).
- **3**. Cắm bộ điều hợp dây cáp modem (3) vào giắc cắm điện thoại trên tường.

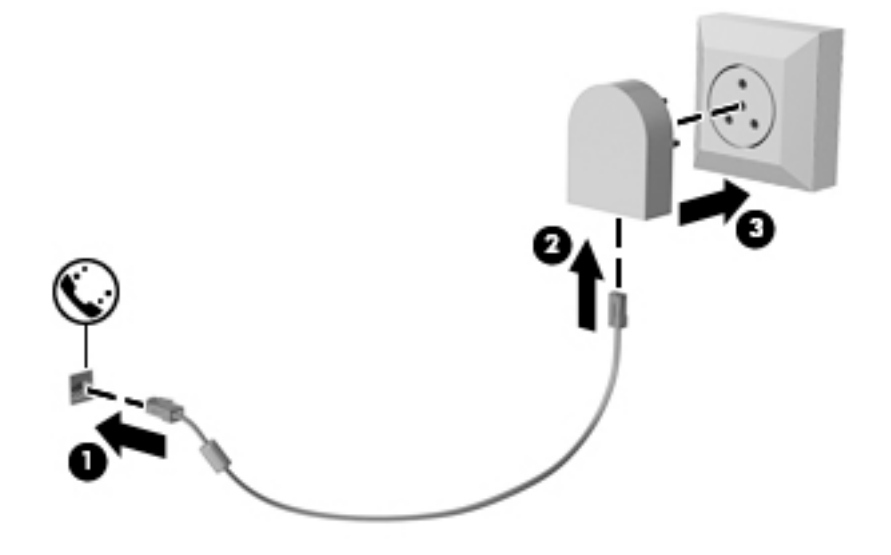

# <span id="page-33-0"></span>**4** Điều hướng màn hình

Bạn có thể điều hướng màn hình máy tính theo những cách sau:

- Sử dụng các cử chỉ cảm ứng trực tiếp trên màn hình máy tính (chỉ một số sản phẩm)
- Sử dụng cử chỉ cảm ứng trên TouchPad
- Sử dụng bàn phím và chuột tùy chọn (chuột được mua riêng)
- Sử dụng bàn phím trên màn hình (chỉ một số sản phẩm)
- Sử dụng thanh trỏ (chỉ một số sản phẩm)

# Sử dụng TouchPad và các cử chỉ cảm ứng

TouchPad cho phép bạn điều hướng màn hình máy tính và điều khiển con trỏ bằng cách sử dụng các cử chỉ chạm đơn giản. Bạn cũng có thể sử dụng các nút TouchPad bên trái và bên phải như khi sử dụng các nút tương ứng trên chuột ngoài. Để điều hướng màn hình cảm ứng (chỉ một số sản phẩm), hãy chạm vào màn hình trực tiếp bằng các cử chỉ được mô tả trong chương này.

Bạn cũng có thể tùy chỉnh các cử chỉ và xem minh họa về cách thức chúng hoạt động. Nhập control panel (pa-nen điều khiển) vào ô tìm kiếm trên thanh tác vụ, chon Control Panel (Pa-nen Điều khiển) và sau đó chọn Hardware and Sound (Phần cứng và Âm thanh). Phía dưới Devices and Printers (Thiết bị và Máy in), chọn Mouse (Chuột).

**EY GHI CHÚ:** Trừ khi được quy định, có thể sử dụng các cử chỉ trên TouchPad hoặc trên màn hình cảm ứng (chỉ một số sản phẩm).

### Nhấn

Sử dụng cử chỉ nhấn/nhấn đúp để chọn hoặc mở một mục trên màn hình.

Trỏ vào một mục trên màn hình, sau đó gõ nhẹ một ngón tay vào vùng TouchPad hoặc màn hình cảm ứng để chọn nó. Gõ đúp nhẹ vào một mục để mở mục đó.

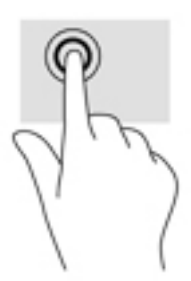

### Phóng to, thu nhỏ bằng hai ngón tay

Sử dụng phóng to/thu nhỏ bằng hai ngón tay cho phép bạn thu nhỏ hoặc phóng to hình ảnh hoặc văn bản.

- <span id="page-34-0"></span>● Thu nhỏ bằng cách đặt hai ngón tay cách nhau trên vùng TouchPad hoặc màn hình cảm ứng và sau đó di chuyển hai ngón tay gần nhau.
- Phóng to bằng cách đặt hai ngón tay gần nhau trên vùng TouchPad hoặc màn hình cảm ứng và sau đó di chuyển hai ngón tay xa nhau ra.

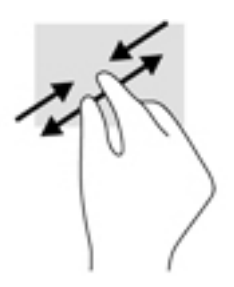

### Cuộn bằng hai ngón tay (chỉ cho TouchPad)

Sử dụng cuộn bằng hai ngón tay để di chuyển lên, xuống, hoặc ngang trên một trang hoặc ảnh.

Đặt hai ngón tay hơi cách nhau trên vùng TouchPad, sau đó kéo chúng lên, xuống, sang trái hoặc sang phải.

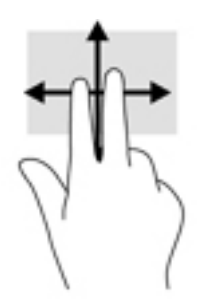

### Gõ nhẹ bằng hai ngón tay (chỉ cho TouchPad)

Sử dụng thao tác gõ nhẹ bằng hai ngón tay để mở menu cho một đối tượng trên màn hình.

- $\overline{B}$  GHI CHÚ: Gõ nhẹ bằng hai ngón tay sẽ thực hiện chức năng tương tự như khi nhấp chuột phải bằng con chuột.
	- Gõ nhẹ hai ngón tay trên vùng TouchPad để mở menu các tùy chọn cho đối tượng được lựa chon.

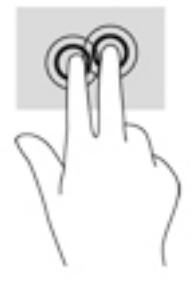

## Gõ nhẹ bằng bốn ngón tay (chỉ cho TouchPad)

Sử dụng gõ nhẹ bằng bốn ngón tay để mở trung tâm hành động.

<span id="page-35-0"></span>Gõ nhe bốn ngón tay trên TouchPad để mở trung tâm hành đông và xem các cài đặt và thông báo hiện tại.

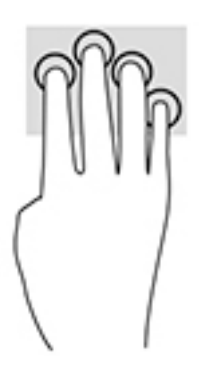

### Vuốt nhẹ hai ngón tay (chỉ cho TouchPad)

Sử dụng vuốt nhẹ ba ngón tay để xem các cửa sổ đang mở và chuyển giữa các cửa sổ đang mở và màn hình nền.

- Vuốt nhẹ 3 ngón tay ra xa ban để xem tất cả các cửa sổ đang mở.
- Vuốt nhẹ 3 ngón tay về phía bạn để hiển thị màn hình nền.
- Vuốt nhẹ 3 ngón tay sang trái hoặc phải để chuyển giữa các cửa sổ đang mở.

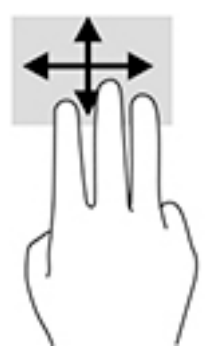

### Trượt bằng một ngón tay (chỉ cho màn hình cảm ứng)

Sử dụng trượt bằng một ngón tay để dịch chuyển hoặc cuộn qua các danh sách và trang, hoặc để di chuyển một đối tượng.

- Để cuộn ngang màn hình, nhẹ nhàng trượt một ngón tay ngang qua màn hình theo hướng bạn muốn di chuyển.
- Để di chuyển một đối tượng, nhấn và giữ ngón tay của ban trên đối tượng, và sau đó kéo ngón tay của bạn để di chuyển đối tượng.

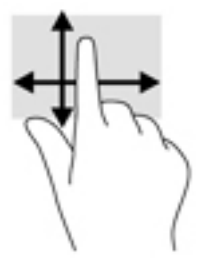
# Sử dụng bàn phím và chuột tùy chọn

Bàn phím và con chuột cho phép bạn gõ, chọn mục, cuộn, và thực hiện các chức năng tương tư như bạn làm với thao tác cảm ứng. Bàn phím cũng cho phép bạn sử dụng các phím thao tác và tổ hợp phím để thực hiện các chức năng cụ thể.

 $\mathbb{B}^*$  GHI CHÚ: Tùy thuộc vào quốc gia hoặc khu vực, bàn phím của bạn có thể có các phím và chức năng bàn phím khác với những gì đã đề cập trong phần này.

### Sử dụng bàn phím trên màn hình

Máy tính có bàn phím trên màn hình được hiển thị khi bạn ở chế độ máy tính bảng.

- **1**. Để hiển thị bàn phím trên màn hình, gõ nhẹ vào biểu tượng bàn phím trong khu vực thông báo, ở phía bên phải của thanh tác vụ.
- **2**. Bắt đầu gõ.

Để truy cập các cài đặt cho bàn phím trên màn hình, gõ control panel (pa-nen điều khiển) trong ô tìm kiếm trên thanh tác vụ, chọn Control Panel (Pa-nen Điều khiển), chọn Devices and Printers (Thiết bị và Máy in), rồi chọn Typing (Gõ bàn phím).

- **EY GHI CHÚ:** Các phím nóng không hiển thị hoặc hoạt động trên bàn phím trên màn hình.
- GHI CHÚ: Các từ gợi ý có thể được hiển thị phía trên bàn phím trên màn hình. Gõ nhe một từ để chọn từ đó.

# **5** Tính năng giải trí

Sử dụng máy tính HP để làm việc hoặc giải trí để gặp gỡ với những người khác qua webcam, hòa âm với video, hoặc kết nối các thiết bị bên ngoài như máy chiếu, màn hình, TV, hoặc loa. Xem [Thành](#page-15-0)  [phần thuộc trang 4](#page-15-0) để xác định vị trí các tính năng âm thanh, video và máy ảnh trên máy tính của bạn.

# Sử dụng webcam (chỉ một số sản phẩm)

Máy tính của bạn có một webcam (camera tích hợp) ghi lại video và chụp ảnh. Một số model cho phép bạn tham dự hội nghị video và trò chuyện trực tuyến bằng cách sử dụng video trực tiếp. Bạn cũng có thể có camera phụ nằm ở phía bên trái của TouchPad.

Để truy cập camera, nhập camera vào ô tìm kiếm trên thanh tác vu, sau đó chon **Camera** từ

danh sách ứng dụng. Để chuyển đổi giữa các camera, nhấp vào  $\overline{Q}$  trong ứng dụng Camera.

# Sử dụng âm thanh

Bạn có thể tải về và nghe nhạc, nghe trực tuyến nội dung âm thanh (bao gồm đài phát thanh) từ trang web, ghi âm hoặc hòa âm với video để tạo đa phương tiện. Bạn cũng có thể phát nhạc trên đĩa CD trên máy tính (trên một số model nhất định) hoặc đính kèm một ổ đĩa quang bên ngoài để phát nhạc trên đĩa CD. Để nâng cao việc bạn thưởng thức âm thanh, hãy kết nối tai nghe hoặc loa.

### Kết nối loa

Bạn có thể gắn loa có dây với máy tính bằng cách kết nối chúng với cổng USB hoặc với giắc kết hợp âm thanh ra (tai nghe)/âm thanh vào (micrô) trên máy tính của mình hoặc trên một trạm ghép nối.

Để kết nối loa không dây với máy tính của ban, hãy làm theo hướng dẫn của nhà sản xuất thiết bi. Để kết nối loa đô rõ cao với máy tính, xem [Cài đặt âm thanh HDMI thuộc trang 29](#page-40-0). Trước khi sử dụng loa, hãy giảm cài đặt âm lượng.

### Kết nối tai nghe

 $\triangle$ CẢNH BÁO! Để giảm nguy cơ chấn thương cá nhân, hãy giảm cài đặt âm lượng trước khi đeo tai nghe, tai nghe cắm trong hoặc tai nghe gắn micrô. Để biết thêm thông tin an toàn, hãy xem các Thông báo Pháp lý, An toàn và Môi trường.

Để truy cập tài liệu này:

**1.** Gõ support (hỗ trợ) vào ô tìm kiếm trên thanh tác vụ rồi chọn ứng dụng HP Support Assistant.

– hoặc –

Nhấp vào biểu tượng dấu hỏi trong thanh tác vụ.

**2**. Chọn My PC (Máy tính của tôi), chọn tab Specifications (Thông số kỹ thuật), và sau đó chọn User Guides (Hướng dẫn Sử dụng).

Bạn có thể kết nối tai nghe có dây vào giắc tai nghe hoặc giắc âm thanh ra (tai nghe)/giắc kết hợp âm thanh vào (micrô) trên máy tính của bạn.

Để kết nối tai nghe không dây với máy tính của bạn, hãy làm theo hướng dẫn của nhà sản xuất thiết bị.

### Kết nối tai nghe

<u>A CẢNH BÁO!</u> Để giảm nguy cơ chấn thương cá nhân, hãy giảm cài đặt âm lượng trước khi đeo tai nghe, tai nghe cắm trong hoặc tai nghe gắn micrô. Để biết thêm thông tin an toàn, hãy xem các Thông báo Pháp lý, An toàn và Môi trường.

Để truy cập tài liệu này:

- **1.** Gõ support (hỗ trợ) vào ô tìm kiếm trên thanh tác vụ rồi chọn ứng dụng HP Support Assistant.
	- hoặc –

Nhấp vào biểu tượng dấu hỏi trong thanh tác vụ.

**2**. Chọn My PC (Máy tính của tôi), chọn tab Specifications (Thông số kỹ thuật), và sau đó chọn User Guides (Hướng dẫn Sử dụng).

Tai nghe kết hợp với micrô được gọi là bộ tai nghe. Bạn có thể kết nối bộ tai nghe gắn micrô có dây vào giắc kết hợp âm thanh ra (tai nghe)/âm thanh vào (micrô) trên máy tính của bạn.

Để kết nối bộ tai nghe không dây với máy tính của bạn, hãy làm theo hướng dẫn của nhà sản xuất thiết bị.

### Sử dụng thiết lập âm thanh

Sử dụng các thiết lập âm thanh để điều chỉnh âm lượng hệ thống, thay đổi âm thanh hệ thống, hoặc quản lý các thiết bị âm thanh.

Để xem hoặc thay đổi các thiết lập âm thanh:

Gõ control panel (pa-nen điều khiển) vào ô tìm kiếm trên thanh tác vu, chon Control Panel (Pa-nen Điều khiển), chon Hardware and Sound (Phần cứng và Âm thanh) và sau đó chon Sound (Âm thanh).

– hoặc –

Nhấp chuột phải vào nút Start (Bắt đầu), chọn Control Panel (Pa-nen Điều khiển), chọn Hardware and Sound (Phần cứng và Âm thanh) và sau đó chon Sound (Âm thanh).

Máy tính của bạn có thể có hệ thống âm thanh nâng cao của Bang & Olufsen, DTS, Beats audio hay một nhà cung cấp khác. Do đó, máy tính của bạn có thể gồm các tính năng âm thanh tiên tiến được điều khiển thông qua pa-nen điều khiển âm thanh được quy định cụ thể cho hệ thống âm thanh của bạn.

Sử dụng pa-nen điều khiển âm thanh để xem và điều khiển cài đặt âm thanh.

Gõ control panel (pa-nen điều khiển) vào ô tìm kiếm trên thanh tác vu, chon Control Panel (Pa-nen Điều khiển), chọn Hardware and Sound (Phần cứng và Âm thanh) và sau đó chọn panen điều khiển âm thanh riêng cho hệ thống của bạn.

– hoặc –

Nhấp chuột phải vào nút Start (Bắt đầu), chọn Control Panel (Pa-nen Điều khiển), chọn Hardware and Sound (Phần cứng và Âm thanh) và sau đó chon pa-nen điều khiển âm thanh riêng cho hệ thống của bạn.

# Sử dụng video

Máy tính của bạn là một thiết bị xem video mạnh mẽ, cho phép bạn xem video trực tuyến từ các trang web yêu thích của bạn và tải video và phim về xem trên máy tính khi bạn không nối mạng.

Để nâng cao cảm giác thích thú khi xem, hãy dùng một trong những cổng video trên máy tính để kết nối với màn hình ngoài, máy chiếu hoặc TV.

 $\mathbb{Z}$  QUAN TRONG: Hãy đảm bảo rằng thiết bị ngoài được kết nối với đúng cổng trên máy tính bằng đúng cáp. Làm theo các hướng dẫn của nhà sản xuất thiết bị.

Để biết thông tin về việc sử dụng các tính năng video của ban, hãy tham khảo HP Support Assistant.

### Kết nối với các thiết bị video bằng cách sử dụng cáp HDMI

 $\mathbb{F}$  GHI CHÚ: Để kết nối thiết bị HDMI với máy tính của ban, ban cần có cáp HDMI, được mua riêng.

Để xem hình ảnh màn hình máy tính trên TV hoặc màn hình độ nét cao, hãy kết nối thiết bị độ nét cao này theo các hướng dẫn sau:

**1**. Kết nối một đầu của cáp HDMI vào cổng HDMI trên máy tính.

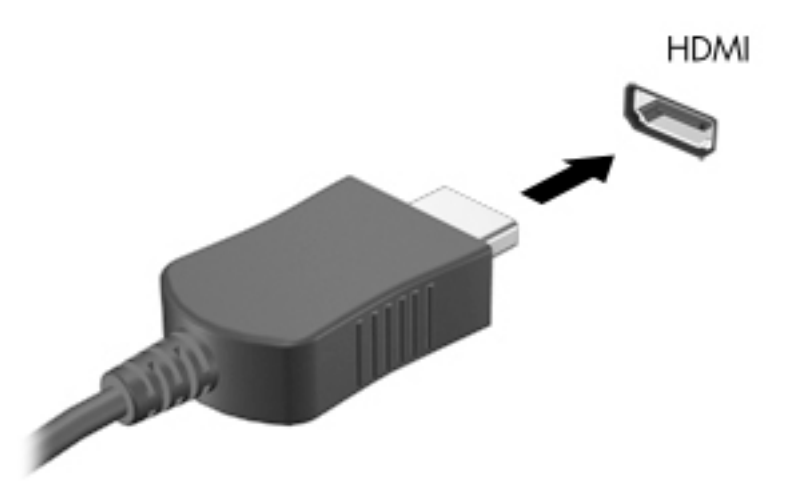

- **2**. Kết nối đầu kia của cáp với TV hoặc màn hình độ nét cao.
- **3**. Nhấn fn + f4 để thay đổi hình ảnh màn hình máy tính giữa 4 trạng thái hiển thị:
	- Chỉ màn hình máy tính cá nhân: Chỉ xem hình ảnh màn hình trên máy tính.
	- Sao chép: Xem hình ảnh màn hình đồng thời trên cả máy tính và thiết bị ngoài.
	- Mở rông: Xem hình ảnh màn hình được mở rộng trên cả máy tính và thiết bị ngoài.
	- Chỉ màn hình thứ hai: Chỉ xem hình ảnh màn hình trên thiết bị ngoài.

Mỗi lần bạn nhấn fn + f4, trạng thái hiển thi sẽ thay đổi.

 $\mathbb{F}$  GHI CHU: Để có kết quả tốt nhất, đặc biệt nếu bạn chọn tùy chọn "Extend" (Mở rộng), hãy tăng độ phân giải màn hình của thiết bị ngoài, như sau. Gõ control panel (pa-nen điều khiển) vào ô tìm kiếm trên thanh tác vụ, chon Control Panel (Pa-nen Điều khiển), chon Appearance and Personalization (Diên mao và Cá nhân hóa). Phía dưới Display (Màn hình), chọn Adjust resolution (Điều chỉnh độ phân giải).

#### <span id="page-40-0"></span>Cài đặt âm thanh HDMI

HDMI là giao diện video duy nhất hỗ trợ video độ nét cao và âm thanh độ rõ cao. Sau khi kết nối máy tính với TV chuẩn HDMI, bạn có thể bật âm thanh HDMI theo các bước sau:

- **1**. Nhấp chuột phải vào biểu tượng Speakers (Loa) trong vùng thông báo, ở tận cùng bên phải của thanh tác vụ rồi chọn Playback devices (Thiết bị phát lại).
- **2**. Trên tab Playback (Phát lại), chọn tên thiết bị đầu ra kỹ thuật số.
- **3**. Nhấp Set Default (Đặt Mặc định), sau đó nhấp OK.

Để đưa dòng dữ liệu âm thanh trở lại vào loa máy tính:

- **1**. Nhấp chuột phải vào biểu tượng Speakers (Loa) trong vùng thông báo, ở tận cùng bên phải của thanh tác vụ rồi nhấp Playback devices (Thiết bị phát lại).
- **2**. Trên tab Phát lại, nhấp Speakers (Loa).
- **3**. Nhấp Set Default (Đặt Mặc định), sau đó nhấp OK.

# **6** Quản lý nguồn điện

 $\mathbb{F}$  **GHI CHÚ:** Máy tính có nút nguồn hay công tắc nguồn. Thuật ngữ *nút nguồn* được sử dụng trong suốt hướng dẫn này để chỉ cả hai loại điều khiển nguồn điện.

# Tắt máy tính

A THÂN TRONG: Những thông tin chưa được lưu sẽ bị mất khi máy tính tắt.

Lệnh tắt máy đóng tất cả các chương trình đang mở, bao gồm hệ điều hành và sau đó tắt màn hình và máy tính.

Tắt máy tính trong bất kỳ trường hợp nào sau đây:

- Khi bạn cần thay pin hoặc tiếp cận các thành phần bên trong máy tính
- Khi ban đang kết nối với một thiết bị phần cứng ngoài mà không kết nối với cổng Universal Serial Bus (USB)
- Khi máy tính không được sử dụng và ngắt kết nối khỏi nguồn điện ngoài trong thời gian dài

Mặc dù bạn có thể tắt máy tính bằng nút nguồn, nhưng quy trình được khuyến cáo là sử dụng lệnh tắt máy của Windows:

**EY GHI CHÚ:** Nếu máy tính đang ở chế độ Sleep (Ngủ) hoặc Hibernation (Ngủ đông) (chỉ với một số sản phẩm nhất định), trước tiên bạn phải thoát chế độ Sleep (Ngủ) hoặc Hibernation (Ngủ đông) trước khi tắt máy có thể bằng cách nhấn nhanh nút nguồn.

- **1**. Lưu công việc của bạn lại và đóng tất cả các chương trình đang mở.
- **2.** Chon nút Start (Bắt đầu), chon biểu tượng Power (Nguồn điện) rồi sao đó chọn Shut down (Tắt máy).

Nếu máy tính không phản hồi và bạn không thể sử dụng quy trình tắt máy ở trên, hãy thử các quy trình trong trường hợp khẩn cấp sau đây theo thứ tự được cung cấp:

- Nhấn ctrl+alt+delete. Chọn biểu tượng Power (Nguồn điện), sau đó chọn Shut Down (Tắt máy).
- Nhấn và giữ nút nguồn trong ít nhất 5 giây.
- Ngắt kết nối máy tính khỏi nguồn điện ngoài.
- Nhấn và giữ nút nguồn trong ít nhất 15 giây.

# Thiết lập tùy chọn nguồn điện

 $\triangle$  THÂN TRONG: Vẫn còn một số lỗ hổng phổ biến khi máy tính ở trang thái Ngủ. Để ngăn người dùng trái phép truy cập các dữ liệu trên máy tính của bạn, thậm chí các dữ liệu được mã hóa, HP khuyến cáo bạn nên luôn khởi chạy chế độ Ngủ đông thay vì chế độ Ngủ bất cứ khi nào máy tính ngoài tầm kiểm soát vật lý của bạn. Điều này đặc biệt quan trọng khi bạn đi du lịch với máy tính của mình.

### Sử dụng các trang thái tiết kiệm điện

Chế độ Sleep (Ngủ) được bật lúc xuất xưởng. Khi chế độ Sleep (Ngủ) được khởi tạo, đèn nguồn điện nhấp nháy và màn hình tắt. Công việc của bạn được lưu vào bộ nhớ.

- $\triangle$  THÂN TRONG: Để giảm nguy cơ xuống cấp âm thanh và video, mất chức năng phát lại video hoặc âm thanh hoặc mất thông tin, không kích hoạt chế đô Sleep (Ngủ) khi đang đọc từ hoặc ghi vào đĩa hoặc thẻ nhớ ngoài.
- $\frac{dy}{dx}$  GHI CHÚ: Bạn không thể thực hiện bất kỳ kiểu kết nối mạng nào hoặc thưc hiện bất kỳ chức năng nào trên máy tính khi máy tính đang trong chế độ Sleep (Ngủ).

#### Kích hoạt và thoát chế độ Sleep (Ngủ)

Khi máy tính đang bật, bạn có thể kích hoạt chế độ Sleep (Ngủ) theo bất kỳ cách nào sau đây:

- Nhấn nhanh nút nguồn.
- Chọn nút Start (Bắt đầu), chọn biểu tượng Power (Nguồn) rồi chọn chế đô Sleep (Ngủ).

Để thoát chế độ Sleep (Ngủ), nhấn nhanh nút nguồn.

Khi máy tính thoát chế độ Sleep (Ngủ), đèn nguồn điện bật và công việc của bạn quay lại màn hình tại nơi bạn đã dừng công việc.

**EY GHI CHÚ:** Nếu bạn đã thiết lập mật khẩu bắt buộc khi thức dậy, bạn phải nhập mật khẩu Windows trước khi máy tính trở lại màn hình.

#### Bật và thoát chế độ Hibernation (Ngủ đông) do người dùng khởi tạo (chỉ với một số sản phẩm nhất định)

Bạn có thể bật chế độ Hibernation (Ngủ đông) do người dùng khởi tạo và thay đổi các cài đặt nguồn điện khác và thời gian chờ bằng Power Options (Tùy chon Nguồn điện):

1. Gõ power options (tùy chon nguồn điện) vào ô tìm kiếm trên thanh tác vu rồi chon Power Options (Tùy chon Nguồn điên).

– hoặc –

Nhấp chuột phải vào biểu tượng Power meter (Đồng hồ đo nguồn điện) **(buyi**, rồi sau đó chọn

Power Options (Tùy chọn Nguồn điện).

- **2.** Trong bảng điều khiển bên trái, chon **Choose what the power buttons do** (Chon thao tác nút nguồn điện sẽ thực hiện).
- **3.** Chon Change Settings that are currently unavailable (Thay đổi các thiết đặt hiện thời không sẵn dùng), rồi sau đó, trong vùng When I press the power button (Khi tôi nhấn nút nguồn điên) hoặc When I press the sleep button (Khi tôi nhấn nút ngủ), chon chế đô Hibernate (Ngủ đông).

– hoặc –

Trong phần Shutdown settings (Thiết đặt tắt máy), chon ô Hibernate (Ngủ đông) để hiển thi tùy chon Hibernate (Ngủ đông) trong menu Power (Nguồn điên).

**4**. Chọn Save changes (Lưu thay đổi).

Để thoát chế độ Hibernation (Ngủ đông), nhấn nhanh nút nguồn. Đèn nguồn điện bật và công việc của bạn trở về màn hình mà bạn dừng làm việc trước đó.

 $\mathbb{F}$  GHI CHÚ: Nếu ban đã thiết đặt mật khẩu bắt buộc khi thức dây, ban phải nhập mật khẩu Windows trước khi công việc của bạn trở lại màn hình.

#### Sử dụng đồng hồ đo nguồn điện và các cài đặt nguồn điện

Đồng hồ đo nguồn điện nằm trên màn hình nền Windows. Đồng hồ đo nguồn điện cho phép bạn nhanh chóng truy cập các cài đặt nguồn điện và xem mức sạc pin còn lại.

- Để xem phần trăm mức sạc pin còn lại và kế hoạch nguồn điện hiện tại, hãy đặt con trỏ chuột lên biểu tượng đồng hồ đo nguồn điện **......**
- Để sử dụng Power Options (Tùy chọn Nguồn điện), nhấp chuột phải vào biểu tượng đồng hồ đo

nguồn điện  $\Box$ , rồi chọn một mục từ danh sách. Bạn cũng có thể gõ power options (tùy

chọn nguồn điện) vào ô tìm kiếm trên thanh tác vụ rồi chọn Power Options (Tùy chọn Nguồn điện).

Các biểu tượng đồng hồ đo nguồn điện khác nhau cho biết máy tính đang chạy bằng pin hay nguồn điện ngoài. Biểu tượng cũng hiển thị thông báo cho biết nếu pin đã đạt đến mức pin yếu hoặc rất thấp.

#### Cài đặt bảo vệ mật khẩu lúc thức dậy

Để cài đặt máy tính nhắc nhập mật khẩu khi máy tính thoát chế độ Sleep (Ngủ) hoặc Hibernation (Ngủ đông), thực hiện theo các bước sau:

**1**. Gõ power options (tùy chọn nguồn điện) vào ô tìm kiếm trên thanh tác vụ rồi chọn Power Options (Tùy chọn Nguồn điện).

– hoặc –

Nhấp chuột phải vào biểu tượng Power meter (Đồng hồ đo nguồn điện) **(exc**isional trên sau đó chọn

Power Options (Tùy chọn Nguồn điện).

- **2.** Trong bảng điều khiển bên trái, chon Require a password on wakeup (Yêu cầu mật khẩu khi thức dậy).
- **3.** Chọn Change Settings that are currently unavailable (Thay đổi các thiết đặt hiện thời không sẵn dùng).
- **4.** Chon Require a password (recommended) (Yêu cầu mật khẩu (khuyến cáo)).
- **EY GHI CHÚ:** Để tạo mật khẩu tài khoản người dùng hoặc đổi mật khẩu tài khoản người dùng hiện tại của mình, chọn Create or change your user account password (Hãy tạo hoặc thay đổi mật khẩu tài khoản người dùng của bạn), rồi làm theo các chỉ dẫn trên màn hình. Nếu bạn không cần tạo hoặc thay đổi mật khẩu tài khoản người dùng, chuyển đến bước 5.
- **5**. Chọn Save changes (Lưu thay đổi).

### Sử dụng nguồn pin

 $\triangle$ CẢNH BÁO! Để giảm các vấn đề có thể gây mất an toàn, chỉ sử dụng loại pin được cung cấp cùng máy tính, pin thay thế do HP cung cấp hoặc pin tương thích mua từ HP.

Máy tính dùng nguồn pin bất cứ khi nào nó không được cắm vào nguồn Dòng điện Xoay chiều (AC) ngoài. Thời lượng pin máy tính khác nhau, tùy thuộc vào cài đặt quản lý nguồn điện, các chương trình

chạy trên máy tính, độ sáng màn hình, các thiết bị ngoài được nối với máy tính và các yếu tố khác. Giữ pin trong máy tính bất cứ khi nào máy tính được cắm vào nguồn AC sạc pin và cũng bảo vệ công việc của bạn trong trường hợp bị mất điện. Nếu máy tính có pin đã sạc và chạy bằng nguồn AC ngoài, máy tính sẽ tự động chuyển sang nguồn pin nếu bộ chuyển đổi AC bị ngắt kết nối trên máy tính hoặc mất nguồn AC.

 $\mathbb{R}^n$  GHI CHÚ: Khi ban ngắt kết nối nguồn AC, đô sáng màn hình sẽ tự động giảm để tiết kiệm pin. Một số sản phẩm máy tính nhất định có thể chuyển đổi giữa các chế độ đồ họa để tăng thời lượng pin.

#### Tìm thêm thông tin về pin

Để truy cập thông tin về pin:

**1.** Gõ support (hỗ trợ) vào ô tìm kiếm trên thanh tác vụ rồi chọn ứng dụng HP Support Assistant.

– hoặc –

Nhấp vào biểu tượng dấu hỏi trong thanh tác vụ.

**2**. Chọn My PC (Máy tính của tôi), chọn tab Diagnostics and Tools (Chẩn đoán và Công cụ), sau đó chon HP Battery Check (Kiểm tra Pin HP). Nếu HP Battery Check (Kiểm tra Pin HP) cho biết rằng pin của bạn phải được thay, hãy liên hệ với bộ phân hỗ trợ.

HP Support Assistant cung cấp các công cu và thông tin sau về pin.

- Công cụ HP Battery Check (Kiểm tra Pin HP) để kiểm tra hiệu suất của pin
- Thông tin về hiệu chỉnh, quản lý nguồn điện, sử dụng và bảo quản đúng cách để tối đa hóa thời lượng pin
- Thông tin về loại pin, thông số kỹ thuật, tuổi thọ và dung lượng

#### Sử dụng HP Battery Check (Kiểm tra Pin HP)

Để theo dõi trang thái của pin hoặc nếu pin không sạc được nữa, chạy HP Battery Check (Kiểm tra Pin HP) trong ứng dụng HP Support Assistant. Nếu HP Battery Check (Kiểm tra Pin HP) cho biết rằng pin của bạn phải được thay, hãy liên hệ với bộ phân hỗ trợ.

Để chạy HP Battery Check (Kiểm tra Pin HP):

- **1**. Kết nối bộ chuyển đổi AC với máy tính.
- **EY GHI CHÚ:** Máy tính phải được kết nối với nguồn điện bên ngoài để ứng dụng Battery Check hoạt động tốt.
- **2.** Gõ support (hỗ trợ) vào ô tìm kiếm trên thanh tác vụ rồi chọn ứng dụng HP Support Assistant.

– hoặc –

Nhấp vào biểu tượng dấu hỏi trong thanh tác vụ.

**3.** Chon My PC (Máy tính của tôi), chon tab Diagnostics and Tools (Chẩn đoán và Công cu), sau đó chon HP Battery Check (Kiểm tra Pin HP). Nếu HP Battery Check (Kiểm tra Pin HP) cho biết rằng pin của bạn phải được thay, hãy liên hệ với bộ phận hỗ trợ.

Battery Check sẽ kiểm tra pin và các cục pin nhỏ để xem chúng có hoạt động tốt hay không và sau đó báo cáo kết quả kiểm tra.

#### Hiển thị mức sạc pin còn lại

Di chuyển con trỏ qua biểu tượng Power meter (Đồng hồ đo nguồn điện) **in** 

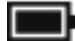

#### Tối đa hóa thời gian xả pin

Thời gian xả pin khác nhau tùy thuộc vào các tính năng bạn sử dụng khi dùng pin. Thời gian xả tối đa giảm dần khi dung lượng lưu trữ pin giảm tự nhiên.

Lời khuyên để tối đa hóa thời gian xả pin:

- Giảm đô sáng màn hình.
- Chon cài đặt Power saver (Bộ bảo vệ nguồn điện) trong Power Options (Tùy chon Nguồn điện).

#### Quản lý các mức pin thấp

Thông tin trong mục này mô tả các cảnh báo và phản hồi của hệ thống được cài đặt khi xuất xưởng. Có thể thay đổi một số cảnh báo và phản hồi của hệ thống khi mức pin thấp bằng cách sử dụng Power Options (Tùy chọn Nguồn điện). Các ưu tiên được thiết lập bằng cách sử dụng Tùy chọn Nguồn điện không ảnh hưởng đến các đèn báo.

Gõ power options (tùy chon nguồn điện) vào ô tìm kiếm trên thanh tác vụ rồi chon Power Options (Tùy chọn Nguồn điện).

#### Xác định mức pin thấp

Khi pin là nguồn điện duy nhất cho máy tính hạ xuống một mức pin thấp hoặc rất thấp, hoạt động sau đây sẽ xảy ra:

Đèn báo sạc pin (chỉ với một số sản phẩm nhất định) cho biết mức pin thấp hoặc rất thấp.

– hoặc –

● Biểu tượng Power meter (Đồng hồ đo nguồn điện) thể hiện thông báo pin thấp hoặc rất

thấp.

Nếu máy tính đang trên hoặc trong chế độ Sleep (Ngủ), thì máy tính sẽ vẫn giữ ở chế độ Sleep (Ngủ) trong một thời gian ngắn, sau đó tắt và bị mất bất kỳ thông tin nào chưa được lưu.

#### Xử lý mức pin thấp

#### Xử lý mức pin thấp khi có sẵn nguồn điện ngoài

- **▲** Kết nối với một trong các thiết bị sau:
	- Bộ chuyển đổi điện xoay chiều (AC)
	- Đế ghép nối hoặc thiết bị mở rộng tùy chọn
	- Bộ chuyển đổi điện năng tùy chon, được mua riêng như một phụ kiện của HP

#### Xử lý mức pin thấp khi không có sẵn nguồn điện ngoài

Để xử lý mức pin thấp khi không có sẵn nguồn điện, hãy lưu công việc của bạn và tắt máy tính.

### Tiết kiệm nguồn pin

Gõ power options (tùy chọn nguồn điện) vào ô tìm kiếm trên thanh tác vụ rồi chọn Power Options (Tùy chọn Nguồn điện).

– hoặc –

- Chon cài đặt sử dụng nguồn điện thấp thông qua Power Options (Tùy chon Nguồn điện).
- Tắt các kết nối không dây và LAN và thoát các ứng dung modem khi ban không sử dung chúng.
- Ngắt kết nối các thiết bị ngoài không được sử dụng mà không được nối với nguồn điện ngoài.
- Dừng, tắt hoặc tháo các thẻ nhớ ngoài mà bạn không sử dụng.
- **•** Giảm đô sáng màn hình.
- **Trước khi ban thoát khỏi công việc, kích hoạt chế đô Sleep (Ngủ) hoặc tắt máy tính.**

#### Thải bỏ pin

Khi pin đã hết tuổi thọ, không thải bỏ pin cùng với rác thải sinh hoạt chung. Hãy thực hiện theo pháp luật và quy định sở tại trong khu vực của bạn để thải bỏ pin.

#### Thay thế pin

Người dùng không thể dễ dàng tự thay thế (các) pin trong sản phẩm này. Việc tháo ra hoặc thay thế pin có thể ảnh hưởng đến phạm vi bảo hành của bạn. Nếu pin không sạc được nữa, hãy liên hệ bộ phận hỗ trợ.

### Sử dụng nguồn AC ngoài

- $\triangle$ CẢNH BÁO! Để giảm thiểu các vấn đề về an toàn tiềm ẩn, chỉ sử dụng bộ đổi nguồn AC được cung cấp cùng máy tính, bộ đổi nguồn AC thay thế do HP cung cấp hoặc bộ đổi nguồn AC tương thích mua từ HP.
- **EHI CHÚ:** Để biết thông tin về cách kết nối với nguồn AC, xem áp phích *Setup Instructions*(Hướng dẫn Cài đặt) được cung cấp trong hộp máy tính.

Nguồn AC ngoài được cung cấp thông qua bộ chuyển đổi AC được phê duyệt hoặc thiết bị nối hoặc mở rộng tùy chon.

Kết nối máy tính với nguồn điện xoay chiều bên ngoài trong bất kỳ trường hợp nào sau đây:

- Khi sạc hoặc hiệu chỉnh pin
- Khi cài đặt hoặc sửa đổi phần mềm hệ thống
- Khi ghi thông tin vào đĩa CD, DVD hoặc BD (chỉ với một số sản phẩm nhất định)
- Khi chạy Bộ giảm phân tán Đĩa
- **Khi thực hiện sao lưu hoặc khôi phục**

Khi bạn kết nối máy tính với nguồn điện AC ngoài, các sự kiện sau xảy ra:

- Pin bắt đầu được sạc.
- Nếu máy tính được bật, biểu tượng power meter (đồng hồ đo nguồn điện) ở thanh tác vụ thay đổi hình dáng.

Khi bạn ngắt kết nối với nguồn AC ngoài, các sự kiện sau sẽ xảy ra:

- Máy tính chuyển sang dùng năng lượng pin.
- Độ sáng màn hình tự động giảm để tiết kiệm thời lượng pin.

# **7** Bảo mật

# Bảo vệ máy tính

Các tính năng bảo mật tiêu chuẩn do hệ điều hành Windows và tiện ích Cài đặt Máy tính (BIOS) không chạy trong Windows cung cấp có thể bảo vệ các cài đặt và dữ liệu cá nhân của bạn khỏi một loạt các rủi ro.

 $\mathbb{F}$  GHI CHÚ: Các giải pháp bảo mật được thiết kế để đóng vai trò là lớp ngăn cản. Các lớp ngăn cản này có thể không ngăn một sản phẩm khỏi bị xử lý sai hoặc bị đánh cắp.

GHI CHÚ: Trước khi bạn gửi máy tính đi bảo dưỡng, hãy sao lưu và xóa các tệp bí mật, rồi xóa tất cả các cài đặt mật khẩu.

GHI CHÚ: Một số tính năng được liệt kê trong chương này có thể không có khả dụng trên máy tính của bạn.

GHI CHÚ: Máy tính của bạn hỗ trợ Computrace, là một dịch vụ dò tìm và phục hồi trực tuyến dựa trên tính năng bảo mật có sẵn ở một số khu vực nhất định. Nếu máy tính bị đánh cắp, Computrace có thể dò tìm ra máy tính nếu người dùng trái phép truy cập Internet. Bạn phải mua phần mềm này và đăng ký sử dụng dịch vụ để sử dụng Computrace. Để biết thông tin về việc đặt hàng phần mềm Computrace, hãy truy cập [http://www.hp.com.](http://www.hp.com)

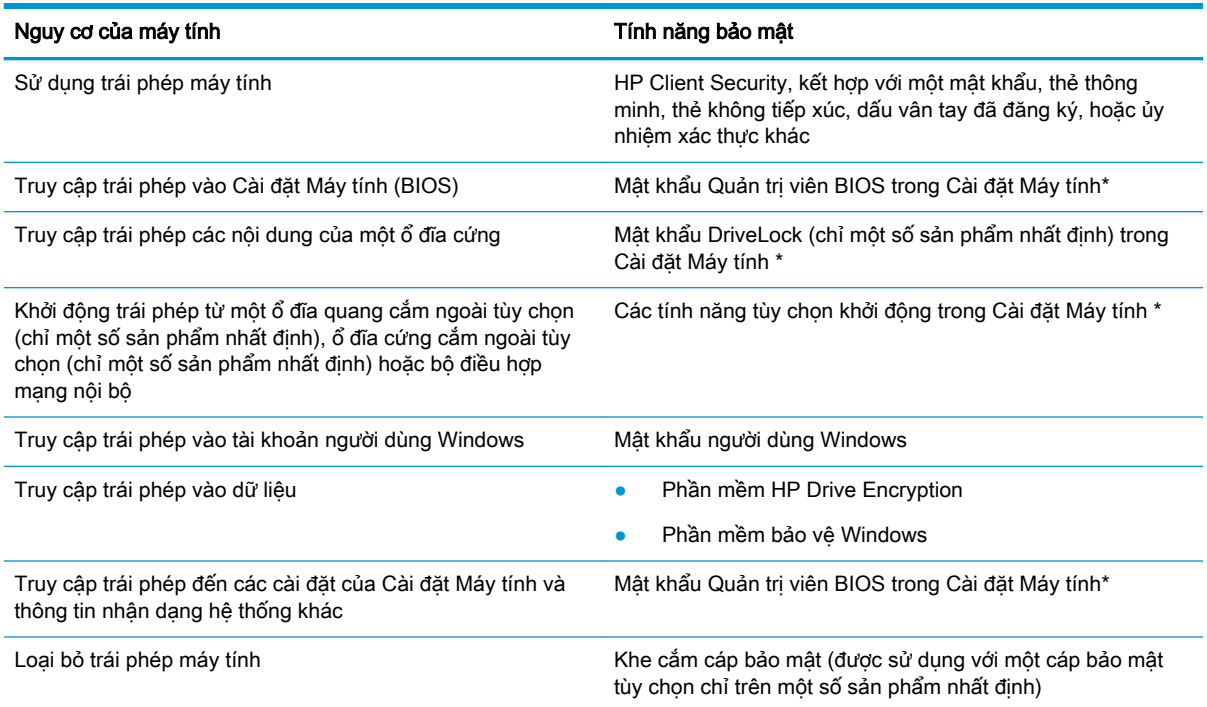

\* Cài đặt Máy tính là một tiện ích cài đặt sẵn, dựa trên ROM có thể được sử dụng ngay cả khi hệ điều hành không làm việc hoặc không được nạp. Bạn có thể sử dụng một thiết bị trỏ (Bàn di chuột, bút hoặc chuột USB) hoặc bàn phím để điều hướng và thực hiện lựa chọn trong Cài đặt Máy tính.

GHI CHÚ: Trên các máy tính bảng không có bàn phím, bạn có thể sử dụng màn hình cảm ứng.

# Sử dụng mật khẩu

Mật khẩu là một nhóm các ký tư mà bạn chọn để bảo mật thông tin máy tính của bạn. Có thể thiết lập một số kiểu mật khẩu, tùy thuộc vào việc bạn muốn kiểm soát quyền truy cập thông tin của bạn như thế nào. Có thể thiết lập mật khẩu trong Windows hoặc trong Cài đặt Máy tính, được cài đặt sẵn trên máy tính.

- Quản trị viên BIOS và mật khẩu DriveLock được cài đặt trong Cài đặt Máy tính và được quản lý bởi BIOS hệ thống.
- Mật khẩu Windows chỉ được thiết lập trong hệ điều hành Windows.
- Nếu ban quên mật khẩu người dùng DriveLock và mật khẩu chính DriveLock được thiết lập trong Cài đặt Máy tính, đĩa cứng được bảo vệ bởi mật khẩu sẽ bị khóa vĩnh viễn và không thể sử dụng được nữa.

Bạn có thể sử dụng cùng mật khẩu cho tính năng Cài đặt Máy tính và cho tính năng bảo mật của Windows. Bạn cũng có thể sử dụng cùng mật khẩu cho hơn một tính năng Cài đặt Máy tính.

Sử dụng các mẹo sau cho tạo và lưu mật khẩu:

- Khi tạo mật khẩu, thực hiện theo các yêu cầu do chương trình thiết lập.
- Không sử dụng cùng mật khẩu cho nhiều ứng dụng hoặc trang web và không sử dụng lại mật khẩu Windows của bạn cho bất kỳ ứng dụng hay trang web nào khác.
- Sử dung tính năng Password Manager (Trình Quản lý Mật khẩu) của HP Client Security để lưu trữ tên người dùng và mật khẩu của bạn cho các trang web và ứng dụng của bạn. Bạn có thể đọc chúng an toàn trong tương lai nếu không thể nhớ được chúng.
- Không lưu mật khẩu vào một tệp trên máy tính.

Các bảng dưới đây liệt kê các mật khẩu Windows và quản trị viên BIOS thường sử dụng và mô tả chức năng của chúng.

### Thiết lập mật khẩu trong Windows

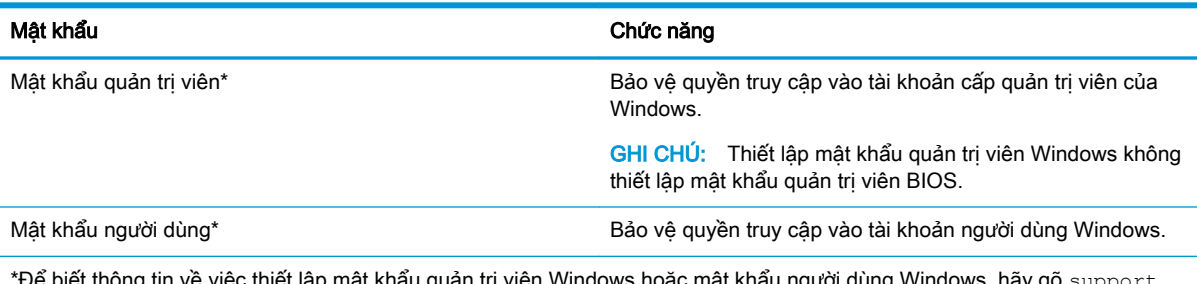

\*Để biết thông tin về việc thiết lập mật khẩu quản trị viên Windows hoặc mật khẩu người dùng Windows, hãy gõ support (hỗ trơ) vào ô tìm kiếm trên thanh công cu và sau đó chon ứng dung HP Support Assistant.

## Thiết lập mật khẩu trong Cài đặt Máy tính

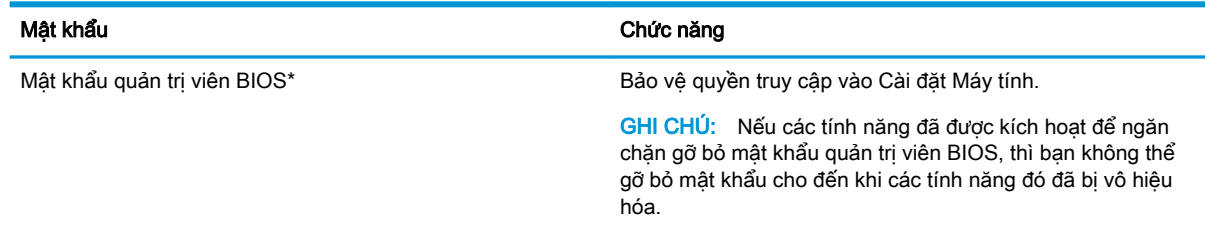

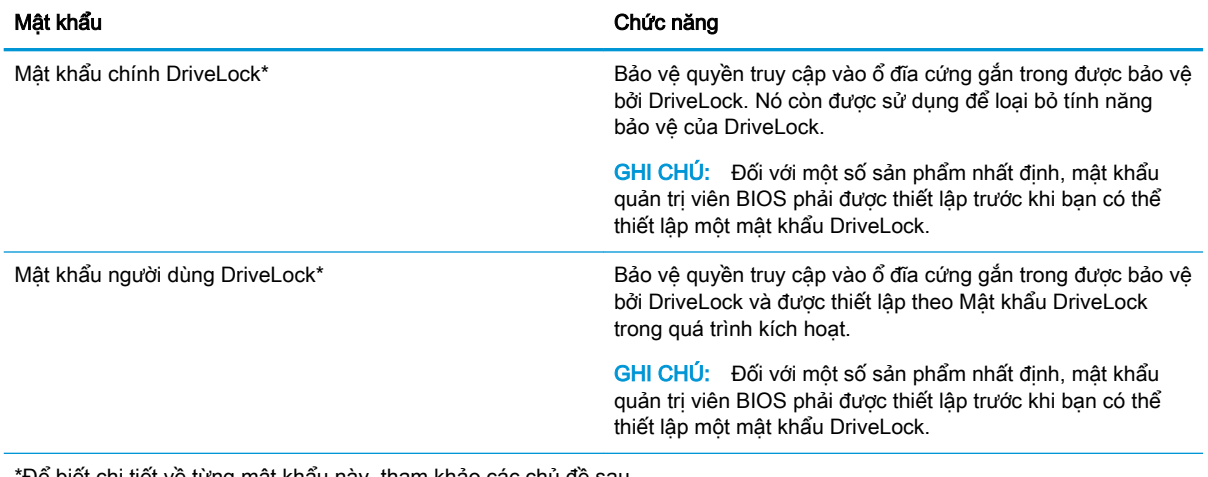

Để biết chi tiết về từng mật khẩu này, tham khảo các chú đề sau.

## Quản lý mật khẩu quản trị viên BIOS

Để thiết lập, thay đổi hoặc xóa mật khẩu này, hãy thực hiện theo các bước sau:

#### Thiết lập một mật khẩu quản trị viên BIOS mới

- **1**. Bắt đầu Cài đặt Máy tính.
	- Máy tính hoặc máy tính bảng có bàn phím:
		- ▲ Bật hoặc khởi động lại máy tính và khi biểu tượng HP xuất hiện, nhấn f10 để vào Cài đặt Máy tính.
	- Máy tính bảng không có bàn phím:
		- ▲ Tắt máy tính bảng. Nhấn nút nguồn cùng với nút giảm âm lượng cho đến khi menu Khởi động hiển thị, sau đó nhấn F10 để vào Cài đặt Máy tính.
- **2**. Chọn Security (Bảo mật), chọn Create BIOS Administrator password (Tạo mật khẩu Quản trị viên BIOS) hoặc Set Up BIOS Administrator Password (Thiết lập Mật khẩu Quản trị viên BIOS) (chỉ với một số sản phẩm nhất định), và sau đó nhấn phím enter.
- **3**. Khi được nhắc, hãy nhập mật khẩu.
- **4**. Khi được nhắc, hãy nhập mật khẩu mới một lần nữa để xác nhận.
- **5**. Để lưu thay đổi và thoát Cài đặt Máy tính, hãy chọn biểu tượng Save (Lưu), và sau đó làm theo chỉ dẫn trên màn hình.

– hoặc –

Chọn Main (Chính), chọn Save Changes and Exit (Lưu Thay đổi và Thoát), sau đó nhấn enter.

Những thay đổi của bạn sẽ có hiệu lực khi khởi động lại máy tính.

#### Thay đổi mật khẩu quản trị viên BIOS

- **1**. Bắt đầu Cài đặt Máy tính.
	- Máy tính hoặc máy tính bảng có bàn phím:
		- ▲ Bật hoặc khởi động lại máy tính và khi biểu tượng HP xuất hiện, nhấn f10 để vào Cài đặt Máy tính.
- Máy tính bảng không có bàn phím:
	- ▲ Tắt máy tính bảng. Nhấn nút nguồn cùng với nút giảm âm lượng cho đến khi menu Khởi động hiển thị, sau đó nhấn F10 để vào Cài đặt Máy tính.
- **2**. Chọn Security (Bảo mật), chọn Change BIOS Administrator Password (Thay đổi Mật khẩu Quản trị viên BIOS) hoặc Change Password (Thay đổi Mật khẩu), và sau đó nhấn phím enter.
- **3**. Khi được nhắc, hãy nhập mật khẩu hiện tại của bạn.
- **4**. Khi được nhắc, hãy nhập mật khẩu mới của bạn.
- **5**. Khi được nhắc, hãy nhập mật khẩu mới của bạn một lần nữa để xác nhận.
- **6.** Để lưu thay đổi và thoát Cài đặt Máy tính, hãy chon biểu tượng **Save** (Lưu), và sau đó làm theo chỉ dẫn trên màn hình.

– hoặc –

Chọn Main (Chính), chọn Save Changes and Exit (Lưu Thay đổi và Thoát), sau đó nhấn enter.

Những thay đổi của bạn sẽ có hiệu lực khi khởi động lại máy tính.

#### Xóa mật khẩu quản trị viên BIOS

- **1**. Bắt đầu Cài đặt Máy tính.
	- Máy tính hoặc máy tính bảng có bàn phím:
		- ▲ Bật hoặc khởi động lại máy tính và khi biểu tượng HP xuất hiện, nhấn f10 để vào Cài đặt Máy tính.
	- Máy tính bảng không có bàn phím:
		- ▲ Tắt máy tính bảng. Nhấn nút nguồn cùng với nút giảm âm lượng cho đến khi menu Khởi động hiển thị, sau đó nhấn F10 để vào Cài đặt Máy tính.
- **2.** Chon Security (Bảo mật), chọn Change BIOS Administrator Password (Thay đổi Mật khẩu Quản tri viên BIOS) hoặc Change Password (Thay đổi Mật khẩu), và sau đó nhấn phím enter.
- **3**. Khi được nhắc, hãy nhập mật khẩu hiện tại của bạn.
- **4**. Khi được nhắc nhập mật khẩu mới, hãy để trống trường và sau đó nhấn enter.
- **5**. Khi được nhắc nhập mật khẩu mới của bạn một lần nữa, hãy để trống trường và sau đó nhấn enter.
- **6.** Để lưu thay đổi và thoát Cài đặt Máy tính, hãy chon biểu tượng **Save** (Lưu), và sau đó làm theo chỉ dẫn trên màn hình.

– hoặc –

Chọn Main (Chính), chọn Save Changes and Exit (Lưu Thay đổi và Thoát), sau đó nhấn enter.

Những thay đổi của bạn sẽ có hiệu lực khi khởi động lại máy tính.

#### Nhập mật khẩu quản trị viên BIOS

Tại lời nhắc BIOS administrator password (Mật khẩu quản trị viên BIOS), hãy nhập mật khẩu của bạn (bằng cách sử dụng cùng các phím bạn đã sử dụng để thiết lập mật khẩu) và sau đó nhấn enter. Sau hai lần nhập mật khẩu quản trị viên BIOS không thành công, bạn phải khởi đông lại máy tính và thử lại.

## Quản lý mật khẩu DriveLock Cài đặt Máy tính (chỉ một số sản phẩm nhất định)

**A THẬN TRỌNG:** Để ngăn ổ đĩa cứng được bảo vệ bằng DriveLock trở thành vĩnh viễn không sử dụng được, hãy ghi lại mật khẩu người dùng DriveLock và mật khẩu chính của DriveLock ở một nơi an toàn cách xa máy tính của bạn. Nếu bạn quên cả hai mật khẩu DriveLock, ổ đĩa cứng sẽ bị khóa vĩnh viễn và không thể sử dụng được nữa.

Bảo vệ DriveLock ngăn chăn truy cập trái phép các nội dung của ổ đĩa cứng. Chỉ có thể sử dung DriveLock cho (các) ổ đĩa cứng gắn trong của máy tính. Sau khi tính năng bảo vệ của DriveLock được áp dụng cho một ổ đĩa, phải nhập mật khẩu để truy cập vào ổ đĩa. Ổ đĩa phải được lắp vào máy tính hoặc một bộ sao cổng chuyên sâu để có thể truy cập nó bằng mật khẩu DriveLock.

Để áp dụng tính năng bảo vệ của DriveLock cho một ổ đĩa cứng gắn trong, một mật khẩu người dùng và mật khẩu chính phải được thiết lập trong Cài đặt Máy tính. Lưu ý các cân nhắc sau đây về việc sử dụng tính năng bảo vệ của DriveLock:

- Sau khi tính năng bảo vệ của DriveLock được sử dụng cho một ổ đĩa cứng, chỉ có thể truy cập ổ đĩa cứng bằng cách nhập mật khẩu người dùng hoặc mật khẩu chính.
- Chủ sở hữu mật khẩu người dùng phải là người sử dụng hàng ngày ổ đĩa cứng được bảo vệ. Chủ sở hữu mật khẩu chính có thể là một quản trị viên hệ thống hay người dùng hàng ngày.
- Mật khẩu người dùng và mật khẩu chính có thể giống hệt nhau.
- Bạn chỉ có thể xoá một mật khẩu người dùng hoặc mật khẩu chính bằng cách loại bỏ tính năng bảo vệ của DriveLock khỏi ổ đĩa.
- **EHI CHÚ:** Đối với một số sản phẩm nhất định, mật khẩu quản trị viên BIOS phải được thiết lập trước khi bạn có thể truy cập các tính năng DriveLock.

#### Thiết lập mật khẩu DriveLock

Để thiết lập mật khẩu DriveLock trong Cài đặt Máy tính, hãy làm theo các bước sau:

- **1**. Bắt đầu Cài đặt Máy tính.
	- Máy tính hoặc máy tính bảng có bàn phím:
		- **1**. Tắt máy tính.
		- **2**. Nhấn nút nguồn và khi biểu tượng HP xuất hiện, nhấn f10 để vào Cài đặt Máy tính.
	- Máy tính bảng không có bàn phím:
		- **1**. Tắt máy tính bảng.
		- **2**. Nhấn nút nguồn cùng với nút giảm âm lượng cho đến khi menu Khởi động hiển thị, sau đó nhấn F10 để vào Cài đặt Máy tính.
- **2.** Chon Security (Bảo mật), chon Hard Drive Utilities (Tiện ích Ổ đĩa Cứng) hoặc Hard Drive Tools (Công cụ Ổ đĩa Cứng) (chỉ với một số sản phẩm nhất định), chọn **DriveLock**, và sau đó nhấn enter.
- <sup>E</sup>Z GHI CHÚ: Đối với một số sản phẩm nhất định, bạn có thể phải thiết lập một mật khẩu DriveLock và nhập mật khẩu quản trị viên BIOS.
- **3.** Chon ổ đĩa cứng ban muốn bảo vệ, sau đó nhấn enter.
- **4. Chon Set DriveLock Master Password (Thiết lập Mật khẩu Chính DriveLock) hoặc Set DriveLock** Password (Thiết lập Mật khẩu DriveLock) (chỉ với một số sản phẩm nhất định), và sau đó nhấn enter.
- **5**. Đọc kỹ cảnh báo.
- **6**. Hãy làm theo các chỉ dẫn trên màn hình để thiết lập mật khẩu DriveLock.
- **7**. Để thoát Cài đặt Máy tính, chọn Main (Chính), chọn Save Changes and Exit (Lưu Thay đổi và Thoát), sau đó chọn Yes (Có).

#### Kích hoạt DriveLock (chỉ với một số sản phẩm nhất định)

Đối với một số sản phẩm nhất định, bạn có thể cần phải làm theo những chỉ dẫn này để kích hoạt DriveLock.

- **1**. Bắt đầu Cài đặt Máy tính.
	- Máy tính hoặc máy tính bảng có bàn phím:
		- **1**. Tắt máy tính.
		- **2**. Nhấn nút nguồn và khi biểu tượng HP xuất hiện, nhấn f10 để vào Cài đặt Máy tính.
	- Máy tính bảng không có bàn phím:
		- **1**. Tắt máy tính bảng.
		- **2**. Nhấn nút nguồn cùng với nút giảm âm lượng cho đến khi menu Khởi động hiển thị, sau đó nhấn F10 để vào Cài đặt Máy tính.
- **2.** Chon Security (Bảo mật), chọn Hard Drive Utilities (Tiện ích Ổ đĩa Cứng) hoặc Hard Drive Tools (Công cụ Ổ đĩa Cứng) (chỉ áp dụng với một số sản phẩm nhất định), chọn DriveLock và sau đó nhấn enter.
- **ST GHI CHÚ:** Đối với một số sản phẩm nhất định, bạn có thể phải nhập mật khẩu Quản trị viên BIOS và chọn Set DriveLock Password (Thiết lập Mật khẩu DriveLock).
- **3**. Chọn ổ đĩa cứng bạn muốn bảo vệ, sau đó nhấn enter.
- **4**. Làm theo các chỉ dẫn trên màn hình để thực hiện các chọn để kích hoạt DriveLock và nhập mật khẩu khi được nhắc nhở.
	- $\mathbb{R}$  GHI CHÚ: Đối với một số sản phẩm nhất định, ban có thể được nhắc gõ DriveLock. Trường này là trường nhạy cảm.
- **5**. Để thoát Cài đặt Máy tính, chọn Main (Chính), chọn Save Changes and Exit (Lưu Thay đổi và Thoát), sau đó chon Yes (Có).

#### Tắt DriveLock (chỉ với một số sản phẩm nhất định)

- **1**. Bắt đầu Cài đặt Máy tính.
	- Máy tính hoặc máy tính bảng có bàn phím:
		- **1**. Tắt máy tính.
		- **2**. Nhấn nút nguồn và khi biểu tượng HP xuất hiện, nhấn f10 để vào Cài đặt Máy tính.
	- Máy tính bảng không có bàn phím:
- **1**. Tắt máy tính bảng.
- **2**. Nhấn nút nguồn cùng với nút giảm âm lượng cho đến khi menu Khởi động hiển thị, sau đó nhấn F10 để vào Cài đặt Máy tính.
- **2.** Chon Security (Bảo mật), chọn Hard Drive Utilities (Tiện ích Ổ đĩa Cứng) hoặc Hard Drive Tools (Công cụ Ổ đĩa Cứng) (chỉ áp dụng với một số sản phẩm nhất định), chọn **DriveLock** và sau đó nhấn enter.
- $\mathbb{R}^n$  GHI CHÚ: Đối với một số sản phẩm nhất định, bạn có thể phải nhập mật khẩu Quản trị viên BIOS và chon Set DriveLock Password (Thiết lập Mật khẩu DriveLock).
- **3.** Chon ổ đĩa cứng ban muốn quản lý, sau đó nhấn enter.
- **4**. Làm theo các chỉ dẫn trên màn hình để tắt DriveLock.
- 5. Để thoát Cài đặt Máy tính, chọn **Main** (Chính), chọn **Save Changes and Exit** (Lưu Thay đổi và Thoát), sau đó chon Yes (Có).

#### Nhập mật khẩu DriveLock (chỉ với một số sản phẩm nhất định)

Hãy chắc chắn rằng ổ đĩa cứng được lắp vào máy tính (không phải vào một thiết bị đế gắn tùy chon hoặc MultiBay lắp ngoài).

Tại lời nhắc DriveLock Password (Mật khẩu DriveLock), nhập mật khẩu người dùng hoặc mật khẩu chính (bằng cách sử dụng cùng các phím mà bạn đã sử dụng để thiết lập mật khẩu) và sau đó nhấn enter.

Sau ba lần nhập mật khẩu không thành công, bạn phải tắt máy tính và thử lại.

#### Thay đổi mật khẩu DriveLock (chỉ với một số sản phẩm nhất định)

Để thay đổi mật khẩu DriveLock trong Cài đặt Máy tính, hãy làm theo các bước sau:

- **1**. Tắt máy tính.
- **2**. Nhấn nút nguồn.
- **3.** Tại lời nhắc **DriveLock Password** (Mật khẩu DriveLock), hãy nhập mật khẩu người dùng hoặc mật khẩu chính DriveLock hiện tại mà bạn đang thay đổi, nhấn enter và sau đó nhấn hoặc gõ f10 để vào Cài đặt Máy tính.
- **4.** Chon Security (Bảo mật), chọn Hard Drive Utilities (Tiện ích Ổ đĩa Cứng) hoặc Hard Drive Tools (Công cụ Ổ đĩa Cứng) (chỉ áp dụng với một số sản phẩm nhất định), chọn DriveLock và sau đó nhấn enter.
- GHI CHÚ: Đối với một số sản phẩm nhất định, bạn có thể phải nhập mật khẩu Quản trị viên BIOS và chon Set DriveLock Password (Thiết lập Mật khẩu DriveLock).
- **5**. Chọn ổ đĩa cứng bạn muốn quản lý, sau đó nhấn enter.
- **6**. Thực hiện lựa chọn để thay đổi mật khẩu, và sau đó làm theo các lời nhắc trên màn hình để nhập mật khẩu.
- **EY GHI CHÚ:** Tùy chon **Change DriveLock Master Password** (Thay đổi Mật khẩu Chính DriveLock) chỉ hiển thị khi mật khẩu chính được cung cấp tại lời nhắc DriveLock Password (Mật khẩu DriveLock) ở bước 3.
- 7. Để thoát Cài đặt Máy tính, chon Main (Chính), chon Save Changes and Exit (Lưu Thay đổi và Thoát), và sau đó làm theo các chỉ dẫn trên màn hình.

### Bằng cách sử dụng Computer Setup Automatic DriveLock (DriveLock Tự động Cài đặt Máy tính) (chỉ với một số sản phẩm nhất định)

Trong môi trường có nhiều người dùng, bạn có thể thiết lập một mật khẩu DriveLock Tự động. Khi mật khẩu DriveLock Tự động được kích hoạt, mật khẩu người dùng ngẫu nhiên và mật khẩu chính DriveLock sẽ được tạo cho bạn. Khi bất kỳ người dùng nào bỏ qua phần thông tin đăng nhập bằng mật khẩu, mật khẩu người dùng ngẫu nhiên và mật khẩu chính DriveLock giống nhau sẽ được sử dụng để mở khóa ổ đĩa.

 $\mathbb{P}$  GHI CHU: Mật khẩu Quản trị viên BIOS phải được thiết lập trước khi bạn có thể truy cập các tính năng DriveLock Tự động.

#### Nhập mật khẩu DriveLock Tự động (chỉ với một số sản phẩm nhất định)

Để kích hoạt mật khẩu DriveLock Tự động trong Cài đặt Máy tính, hãy làm theo các bước sau:

- **1**. Bật hoặc khởi động lại máy tính rồi nhấn esc khi thông báo "Nhấn phím ESC để vào menu Khởi động" hiển thị ở cuối màn hình.
- **2**. Nhấn f10 để vào Cài đặt Máy tính.
- **3**. Chọn Security (Bảo mật), chọn Hard Drive Tools (Công cụ Ổ đĩa cứng), chọn Automatic DriveLock (DriveLock Tự động), sau đó nhấn enter.
- **4**. Nhập mật khẩu Quản trị viên BIOS và sau đó nhấn enter.
- **5**. Chọn một ổ đĩa cứng trong, và sau đó nhấn enter.
- **6.** Đọc cảnh báo. Để tiếp tục, chọn **YES** (CÓ).
- **7**. Để lưu thay đổi và thoát Cài đặt Máy tính, hãy chọn biểu tượng Save (Lưu), và sau đó làm theo chỉ dẫn trên màn hình.

– hoặc –

Chọn Main (Chính), chọn Save Changes and Exit (Lưu Thay đổi và Thoát), sau đó nhấn enter.

#### Xóa bảo vệ DriveLock Tự động (chỉ với một số sản phẩm nhất định)

Để xóa bảo vệ DriveLock trong Cài đặt Máy tính, hãy làm theo các bước sau:

- **1**. Bật hoặc khởi động lại máy tính rồi nhấn esc khi thông báo "Nhấn phím ESC để vào menu Khởi động" hiển thị ở cuối màn hình.
- **2**. Nhấn f10 để vào Cài đặt Máy tính.
- **3.** Chon Security (Bảo mật), chọn Hard Drive Tools (Công cụ Ổ đĩa cứng), chọn Automatic DriveLock (DriveLock Tự động), sau đó nhấn enter.
- **4**. Nhập mật khẩu Quản trị viên BIOS và sau đó nhấn enter.
- **5**. Chọn một ổ đĩa cứng trong, và sau đó nhấn enter.
- **6.** Chon **Disable protection** (Vô hiệu hóa bảo vệ).
- **7**. Để lưu thay đổi và thoát Cài đặt Máy tính, hãy chọn biểu tượng Save (Lưu), và sau đó làm theo chỉ dẫn trên màn hình.

– hoặc –

Chọn Main (Chính), chọn Save Changes and Exit (Lưu Thay đổi và Thoát), sau đó nhấn enter.

# Sử dụng phần mềm diệt virus

Khi bạn sử dụng máy tính để truy cập e-mail, một mạng làm việc hoặc Internet, bạn có khả năng tiếp xúc với virus máy tính. Virus máy tính có thể vô hiệu hóa hệ điều hành, các chương trình, tiện ích hoặc khiến chúng hoạt động bất thường.

Phần mềm diệt virus có thể phát hiện hầu hết các virus, tiêu diệt chúng và trong hầu hết các trường hợp, sửa chữa bất kỳ hư hại nào mà những virus này gây ra. Để cung cấp bảo vệ liên tục chống lại virus mới được phát hiện, phần mềm diệt virus phải luôn được cập nhật.

Windows Defender (Trình Bảo vê Windows) được cài đặt sẵn trên máy tính của bạn. Chúng tôi thực sư khuyên bạn nên tiếp tục sử dụng chương trình diệt virus để bảo vệ đầy đủ cho máy tính của bạn.

Để biết thêm thông tin về các virus máy tính, hãy truy cập HP Support Assistant.

# Sử dụng phần mềm tường lửa

Tường lửa được thiết kế để ngăn chăn truy cập trái phép vào hệ thống hoặc mạng. Tường lửa có thể là chương trình phần mềm ban cài đặt trên máy tính và/hoặc mang của mình hoặc nó có thể là một giải pháp của cả phần cứng và phần mềm.

Có hai loại tường lửa nên xem xét:

- Tường lửa trên máy chủ—Phần mềm chỉ bảo vệ máy tính cài đặt phần mềm đó.
- Tường lửa dưa trên mang—Được cài đặt giữa DSL hoặc modem cáp của ban và mang gia đình của bạn để bảo vệ tất cả các máy tính trên mạng.

Khi cài đặt tường lửa trên một hệ thống, tất cả các dữ liệu được gửi đến và từ hệ thống sẽ được giám sát và so sánh với một tập hợp tiêu chí bảo mật do người dùng xác định. Bất kỳ dữ liệu nào không đáp ứng những tiêu chí đó sẽ bị chặn.

Máy tính hoặc thiết bị mạng của bạn có thể đã cài đặt tường lửa. Nếu không, có sẵn các giải pháp phần mềm tường lửa.

GHI CHÚ: Trong một số trường hợp tường lửa có thể chặn truy cập đến các trò chơi Internet, gây cản trở cho việc chia sẻ máy in hoặc tệp trên mạng, hoặc chặn các tệp đính kèm email được phép. Để tạm thời giải quyết vấn đề, hãy tắt tường lửa, thực hiện tác vụ mà bạn muốn thực hiện và sau đó bật lại tường lửa. Để giải quyết dứt điểm vấn đề này, hãy cấu hình lại tường lửa.

# Cài đặt bản cập nhật phần mềm

Phần mềm HP, phần mềm Windows và phần mềm bên thứ ba được cài đặt trên máy tính của ban phải được cập nhật thường xuyên để sửa các vấn đề về bảo mật và cải thiện hiệu suất của phần mềm.

 $\mathbb{Z}$  QUAN TRONG: Microsoft gửi thông báo về cập nhật Windows, có thể bao gồm cập nhật về bảo mật. Để bảo vệ máy tính khỏi các lỗ hổng bảo mật và virus máy tính, cài đặt tất cả các bản cập nhật từ Microsoft ngay khi ban nhân được thông báo.

Bạn có thể cài đặt các bản cập nhật này tự động.

Để xem hoặc thay đổi các thiết lập:

- **1.** Chọn nút Start (Bắt đầu), chọn Settings (Thiết đặt) rồi chọn Update & Security (Cập nhật & Bảo mật).
- **2**. Chọn Windows Update (Cập nhật Windows) và sau đó làm theo các chỉ dẫn trên màn hình.
- **3.** Để lên lịch thời gian cài đặt bản cập nhật, chọn **Advanced Options** (Tùy chọn Nâng cao) rồi làm theo các chỉ dẫn trên màn hình.

# Sử dụng HP Client Security (chỉ với một số sản phẩm nhất định)

Phần mềm HP Client Security được cài đặt sẵn trên máy tính của bạn. Phần mềm này có thể được truy cập thông qua biểu tượng HP Client Security ở góc dưới cùng bên phải của thanh tác vụ hoặc Windows Control Panel (Bảng Điều khiển Windows). Phần mềm này cung cấp các tính năng bảo mật giúp bảo vệ chống lại việc truy cập trái phép vào máy tính, mạng và dữ liệu quan trọng. Để biết thêm thông tin, xem Trợ giúp phần mềm HP Client Security.

## Sử dụng HP Touchpoint Manager (chỉ một số sản phẩm nhất định)

HP Touchpoint Manager là một giải pháp CNTT trên nền đám mây cho phép các doanh nghiệp quản lý và bảo vệ tài sản công ty một cách hiệu quả. HP Touchpoint Manager giúp bảo vệ thiết bị chống lại phần mềm độc hại và các cuộc tấn công khác, theo dõi tình trạng thiết bị và cho phép khách hàng giảm bớt thời gian cho việc giải quyết các vấn đề về thiết bị người dùng cuối và bảo mật. Khách hàng có thể nhanh chóng tải về và cài đặt phần mềm này, rất hiệu quả về mặt chi phí so với các giải pháp nội bộ truyền thống. Để biết thêm thông tin, xem<http://www.hptouchpointmanager.com>.

## Sử dụng cáp bảo mật tùy chọn (chỉ dành cho một số sản phẩm nhất định)

Cáp bảo mật (mua riêng) được thiết kế để hoạt động như một vật cản, nhưng nó có thể không ngăn được việc máy tính bị sử dụng sai hoặc bị lấy cắp. Để kết nối cáp bảo mật với máy tính của bạn, hãy làm theo hướng dẫn của nhà sản xuất thiết bị.

# Sử dụng đầu đọc dấu vân tay (chỉ với một số sản phẩm nhất định)

Đầu đọc dấu vân tay tích hợp sẽ có sẵn trên một số sản phẩm nhất định. Để sử dụng đầu đọc dấu vân tay, bạn phải đăng ký dấu vân tay của bạn trong HP Client Security's Credential Manager. Tham khảo mục Trợ giúp của phần mềm HP Client Security.

Sau khi bạn đăng ký dấu vân tay của mình trong Credential Manager (Trình Quản lý Ủy nhiệm), bạn có thể sử dụng HP Client Security's Credential Manager để lưu trữ và điền tên người dùng và mật khẩu của bạn vào các trang web và các ứng dụng được hỗ trợ.

## Định vị đầu đọc dấu vân tay

Đầu đọc dấu vân tay là một bộ cảm biến kim loại nhỏ nằm ở một trong các khu vực sau trên máy tính của ban:

- Gần phía dưới cùng của TouchPad (Bàn di chuột)
- **•** Bên phải của bàn phím
- $\bullet$  Ở phía trên bên phải của màn hình
- Bên trái của màn hình

Tùy thuộc vào sản phẩm của bạn, đầu đọc có thể được hướng theo chiều ngang hoặc theo chiều dọc. Cả hai hướng đều yêu cầu bạn trượt ngón tay của mình vuông góc với bộ cảm biến bằng kim loại.

# **8** Bảo trì

Việc thực hiện bảo trì thường xuyên là quan trong để giữ máy tính của bạn trong điều kiện tối ưu. Chương này giải thích cách sử dụng các công cụ như Disk Defragmenter (Trình chống phân mảnh Đĩa) và Disk Cleanup (Dọn Đĩa). Nó cũng đưa ra các hướng dẫn cho việc cập nhật các chương trình và trình điều khiển, các bước để dọn dẹp máy tính, và các mẹo để đi du lịch với (hoặc vận chuyển) máy tính.

# Cải thiện hiệu suất

Bạn có thể cải thiện hiệu suất của máy tính của bạn bằng cách thực hiện công việc bảo trì thường xuyên với các công cụ như Disk Defragmenter (Trình chống phân mảnh Đĩa) và Disk Cleanup (Dọn Đĩa).

### Sử dụng Disk Defragmenter (Trình chống phân mảnh Đĩa)

HP khuyến cáo sử dụng Disk Defragmenter (Trình chống phân mảnh Đĩa) để chống phân mảnh ổ đĩa cứng của bạn ít nhất một lần mỗi tháng.

<sup>2</sup> GHI CHÚ: Không cần thiết phải chạy Disk Defragmenter (Trình chống phân mảnh Đĩa) trên ổ đĩa thể rắn.

Để chạy Disk Defragmenter (Trình chống phân mảnh Đĩa):

- **1**. Kết nối máy tính với nguồn AC.
- **2**. Gõ defragment (chống phân mảnh) vào ô tìm kiếm trên thanh tác vụ rồi chọn Defragment and optimize your drives (Chống phân mảnh và tối ưu hóa ổ đĩa của ban).
- **3**. Hãy làm theo các chỉ dẫn trên màn hình.

Để biết thêm thông tin, truy cập phần Help (Trợ giúp) của phần mềm Disk Defragmenter (Trình chống phân mảnh Đĩa).

#### Sử dụng Disk Cleanup (Dọn Đĩa)

Sử dụng Disk Cleanup (Dọn Đĩa) để tìm kiếm các tệp không cần thiết trong ổ đĩa cứng mà bạn có thể an toàn xóa đi nhằm giải phóng dung lượng đĩa và giúp máy tính chạy hiệu quả hơn.

Để chay Disk Cleanup (Don Đĩa):

- **1**. Gõ disk (đĩa) vào ô tìm kiếm trên thanh tác vụ rồi chọn Free up disk space by deleting unnecessary files (Giải phóng dung lượng đĩa bằng cách xóa các tệp không cần thiết) hoặc Uninstall apps to free up disk space (Gỡ cài đặt ứng dung để giải phóng dung lượng đĩa).
- **2**. Hãy làm theo các chỉ dẫn trên màn hình.

### Sử dụng HP 3D DriveGuard (chỉ một số sản phẩm nhất định)

HP 3D DriveGuard bảo vệ ổ cứng bằng cách dừng ổ đĩa và chấm dứt các yêu cầu dữ liệu trong một trong hai tình huống sau:

- Bạn đánh rơi máy tính.
- Bạn di chuyển máy tính với màn hình đóng khi máy tính đang chạy bằng nguồn điện.

Một khoảng thời gian ngắn sau khi chấm dứt một trong các sự kiện này, HP 3D DriveGuard đưa ổ cứng trở lại trạng thái vận hành bình thường.

- **EX GHI CHÚ:** Chỉ có ổ cứng bên trong mới được HP 3D DriveGuard bảo vệ. Ố cứng được lắp trong thiết bị ghép nối tùy chon hoặc được kết nối với cổng USB không được HP 3D DriveGuard bảo vệ.
- <sub>t</sub> GHI CHÚ: Vì các ổ đĩa thể rắn (SSD) thiếu các chi tiết động, HP 3D DriveGuard là không cần thiết cho các ổ đĩa này.

Để biết thêm thông tin, xem Trợ giúp phần mềm HP 3D DriveGuard.

#### Xác định trạng thái HP 3D DriveGuard

Đèn ổ cứng trên máy tính đổi màu để cho biết ổ đĩa trong khoang ổ cứng chính và/hoặc ổ đĩa trong khoang ổ cứng phụ (chỉ một số sản phẩm nhất định) đã dừng. Để xác định xem ổ đĩa hiện đang được bảo vệ hoặc đã dừng hay chưa, xem biểu tượng trên màn hình nền Windows trong vùng thông báo, ở tận cùng bên phải của thanh tác vụ.

# Cập nhật chương trình và trình điều khiển

HP khuyến cáo bạn nên cập nhật các chương trình và trình điều khiển của bạn một cách thường xuyên. Các bản cập nhật có thể giải quyết các vấn đề và mang lại các tính năng và tùy chon mới cho máy tính của bạn. Ví dụ: các thành phần đồ họa cũ có thể không hoạt động tốt với những phần mềm chơi game mới nhất. Nếu không có ổ đĩa mới nhất, bạn sẽ không tận dụng tối ưu thiết bị của bạn.

Truy cập <http://www.hp.com/support> để tải xuống phiên bản mới nhất của các chương trình và trình điều khiển HP. Ngoài ra, hãy đăng ký nhận thông báo cập nhật tự động khi các bản cập nhật có sẵn.

Nếu bạn muốn cập nhật các chương trình và trình điều khiển của mình, hãy làm theo các hướng dẫn sau:

**1.** Gõ support (hỗ trợ) vào ô tìm kiếm trên thanh tác vụ rồi chọn ứng dụng HP Support Assistant.

- hoặc -

Nhấp vào biểu tượng dấu hỏi trong thanh tác vụ.

- **2**. Chọn My PC (PC của tôi), chọn tab Updates (Cập nhật) rồi chọn Check for updates and messages (Kiểm tra cập nhật và tin nhắn).
- **3**. Hãy làm theo các chỉ dẫn trên màn hình.

# Vệ sinh máy tính của bạn

Sử dụng các sản phẩm sau để vệ sinh máy tính của bạn một cách an toàn:

- Dimethyl benzyl amoni clorua nồng đô tối đa 0,3 phần trăm (ví du, khăn lau dùng một lần, có theo nhiều thương hiệu)
- Nước rửa kính không cồn
- Dung dịch nước và xà bông nhẹ
- Làm khô miếng vải lau sợi nhỏ hoặc vải da (miếng vải không tĩnh điện và không dầu)
- Khăn lau bằng vải tĩnh điện

 $\triangle$  THẬN TRỌNG: Tránh các dung môi có tính tẩy mạnh có thể gây tổn hại vĩnh viễn cho máy tính của bạn. Nếu bạn không biết chắc sản phẩm làm sạch nào an toàn cho máy tính của bạn, hãy kiểm tra các lượng chất trong sản phẩm để đảm bảo các thành phần như cồn, axeton, amoni clorua, metylen clorua và hydrocacbon không được bao gồm trong sản phẩm.

Vật liệu dạng sợi, chẳng hạn như khăn giấy, có thể làm trầy xước máy tính. Theo thời gian, các hạt bụi bẩn và chất tẩy rửa có thể bị kẹt lại trong các vết trầy xước.

### Quy trình vệ sinh

Thực hiện theo các quy trình trong phần này để vệ sinh máy tính của bạn một cách an toàn.

- A CẢNH BÁO! Để ngăn ngừa điện giật hoặc hư hỏng cho các linh kiện, không cố gắng làm sạch máy tính của bạn khi máy đang bật.
	- **1**. Tắt máy tính.
	- **2**. Ngắt kết nối nguồn xoay chiều.
	- **3**. Ngắt kết nối với tất cả các thiết bị đang chạy bằng điện bên ngoài.
- A THẬN TRỌNG: Để tránh gây hư hỏng cho các cấu phần bên trong, không phun chất tẩy rửa hoặc chất lỏng trực tiếp lên bất kỳ bề mặt nào của máy tính. Chất lỏng nhỏ giọt trên bề mặt có thể gây tổn hại vĩnh viễn cho các cấu phần bên trong.

#### Làm sạch màn hình

Nhẹ nhàng lau sạch màn hình bằng vải mềm không có xơ vải và được làm ẩm bằng nước lau kính không chứa cồn. Hãy đảm bảo rằng màn hình đã khô trước khi đóng máy tính lại.

#### Vệ sinh các mặt hoặc vỏ máy

Để làm vệ sinh các mặt bên hoặc vỏ máy, hãy dùng vải vi sợi mềm hoặc vải da, làm ẩm bằng một trong những dung dịch tẩy rửa được liệt kê trước đó hoặc sử dung khăn lau dùng một lần được chấp nhận.

 $\mathbb{F}$  GHI CHÚ: Khi làm vê sinh vỏ máy, hãy lau theo chuyển đông tròn để hỗ trơ loại bỏ bụi bẩn và các mảnh vun.

#### Vệ sinh TouchPad, bàn phím hoặc con chuột (chỉ một số sản phẩm nhất định)

 $\triangle$  CẢNH BÁO! Để giảm nguy cơ bị giật điện hoặc gây hư hỏng cho các bộ phận bên trong, không dùng các đầu hút của máy hút bụi để làm sạch bàn phím. Máy hút bụi có thể để lại các mảnh vụn trong nhà lên mặt bàn phím.

A THẬN TRỌNG: Để tránh gây hư hỏng cho các cấu phần bên trong, không cho phép chất lỏng nhỏ xuống giữa các phím.

- Để làm sạch TouchPad, bàn phím hoặc chuột, hãy sử dụng một miếng vải mềm sợi nhỏ hoặc vải da được làm ẩm bằng một trong những dung dịch tẩy rửa được liệt kê trước đó hoặc sử dụng khăn lau dùng một lần được chấp nhận.
- Để ngăn không cho các phím bị dính lại và để loại bỏ bụi, xơ và các mảnh vụn khỏi bàn phím, hãy sử dụng một lon khí nén có ống nối dài.

# Mang theo máy khi đi ra ngoài hoặc vận chuyển máy tính của bạn

Nếu bạn phải đi du lịch hoặc vận chuyển máy tính của bạn, hãy làm theo các meo sau để giữ an toàn cho thiết bị của bạn.

- Chuẩn bị cho máy tính để mang đi hoặc để vận chuyển:
	- Sao lưu các thông tin của bạn vào một ổ đĩa ngoài.
	- Tháo tất cả các đĩa và tất cả các thẻ phương tiện ngoài, như thẻ nhớ.
	- Tắt sau đó ngắt kết nối tất cả các thiết bị ngoài.
	- Tắt máy tính.
- Mang theo bản sao lưu các thông tin của bạn. Giữ bản sao lưu tách biệt khỏi máy tính.
- Khi đi bằng máy bay, hãy mang máy tính như hành lý xách tay; không đem gửi máy tính chung với phần hành lý còn lại của bạn.
- $\bigwedge$ THÂN TRONG: Tránh để ổ đĩa tiếp xúc với từ trường. Các thiết bị bảo mật có từ trường bao gồm các thiết bị quét toàn thân và gậy quét an ninh tại sân bay. Băng tải và các thiết bị bảo mật tương tự tại sân bay có chức năng kiểm tra hành lý xách tay đều sử dụng tia X thay vì từ tính, vì thế sẽ không làm hỏng ổ đĩa.
- Nếu bạn có kế hoạch sử dụng máy tính trên chuyến bay, hãy lắng nghe thông báo trên máy bay về việc khi nào bạn được phép sử dụng máy tính. Có được sử dụng máy tính trên máy bay hay không là quyết định của hãng hàng không.
- Nếu bạn sắp vận chuyển máy tính hoặc ổ đĩa, hãy dùng bao bì bảo vệ phù hợp và gắn nhãn "DỄ VỠ" trên bao bì.
- Việc sử dụng các thiết bị không dây có thể bị hạn chế trong một số môi trường. Những hạn chế này có thể áp dụng khi đang trên máy bay, trong bệnh viện, gần những vật liệu nổ và ở những vị trí nguy hiểm. Nếu bạn không chắc về chính sách được áp dụng đối với việc sử dụng một thiết bị không dây trong máy tính của bạn, hãy đề nghị cho phép sử dụng máy tính trước khi bật máy lên.
- Nếu ban đang đi du lịch quốc tế, hãy làm theo những gợi ý sau:
	- Kiểm tra các quy định hải quan liên quan đến máy tính ở mỗi quốc gia hoặc khu vực trong hành trình của ban.
	- Kiểm tra các vêu cầu dây điện và bộ chuyển đổi cho mỗi vi trí mà ban có kế hoạch sử dụng máy tính. Điện áp, tần số và cấu hình phích cắm sẽ khác nhau.

**A CẢNH BÁO!** Để giảm nguy cơ bị điện giật, hỏa hoạn hoặc gây hư hỏng cho thiết bị, không cố gắng nạp năng lượng cho máy tính bằng bộ chuyển đổi điện áp được bán cho thiết bị.

# <span id="page-63-0"></span>**9** Sao lưu và phục hồi

Chương này cung cấp thông tin về các quy trình sau. Thông tin trong chương này là quy trình tiêu chuẩn cho hầu hết các sản phẩm.

- Tạo phương tiện khôi phục và bản sao lưu
- Phục hồi và khôi phục hệ thống của ban

Để biết thêm thông tin, tham khảo ứng dụng HP Support Assistant.

- Gõ support (hỗ trợ) vào ô tìm kiếm trên thanh tác vụ rồi chọn ứng dụng HP Support Assistant.
	- hoặc –

Nhấp vào biểu tượng dấu hỏi trong thanh tác vụ.

**V QUAN TRỌNG:** Nếu bạn sẽ thực hiện các quy trình khôi phục trên một máy tính bảng, pin của máy tính bảng phải được sạc tối thiểu 70% trước khi bạn bắt đầu quá trình khôi phục.

QUAN TRỌNG: Với máy tính bảng có bàn phím tháo rời, hãy nối bàn phím với bộ ghép nối bàn phím trước khi bắt đầu bất kỳ quá trình khôi phục nào.

# Tạo phương tiện khôi phục và bản sao lưu

Các phương pháp tạo phương tiện khôi phục và bản sao lưu sau chỉ sẵn có với một số sản phẩm nhất định. Chon phương pháp sẵn có theo mô hình máy tính của ban.

- Sử dung HP Recovery Manager để tao phương tiên Khôi phục HP sau khi ban đã cài đặt máy tính thành công. Bước này sẽ tạo bản sao lưu của phân vùng Khôi phục HP trên máy tính. Có thể sử dụng bản sao lưu để cài đặt lại hệ điều hành ban đầu trong trường hợp ổ đĩa cứng bị hỏng hoặc được thay thế. Để biết thông tin về cách tạo phương tiên khôi phục, xem Tạo phương tiên Khôi phục HP (chỉ với một số sản phẩm nhất định) thuộc trang 52. Để biết thông tin về các tùy chon khôi phục sẵn có khi sử dụng phương tiên khôi phục, xem Sử dụng các công cụ của [Windows thuộc trang 53](#page-64-0).
- Sử dụng các công cụ của Windows để tạo các điểm khôi phục hệ thống và tạo các bản sao lưu thông tin cá nhân.

Để biết thêm thông tin, xem [Khôi phục bằng cách sử dụng HP Recovery Manager](#page-65-0) [thuộc trang 54.](#page-65-0)

**EY GHI CHÚ:** Nếu dung lượng lưu trữ là 32 GB hoặc ít hơn, Microsoft System Restore (Khôi phục Hệ thống của Microsoft) sẽ bị tắt theo mặc định.

### Tạo phương tiện Khôi phục HP (chỉ với một số sản phẩm nhất định)

Nếu có thể, hãy kiểm tra sự hiện diện của phân vùng Khôi phục và phân vùng Windows. Từ menu Start (Bắt đầu), chon File Explorer và sau đó chọn This PC (PC này).

Nếu máy tính của bạn không liệt kê phân vùng Windows và phân vùng Khôi phục, bạn có thể nhân phương tiên khôi phục cho hệ thống của bạn từ bộ phân hỗ trợ. Xem sách nhỏ *Worldwide* Telephone Numbers (Danh bạ Toàn cầu) đi kèm với máy tính. Bạn cũng có thể tìm thông tin liên hệ trên trang web HP. Truy cập <http://www.hp.com/support>, chọn quốc gia hoặc khu vực của bạn và làm theo các chỉ dẫn trên màn hình.

<span id="page-64-0"></span>Bạn có thể sử dụng các công cụ của Windows để tạo các điểm khôi phục hệ thống và tạo các bản sao lưu thông tin cá nhân, hãy xem Sử dụng các công cụ của Windows thuộc trang 53.

- Nếu máy tính của ban liệt kê phân vùng Khôi phục và phân vùng Windows, ban có thể sử dụng HP Recovery Manager để tạo ra phương tiên khôi phục sau khi ban cài đặt máy tính thành công. Có thể sử dụng phương tiện Khôi phục HP để thực hiện khôi phục hệ thống nếu ổ đĩa cứng bị hỏng. Khôi phục hệ thống cài đặt lại hệ điều hành ban đầu và các chương trình phần mềm được cài đặt khi xuất xưởng, sau đó cấu hình các cài đặt cho các chương trình này. Cũng có thể sử dụng phương tiên Khôi phục HP để tùy chỉnh hệ thống hoặc khôi phục các cài đặt ban đầu của nhà sản xuất nếu bạn thay ổ đĩa cứng.
	- Chỉ có thể tạo một bộ phương tiện khôi phục. Xử lý thận trọng với các công cụ khôi phục này và giữ chúng ở nơi an toàn.
	- HP Recovery Manager kiểm tra máy tính và xác định dung lượng lưu trữ cần thiết cho phương tiện được yêu cầu.
	- ∘ Để tạo đĩa khôi phục, máy tính của bạn phải có ổ đĩa quang có khả năng ghi DVD và bạn chỉ được sử dụng các đĩa DVD-R, DVD+R, DVD-R DL hoặc DVD+R DL trắng chất lượng cao. Không sử dụng các đĩa có thể ghi lại như CD±RW, DVD±RW, DVD±RW hai lớp hoặc BD-RE (đĩa Blu-ray có thể ghi lại); chúng không tương thích với phần mềm HP Recovery Manager. Hoặc thay vì vậy, bạn có thể sử dụng ổ đĩa flash USB trắng chất lượng cao.
	- Nếu máy tính của ban không có ổ đĩa quang tích hợp có khả năng ghi DVD, nhưng ban muốn tạo phương tiện khôi phục DVD, bạn có thể sử dụng ổ đĩa quang ngoài (được mua riêng biệt) để tạo đĩa khôi phục. Nếu bạn sử dụng ổ đĩa quang ngoài, phải kết nối ổ này trực tiếp với cổng USB trên máy tính; không thể kết nối ổ đĩa này với cổng USB trên thiết bị ngoài, như USB hub. Nếu bạn không thể tự tạo phương tiện DVD, bạn có thể nhận đĩa khôi phục cho máy tính của bạn từ HP. Xem sách nhỏ Worldwide Telephone Numbers (Danh bạ Toàn cầu) đi kèm với máy tính. Bạn cũng có thể tìm thông tin liên hệ trên trang web HP. Truy cập <http://www.hp.com/support>, chon quốc gia hoặc khu vực của ban và làm theo các chỉ dẫn trên màn hình.
	- Đảm bảo rằng bạn đã kết nối máy tính với nguồn AC trước khi bắt đầu tạo phương tiện khôi phục.
	- Quá trình tạo này có thể mất một giờ hoặc lâu hơn. Không làm gián đoạn quá trình tạo.
	- Nếu cần, bạn có thể thoát khỏi chương trình trước khi kết thúc việc tạo tất cả các DVD khôi phục. HP Recovery Manager sẽ kết thúc việc ghi DVD hiện tại. Lần tiếp theo bạn mở HP Recovery Manager, bạn sẽ được nhắc nhở tiếp tục.

Để tạo phương tiên Khôi phục HP:

- $\mathbb{Z}$  QUAN TRONG: Với máy tính bảng có bàn phím tháo rời, hãy nối bàn phím với bô ghép nối bàn phím trước khi bắt đầu những bước này.
	- **1.** Gõ recovery (khôi phục) vào ô tìm kiếm trên thanh tác vụ rồi chọn HP Recovery Manager.
	- **2**. Chọn Create recovery media (Tạo phương tiện khôi phục), sau đó làm theo các chỉ dẫn trên màn hình.

Nếu ban từng muốn khôi phục hệ thống, xem [Khôi phục bằng cách sử dụng HP Recovery Manager](#page-65-0) [thuộc trang 54.](#page-65-0)

# Sử dụng các công cụ của Windows

Bạn có thể tạo phương tiện khôi phục, các điểm khôi phục hệ thống và tạo bản sao lưu thông tin cá nhân bằng các công cụ của Windows.

<span id="page-65-0"></span><sup>3</sup> GHI CHÚ: Nếu dung lượng lưu trữ là 32 GB hoặc ít hơn, Microsoft System Restore (Khôi phục Hệ thống của Microsoft) sẽ bị tắt theo mặc định.

Để biết thêm thông tin và các bước, xem ứng dung Get started (Bắt đầu).

Chon nút Start (Bắt đầu), và sau đó chon ứng dụng Get started (Bắt đầu).

# Phục hồi và khôi phục

Có một vài tùy chọn để khôi phục hệ thống. Chọn phương thức phù hợp nhất với trường hợp và kiến thức chuyên môn của bạn:

 $\mathbb{Z}$  QUAN TRONG: Không phải tất cả phương pháp đều có sẵn ở tất cả các sản phẩm.

- Windows cung cấp một vài tùy chon để khôi phục từ bản sao lưu, làm mới máy tính và cài đặt lại máy tính về trạng thái gốc. Để biết thêm thông tin, xem ứng dụng Get started (Bắt đầu).
	- ▲ Chon nút Start (Bắt đầu), và sau đó chon ứng dụng Get started (Bắt đầu).
- Nếu bạn cần khắc phục vấn đề với ứng dụng hoặc ổ đĩa được cài đặt trước, sử dụng tùy chon Cài đặt lại ổ đĩa và/hoặc ứng dụng (chỉ với một số sản phẩm nhất định) của HP Recovery Manager để cài đặt lại từng ứng dụng hoặc ổ đĩa.
	- ▲ Gõ recovery (khôi phục) vào ô tìm kiếm trên thanh tác vụ, chon HP Recovery Manager, chọn Reinstall drivers and/or applications (Cài đặt lại ổ đĩa và/hoặc ứng dụng), sau đó làm theo các chỉ dẫn trên màn hình.
- Nếu bạn muốn khôi phục phân vùng Windows về nội dung xuất xưởng bạn đầu, bạn có thể chọn tùy chon Khôi phục Hệ thống từ phân vùng Khôi phục HP (chỉ với một số sản phẩm nhất định) hoặc sử dụng phương tiên Khôi phục HP. Để biết thêm thông tin, xem Khôi phục bằng cách sử dung HP Recovery Manager thuộc trang 54. Nếu ban chưa tạo phương tiện khôi phục, xem [Tạo phương tiện Khôi phục HP \(chỉ với một số sản phẩm nhất định\) thuộc trang 52](#page-63-0).
- Ở một số sản phẩm nhất định, nếu bạn muốn khôi phục nội dung và phân vùng xuất xưởng ban đầu của máy tính, hoặc nếu bạn đã thay ổ cứng, bạn có thể sử dụng tùy chon Factory Reset (Đặt lại dữ liệu của Nhà sản xuất) của phương tiện Khôi phục HP. Để biết thêm thông tin, xem Khôi phục bằng cách sử dụng HP Recovery Manager thuộc trang 54.
- $\dot{\rm C}$  một số sản phẩm nhất định, nếu bạn muốn gỡ bỏ phân vùng khôi phục để lấy lại dung lượng ổ cứng, HP Recovery Manager cung cấp tùy chon Remove Recovery Partition (Gỡ bỏ Phân vùng Khôi phục).

Để biết thêm thông tin, xem [Gỡ bỏ phân vùng Khôi phục HP \(chỉ với một số sản phẩm nhất định\)](#page-68-0) [thuộc trang 57.](#page-68-0)

### Khôi phục bằng cách sử dụng HP Recovery Manager

Phần mềm HP Recovery Manager cho phép bạn khôi phục máy tính về trạng thái xuất xưởng ban đầu bằng cách sử dụng phương tiện Khôi phục HP mà bạn đã tạo ra hoặc nhận được từ HP, hoặc bằng cách sử dụng phân vùng Khôi phục HP (chỉ với một số sản phẩm nhất định). Nếu bạn chưa tạo phương tiên khôi phục, xem Tạo phương tiên Khôi phục HP (chỉ với một số sản phẩm nhất định) [thuộc trang 52.](#page-63-0)

#### Những điều bạn cần biết trước khi bắt đầu

HP Recovery Manager chỉ khôi phục phần mềm đã được cài đặt bởi nhà sản xuất. Với phần mềm không đi kèm với máy tính, bạn phải tải xuống phần mềm từ trang web của nhà sản xuất hoặc cài đặt lại phần mềm từ phương tiện lưu trữ được cung cấp bởi nhà sản xuất.

- $\mathbb{Z}$  QUAN TRONG: Khôi phục thông qua HP Recovery Manager sẽ được sử dụng như là nỗ lực cuối cùng để khắc phục vấn đề của máy tính.
- Phải sử dụng phương tiên Khôi phục HP nếu ổ đĩa cứng máy tính bị hỏng. Nếu bạn chưa tạo phương tiện khôi phục, xem [Tạo phương tiện Khôi phục HP \(chỉ với một số sản phẩm nhất định\)](#page-63-0) [thuộc trang 52.](#page-63-0)
- Để sử dụng tùy chọn Factory Reset (Đặt lại dữ liệu của Nhà sản xuất) (chỉ với một số sản phẩm nhất định), bạn phải sử dụng phương tiện Khôi phục HP. Nếu bạn chưa tạo phương tiện khôi phục, xem [Tạo phương tiện Khôi phục HP \(chỉ với một số sản phẩm nhất định\) thuộc trang 52](#page-63-0).
- Nếu máy tính không cho phép tạo phương tiện Khôi phục HP hoặc nếu phương tiện Khôi phục HP không hoạt động, bạn có thể nhận phương tiện khôi phục cho hệ thống của bạn từ bộ phân hỗ trợ. Xem sách nhỏ *Worldwide Telephone Numbers* (Danh ba Toàn cầu) đi kèm với máy tính. Bạn cũng có thể tìm thông tin liên hệ từ trang web HP. Truy cập <http://www.hp.com/support>, chọn quốc gia hoặc khu vực của bạn và làm theo các chỉ dẫn trên màn hình.
- $\mathbb{Z}$  QUAN TRONG: HP Recovery Manager không tư đông cung cấp bản sao lưu dữ liệu cá nhân của bạn. Trước khi bắt đầu khôi phục, hãy sao lưu mọi dữ liệu cá nhân mà bạn muốn giữ lại.

Sử dụng phương tiện Khôi phục HP, ban có thể chọn từ một trong các tùy chọn khôi phục sau:

- $\mathbb{F}$  GHI CHÚ: Chỉ những tùy chon sẵn có cho máy tính của bạn mới được hiển thi khi bạn bắt đầu quá trình khôi phục.
	- System Recovery (Khôi phục Hệ thống)—Cài đặt lại hệ điều hành gốc, rồi cấu hình cài đặt cho các chương trình đã được cài đặt bởi nhà sản xuất.
	- Factory Reset (Đặt lại dữ liệu của Nhà sản xuất)—Khôi phục máy tính về trạng thái xuất xưởng ban đầu bằng cách xóa tất cả các thông tin khỏi ổ đĩa cứng và tạo lại phân vùng. Sau đó, tính năng này sẽ cài đặt lại hệ điều hành và phần mềm đã được cài đặt tại nhà sản xuất.

Phân vùng Khôi phục HP (chỉ với một số sản phẩm nhất định) chỉ cho phép Khôi phục Hệ thống.

#### Sử dụng phân vùng Khôi phục HP (chỉ với một số sản phẩm nhất định)

Phân vùng Khôi phục HP cho phép bạn thực hiện khôi phục hệ thống mà không cần đĩa khôi phục hoặc ổ đĩa flash USB khôi phục. Chỉ có thể sử dụng kiểu khôi phục này nếu ổ cứng vẫn hoạt động.

Để bắt đầu HP Recovery Manager từ phân vùng Khôi phục HP:

- $\mathbb{Z}$  QUAN TRONG: Với máy tính bảng có bàn phím tháo rời, hãy nối bàn phím với bộ ghép nối bàn phím trước khi bắt đầu những bước này (chỉ với một số sản phẩm nhất định).
	- **1.** Gõ recovery (khôi phục) vào ô tìm kiếm trên thanh tác vụ, chọn Recovery Manager (Quản lý Khôi phục), và sau đó chọn HP Recovery Environment (Môi trường Khôi phục HP).

- hoặc -

Đối với các máy tính hoặc máy tính bảng có lắp bàn phím, nhấn f11 trong khi máy tính khởi đông, hoặc nhấn và giữ f11 khi ban nhấn nút nguồn.

Với những máy tính bảng không có bàn phím:

Bật hoặc khởi động lại máy tính bảng, và sau đó nhanh chóng giữ nút tăng âm lượng; sau đó chọn f11.

- hoặc -

Bật hoặc khởi động lại máy tính bảng, và sau đó nhanh chóng giữ nút giảm âm lượng; sau đó chọn f11.

- hoặc -

Bật hoặc khởi động lại máy tính bảng, và sau đó nhanh chóng giữ nút Windows; sau đó chọn f11.

- **2**. Chọn Troubleshoot (Xử lý sự cố) từ menu tùy chọn khởi động.
- **3. Chon Recovery Manager** (Trình quản lý Khôi phục), sau đó làm theo các chỉ dẫn trên màn hình.

#### Sử dụng phương tiện Khôi phục HP để khôi phục

Bạn có thể sử dụng phương tiện Khôi phục HP để khôi phục hệ thống ban đầu. Có thể sử dụng phương thức này nếu hệ thống của bạn không có phân vùng Khôi phục HP hoặc nếu ổ đĩa cứng không hoạt động đúng cách.

- **1**. Nếu có thể, hãy sao lưu tất cả các tệp cá nhân.
- **2**. Lắp phương tiện Khôi phục HP, sau đó khởi động lại máy tính.
- $\mathbb{P}$  GHI CHÚ: Nếu máy tính không tư đông khởi đông lai trong HP Recovery Manager, thay đổi thứ tự khởi động của máy tính. Xem Thay đổi thứ tự khởi động của máy tính thuộc trang 56.
- **3**. Hãy làm theo các chỉ dẫn trên màn hình.

#### Thay đổi thứ tự khởi động của máy tính

Nếu máy tính của bạn không khởi đông lại trong HP Recovery Manager, bạn có thể thay đổi thứ tư khởi động của máy tính, là thứ tự các thiết bị được liệt kê trong BIOS mà máy tính tìm kiếm thông tin khởi động ở đó. Bạn có thể thay đổi lựa chọn một ổ đĩa quang hoặc ổ đĩa flash USB.

Để thay đổi thứ tự khởi động:

- $\mathbb{Z}$  QUAN TRONG: Với máy tính bảng có bàn phím tháo rời, hãy nối bàn phím với bô ghép nối bàn phím trước khi bắt đầu những bước này.
	- **1**. Lắp phương tiện Khôi phục HP.
	- **2**. Truy cập vào menu Startup (Bắt đầu) của hệ thống.

Với máy tính hoặc máy tính bảng có lắp bàn phím:

**▲** Bật hoặc khởi động lại máy tính hoặc máy tính bảng, bấm nhanh phím esc, sau đó bấm f9 để vào tùy chon khởi đông.

Với những máy tính bảng không có bàn phím:

**▲** Bật hoặc khởi động lại máy tính bảng, và sau đó nhanh chóng giữ nút tăng âm lượng; sau đó chọn f9.

- hoặc -

Bật hoặc khởi động lại máy tính bảng, và sau đó nhanh chóng giữ nút giảm âm lượng; sau đó chon f9.

- hoặc -

Bật hoặc khởi động lại máy tính bảng, và sau đó nhanh chóng giữ nút Windows; sau đó chon f9.

- **3.** Chon ổ đĩa quang hoặc ổ đĩa flash USB mà bạn muốn khởi động từ đó.
- **4**. Hãy làm theo các chỉ dẫn trên màn hình.

#### <span id="page-68-0"></span>Gỡ bỏ phân vùng Khôi phục HP (chỉ với một số sản phẩm nhất định)

Phần mềm HP Recovery Manager cho phép ban gỡ bỏ phân vùng Khôi phục HP để giải phóng không gian ổ đĩa cứng.

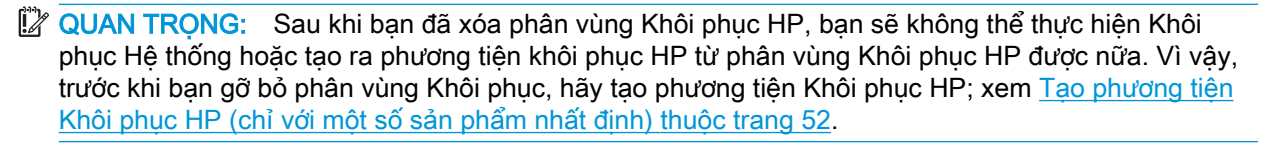

 $\mathbb{F}$  GHI CHÚ: Tùy chon Remove Recovery Partition (Gỡ bỏ Phân vùng Khôi phục) chỉ có sẵn trên các sản phẩm hỗ trợ chức năng này.

Hãy thực hiện các bước sau để gỡ bỏ phân vùng Khôi phục HP:

- **1.** Gõ recovery (khôi phục) vào ô tìm kiếm trên thanh tác vụ rồi chọn HP Recovery Manager.
- **2.** Chon Remove Recovery Partition (Gỡ bỏ Phân vùng Khôi phục), sau đó làm theo các chỉ dẫn trên màn hình.

# <span id="page-69-0"></span>**10** Cài đặt Máy tính (BIOS), TPM và HP Sure **Start**

# Sử dụng Cài đặt Máy tính

Cài đặt Máy tính, hay Basic Input/Output System (Hệ thống Nhập/Xuất Cơ bản, BIOS), kiểm soát sự liên hệ giữa các thiết bị đầu ra và đầu vào trên hệ thống (như là ổ đĩa, màn hình, bàn phím, chuột và máy in). Cài đặt Máy tính gồm có các cài đặt dùng cho các loại thiết bị đã được cài đặt, trình tự khởi động của máy tính và dung lượng hệ thống cũng như bộ nhớ mở rộng.

### Bắt đầu Cài đặt Máy tính

<sup>2</sup> GHI CHÚ: Chỉ có thể sử dụng bàn phím hoặc chuột cắm ngoài kết nối qua cổng USB với Cài đặt Máy tính nếu tính năng hỗ trợ USB phiên bản kế thừa được kích hoạt.

Để bắt đầu Cài đặt Máy tính, hãy làm theo các bước sau:

- **▲** Bắt đầu Cài đặt Máy tính.
	- Máy tính hoặc máy tính bảng có bàn phím:
		- ▲ Bật hoặc khởi động lại máy tính và khi biểu tượng HP xuất hiện, nhấn f10 để vào Cài đặt Máy tính.

### Điều hướng và lưa chon trong Cài đặt Máy tính

Để chọn một menu hoặc một mục trong menu, sử dụng các phím mũi tên trên bàn phím và sau đó nhấn enter, hoặc sử dụng một thiết bị trỏ để chon mục.

- Để cuộn lên hoặc xuống, sử dụng mũi tên lên hoặc mũi tên xuống trên bàn phím.
- Để đóng hộp thoại đang mở và trở về màn hình Cài đặt Máy tính chính, nhấn esc và sau đó làm theo các chỉ dẫn trên màn hình.

Để thoát khỏi các menu Cài đặt Máy tính, chon một trong những phương pháp sau đây:

Để thoát khỏi các menu Cài đặt Máy tính mà không lưu các thay đổi của ban:

Chọn Main (Chính), chọn Ignore Changes and Exit (Bỏ qua Thay đổi và Thoát), sau đó nhấn enter.

Để lưu các thay đổi của ban và thoát khỏi các menu Cài đặt Máy tính:

Chọn Main (Chính), chọn Save Changes and Exit (Lưu Thay đổi và Thoát), sau đó nhấn enter.

Những thay đổi của bạn sẽ có hiệu lực khi khởi động lại máy tính.

## Khôi phục cài đặt khi xuất xưởng trong Cài đặt Máy tính

 $\mathbb{F}$  GHI CHU: Việc khôi phục các giá trị mặc định sẽ không làm thay đổi chế đô ổ đĩa cứng.

 $\overline{B}$  GHI CHÚ: Trên máy tính bảng không có bàn phím, ban có thể sử dụng ngón tay của mình để lưa chon.

Để đưa tất cả cài đặt trong Cài đặt Máy tính về các giá trị đã được thiết lập lúc xuất xưởng, hãy làm theo các bước sau:

- **1**. Bắt đầu Cài đặt Máy tính. Xem [Bắt đầu Cài đặt Máy tính thuộc trang 58.](#page-69-0)
- **2**. Chọn Main (Chính) và sau đó chọn Apply Factory Defaults and Exit (Áp dụng Giá trị Mặc định Khi xuất xưởng và Thoát).
- **EY GHI CHÚ:** Trên một số sản phẩm nhất định, các lựa chọn có thể hiển thị Restore Defaults (Khôi phục Mặc định) thay vì Apply Factory Defaults and Exit (Áp dụng Giá trị Mặc định Khi xuất xưởng và Thoát).
- **3**. Hãy làm theo các chỉ dẫn trên màn hình.
- **4.** Để lưu các thay đổi của ban và thoát, chon Main (Chính), chon Save Changes and Exit (Lưu thay đổi và thoát) và sau đó nhấn enter.

Những thay đổi của bạn sẽ có hiệu lực khi khởi động lại máy tính.

**ET GHI CHÚ:** Các cài đặt mật khẩu và cài đặt bảo mật của bạn không thay đổi khi bạn phục hồi các cài đặt khi xuất xưởng.

### Cập nhật BIOS

Phiên bản cập nhật của BIOS có thể có sẵn trên trang web HP.

Hầu hết các bản cập nhật BIOS trên trang web HP đều được gói trong tệp nén có tên là SoftPaqs.

Một số gói tải xuống chứa tệp có tên Readme.txt, tệp này chứa thông tin về cài đặt và xử lý sự cố với tệp.

#### Xác định phiên bản BIOS

Để quyết định xem bạn có cần cập nhật Cài đặt Máy tính (BIOS) hay không, trước tiên hãy xác định phiên bản BIOS trên máy tính của bạn.

Thông tin phiên bản BIOS (còn được gọi là Ngày nâng cấp ROM và BIOS Hệ thống) có thể được truy cập bằng cách nhấn fn+esc (nếu bạn đã ở trong Windows) hoặc bằng cách sử dụng Cài đặt Máy tính.

- **1**. Bắt đầu Cài đặt Máy tính. Xem [Bắt đầu Cài đặt Máy tính thuộc trang 58.](#page-69-0)
- **2.** Chon Main (Chính) và sau đó chon System Information (Thông tin Hệ thống).
- **3.** Để thoát Cài đặt Máy tính mà không cần lưu những thay đổi của ban, hãy chon biểu tượng Exit (Thoát) ở góc phải bên dưới màn hình, sau đó làm theo chỉ dẫn trên màn hình.

– hoặc –

Chọn Main (Chính), chọn Ignore Changes and Exit (Bỏ qua Thay đổi và Thoát), sau đó nhấn enter.

Để kiểm tra các phiên bản BIOS mới hơn, xem [Tải xuống bản cập nhật BIOS thuộc trang 60](#page-71-0).

### <span id="page-71-0"></span>Tải xuống bản cập nhật BIOS

**A THẬN TRỌNG:** Để giảm nguy cơ làm hỏng máy tính hoặc cài đặt không thành công, chỉ tải xuống và cài đặt bản cập nhật BIOS khi máy tính được kết nối với nguồn điện ngoài đáng tin cậy bằng bộ đổi nguồn AC. Không tải xuống hoặc cài đặt bản cập nhật BIOS trong khi máy tính đang chạy bằng nguồn pin, được cắm vào thiết bị ghép nối tùy chon hoặc được kết nối với nguồn điện ngoài tùy chon. Trong quá trình tải xuống và cài đặt, thực hiện theo các chỉ dẫn sau:

Không ngắt kết nối nguồn khỏi máy tính bằng cách rút dây điện khỏi ổ cắm AC.

Không tắt máy tính hoặc khởi tạo chế độ Sleep (Ngủ).

Không cắm, tháo, kết nối hoặc ngắt kết nối bất kỳ thiết bị, cáp hoặc dây nào.

**1.** Gõ support(hỗ trợ) vào ô tìm kiếm trên thanh tác vụ, và sau đó chọn ứng dụng HP Support Assistant.

– hoặc –

Chọn biểu tượng dấu hỏi trong thanh tác vụ.

- **2**. Chọn Updates (Thông tin cập nhật), và sau đó chọn Check for updates and messages (Kiểm tra thông tin cập nhật và tin nhắn).
- **3**. Hãy làm theo các chỉ dẫn trên màn hình.
- **4**. Ở vùng tải xuống, thực hiện theo các bước sau:
	- **a**. Xác định bản cập nhật BIOS mới nhất và so sánh nó với phiên bản BIOS hiện được cài đặt trên máy tính của bạn. Ghi lại ngày, tên hoặc dấu hiệu nhận diện khác. Bạn có thể cần thông tin này để tìm bản cập nhật sau này, sau khi đã tải bản cập nhật xuống ổ đĩa cứng của bạn.
	- **b.** Hãy làm theo các chỉ dẫn trên màn hình để tải xuống lưa chon của bạn vào ổ đĩa cứng.

Ghi lại đường dẫn đến vị trí trên ổ cứng của bạn nơi tải xuống cập nhật BIOS. Bạn sẽ cần truy cập vào đường dẫn này khi đã cài đặt bản cập nhật.

 $\mathbb{B}^*$  GHI CHÚ: Nếu ban kết nối mạng với máy tính của bạn, hãy hỏi ý kiến quản trị viên mạng trước khi cài đặt bất kỳ bản cập nhật phần mềm nào, đặc biệt là các bản cập nhật BIOS hệ thống.

Quy trình cài đặt BIOS có thể khác nhau. Thực hiện theo mọi chỉ dẫn nào hiển thị trên màn hình sau khi tải xuống hoàn tất. Nếu không có chỉ dẫn nào xuất hiện, hãy thực hiện theo các bước sau:

- **1.** Gõ file (tệp) vào ô tìm kiếm trên thanh tác vụ, và sau đó chon File Explorer.
- **2.** Chon ổ đĩa cứng chỉ định của bạn. Ô đĩa cứng chỉ định thường là Local Disk (C:).
- **3**. Sử dụng đường dẫn ổ đĩa cứng mà bạn đã ghi lại trước đó, mở thư mục có chứa bản cập nhật.
- **4**. Nhấp đúp vào tệp có phần mở rộng .exe (ví dụ: filename.exe).

Quá trình cài đặt BIOS bắt đầu.

**5**. Hoàn tất cài đặt bằng cách làm theo các chỉ dẫn trên màn hình.

 $\overline{B}$  GHI CHÚ: Sau khi thông báo trên màn hình báo cáo rằng cài đặt thành công, bạn có thể xóa tệp đã tải xuống từ ổ đĩa cứng của mình.
## <span id="page-72-0"></span>Thay đổi thứ tự khởi động bằng cách sử dụng lời nhắc f9

Để chọn thiết bị khởi động cho thứ tự khởi động hiện tại một cách linh động, hãy làm theo các bước sau:

- **1.** Truy cập menu Boot Device Options (Tùy chọn Thiết bị Khởi động):
	- Máy tính hoặc máy tính bảng có bàn phím:
		- ▲ Bật hoặc khởi động lại máy tính, và khi biểu tượng HP xuất hiện, nhấn f9 để vào menu Boot Device Options (Tùy chon Thiết bị Khởi động).
	- Máy tính bảng không có bàn phím:
		- ▲ Tắt máy tính bảng. Nhấn nút nguồn cùng với nút giảm âm lượng cho đến khi menu Startup (Khởi động) hiển thị, sau đó nhấn F9 để vào menu Boot Device Options (Tùy chọn Thiết bị Khởi động).
- **2.** Chon thiết bị khởi đông, sau đó nhấn enter.

# Cài đặt TPM BIOS (chỉ với một số sản phẩm nhất định)

 $\mathbb{Z}$  QUAN TRỌNG: Trước khi bật tính năng Trusted Platform Module (chíp lưu trữ bảo mật dựa trên phần cứng, TPM) trên hệ thống này, bạn phải đảm bảo rằng mục đích sử dụng TPM của bạn tuân thủ luật pháp, quy định và chính sách của địa phương có liên quan và phải xin được phê duyệt hoặc giấy phép nếu có áp dụng. Đối với bất kỳ vấn đề tuân thủ nào phát sinh từ hoạt động/việc sử dụng TPM của bạn vi phạm yêu cầu nêu trên, một mình bạn phải chịu hoàn toàn mọi trách nhiệm. HP sẽ không chịu trách nhiệm về bất kỳ trách nhiệm pháp lý có liên quan nào.

TPM giúp tăng khả năng bảo mật cho máy tính của bạn. Bạn có thể sửa đổi cài đặt TPM trong Cài đặt Máy tính (BIOS).

 $\mathbb{P}$  GHI CHÚ: Nếu ban thay đổi cài đặt TPM thành Hidden (Ẩn), sẽ không thể nhìn thấy TPM trong hê điều hành.

Để truy cập vào các cài đặt TPM trong Cài đặt Máy tính:

- **1**. Thiết lập Mật khẩu quản trị viên BIOS
- **2**. Bắt đầu Cài đặt Máy tính. Xem [Bắt đầu Cài đặt Máy tính thuộc trang 58.](#page-69-0)
- **3.** Chon Security (Bảo mật), chọn TPM, chọn TPM setting (Cài đặt TPM) và sau đó làm theo các chỉ dẫn trên màn hình.

# Sử dụng HP Sure Start (chỉ với một số sản phẩm nhất định)

Một số model máy tính nhất định được cấu hình bằng HP Sure Start, một công nghệ theo dõi BIOS của máy tính để phát hiện các cuộc tấn công hoặc hư hỏng. Nếu BIOS bị hỏng hoặc bị tấn công, HP Sure Start sẽ tự động khôi phục BIOS về trạng thái an toàn trước đây của nó, mà không cần sự can thiệp của người dùng.

HP Sure Start được cấu hình và đã được kích hoạt để cho hầu hết người dùng đều có thể sử dụng cấu hình mặc định của HP Sure Start. Cấu hình mặc định này có thể được tùy chỉnh bởi người dùng cấp cao.

Để truy cập vào tài liệu mới nhất về HP Sure Start, truy cập [http://www.hp.com/support.](http://www.hp.com/support) Chọn Find your product (Tìm sản phẩm của ban), và sau đó làm theo các chỉ dẫn trên màn hình.

# <span id="page-73-0"></span>**11** Sử dụng HP PC Hardware Diagnostics (UEFI)

HP PC Hardware Diagnostics là một Giao diện Phần sụn Điều khiển Mở rộng Hợp nhất (Unified Extensible Firmware Interface - UEFI), cho phép bạn chạy kiểm tra chẩn đoán để xác định xem phần cứng của máy tính có hoạt động ổn định không. Công cụ này chạy bên ngoài hệ điều hành, vì vậy công cụ có thể cách ly lỗi phần cứng ra khỏi các vấn đề do hệ điều hành hoặc các thành phần phần mềm khác gây ra.

Khi HP PC Hardware Diagnostics UEFI phát hiện một sự thất bại mà đòi hỏi phải thay thế phần cứng, một thất bại ID 24-chữ được tạo ra. Mã ID này sau đó có thể được cung cấp để hỗ trợ để giúp xác định làm thế nào để khắc phục sự cố.

Để khởi động HP PC Hardware Diagnostics (UEFI), hãy làm theo các bước sau:

- **1**. Khởi động BIOS.
	- Bật hoặc khởi động lại máy tính.
- **2**. Bấm hoặc nhấn f2.

BIOS tìm kiếm công cụ chẩn đoán tại hai vị trí, theo thứ tự sau:

- **a**. Ổ USB được kết nối
- $\overline{B}$  GHI CHÚ: Để tải công cụ HP PC Hardware Diagnostics (UEFI) về ổ USB, xem Tải xuống công cụ HP PC Hardware Diagnostics (UEFI) về ổ đĩa USB thuộc trang 62.
- **b**. Ổ đĩa cứng
- **3.** Khi công cụ chẩn đoán mở ra, chon loại kiểm tra chẩn đoán mà bạn muốn chạy, sau đó làm theo các chỉ dẫn trên màn hình.
- $\mathbb{R}^n$  GHI CHÚ: Để dừng một thử nghiệm, nhấn vào nút ban đã sử dung để truy cập vào UEFI.

## Tải xuống công cụ HP PC Hardware Diagnostics (UEFI) về ổ đĩa USB

 $\overline{B}$  **GHI CHÚ:** Chỉ dẫn tải xuống HP PC Hardware Diagnostics (UEFI) chỉ có bằng tiếng Anh và bạn phải sử dụng máy tính Windows để tải xuống và tạo môi trường hỗ trợ HP UEFI vì chỉ có các tệp .exe được cung cấp.

Có hai tùy chon tải xuống HP PC Hardware Diagnostics vào thiết bị USB.

#### Tải xuống phiên bản UEFI mới nhất

- **1**. Truy cập [http://www.hp.com/go/techcenter/pcdiags.](http://www.hp.com/go/techcenter/pcdiags) Trang chủ Chẩn đoán PC HP sẽ được hiển thị.
- **2.** Trong phần HP PC Hardware Diagnostics, chon liên kết Download (Tải xuống), sau đó chon Run (Chay).

#### Tải xuống bất cứ phiên bản UEFI nào cho một sản phẩm cụ thể

- **1**. Truy cập <http://www.hp.com/support>.
- **2**. Chọn Get software and drivers (Nhận phần mềm và trình điều khiển).
- **3**. Nhập tên sản phẩm hoặc số điện thoại.

– hoặc –

Chọn Identify now (Xác định ngay bây giờ) để HP tự động phát hiện sản phẩm của bạn.

- **4**. Chọn máy tính của bạn, rồi chọn hệ điều hành của bạn.
- **5**. Trong mục Diagnostic (Chẩn đoán), hãy làm theo các hướng dẫn trên màn hình để chọn và tải về phiên bản UEFI bạn muốn.

# <span id="page-75-0"></span>**12** Thông số kỹ thuật

# Công suất đầu vào

Thông tin nguồn điện trong phần này có thể có ích nếu bạn lập kế hoạch du lịch quốc tế với máy tính.

Máy tính hoạt động bằng nguồn DC, có thể cung cấp bằng nguồn AC hoặc DC. Nguồn điện xoay chiều phải có định mức 100–240 V, 50–60 Hz. Mặc dù máy tính có thể dùng điện từ nguồn DC độc lập, nhưng chỉ nên dùng bộ điều hợp xoay chiều hay nguồn DC được cung cấp và chấp nhận bởi HP cho máy tính này.

Máy tính có thể hoạt động bằng nguồn DC trong phạm vi các thông số kỹ thuật sau.

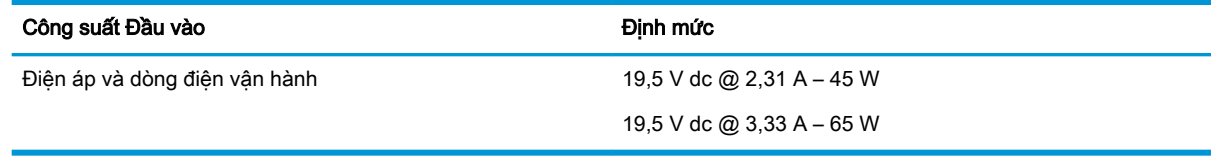

 $\mathbb{F}$  GHI CHÚ: Sản phẩm này được thiết kế cho các hệ thống nguồn điện CNTT tại Na Uy với điện áp giữa các pha không vượt quá 240 V rms.

<sub>s</sub> GHI CHÚ: Có thể tìm thấy điện áp và dòng điện vận hành máy tính trên nhãn quản lý hê thống.

## Môi trường vận hành

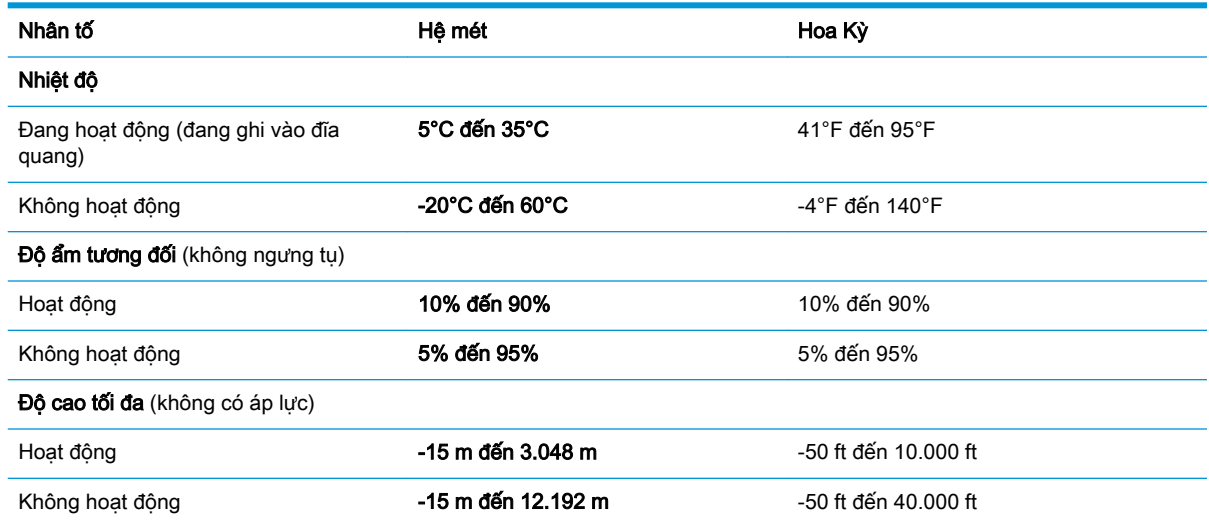

# <span id="page-76-0"></span>**13** Phóng tĩnh điện

Phóng tĩnh điện là giải phóng tĩnh điện khi 2 vật thể va chạm nhau – ví dụ: bạn bị điện giật khi đi ngang qua trên thảm và chạm vào nắm cửa kim loại.

Sự phóng tĩnh điện từ các ngón tay hoặc các chất dẫn tĩnh điện khác có thể gây hại đến các bộ phận điện tử.

Để phòng chống tổn hại cho máy tính, tổn hại cho ổ đĩa, hoặc mất thông tin, hãy chú ý:

- Nếu các hướng dẫn tháo hoặc lắp đặt hướng dẫn bạn rút phích cắm máy tính, trước tiên cần đảm bảo máy tính được tiếp đất đúng cách.
- Bảo quản các linh kiện trong khoang chứa chống tĩnh điện cho đến khi bạn đã sẵn sàng lắp đặt.
- Tránh chạm vào pin, dây dẫn và mạch điện. Xử lý các linh kiện điện tử càng ít càng tốt.
- Sử dụng công cụ không từ tính.
- Trước khi cầm giữ các linh kiện, phóng tĩnh điện bằng cách chạm vào một bề mặt kim loại chưa sơn.
- Nếu bạn tháo một linh kiện ra, đặt nó vào trong khoang chứa chống tĩnh điện.

# <span id="page-77-0"></span>**14** Khả năng tiếp cận

HP thiết kế, sản xuất và tiếp thị các sản phẩm và dịch vụ được sử dụng bởi mọi người, bao gồm những người khuyết tật, trên cơ sở độc lập hoặc với các thiết bị trợ giúp thích hợp.

# Các công nghệ trợ giúp được hỗ trợ

Các sản phẩm HP hỗ trợ rất nhiều công nghệ trợ giúp của hệ điều hành và có thể được cấu hình hoạt động với các công nghệ trợ giúp bổ sung. Sử dụng tính năng Tìm kiếm trên thiết bị của bạn để tìm thêm thông tin về các tính năng trợ giúp.

**EHI CHÚ:** Để biết thêm thông tin về một sản phẩm công nghệ trợ giúp cụ thể, hãy liên hệ với bộ phận hỗ trợ khách hàng cho sản phẩm đó.

# Liên hệ bộ phận hỗ trợ

Chúng tôi liên tục nâng cao khả năng tiếp cận của các sản phẩm và dịch vụ của chúng tôi và chào đón ý kiến phản hồi từ người dùng. Nếu bạn có vấn đề với một sản phẩm hoặc muốn cho chúng tôi biết về các tính năng trơ năng đã giúp ban, vui lòng liên hệ với chúng tôi theo số +1 (888) 259-5707, thứ Hai đến thứ Sáu, 6 giờ sáng đến 9 giờ tối theo Giờ Miền núi Bắc Mỹ. Nếu bạn bị khiếm thính hoặc khả năng nghe khó khăn và sử dụng TRS/VRS/WebCapTel, hãy liên hệ với chúng tôi nếu bạn yêu cầu hỗ trợ kỹ thuật hoặc có các câu hỏi về trợ năng bằng cách gọi cho số +1 (877) 656-7058, thứ Hai đến thứ Sáu, 6 giờ sáng đến 9 giờ tối theo Giờ Miền núi Bắc Mỹ.

 $\mathbb{R}^n$  GHI CHÚ: Chỉ có hỗ trơ bằng tiếng Anh.

# Bảng chú dẫn

### Ă

ăng-ten không dây, nhân dang [7](#page-18-0) ăng-ten WLAN, nhận dạng [7](#page-18-0) ăng-ten WWAN, nhân dạng [7](#page-18-0)

#### Â

Âm thanh [27](#page-38-0)

#### B

bản cập nhật phần mềm, cài đặt [45](#page-56-0) bàn phím phím số tích hợp [11](#page-22-0) bàn phím số tích hợp, nhận dạng [11](#page-22-0) bàn phím và chuột tùy chọn sử dụng [25](#page-36-0) bảo trì cập nhật chương trình và trình điều khiển [49](#page-60-0) Disk Cleanup (Don Đĩa) [48](#page-59-0) Disk Defragmenter (Trình chống phân mảnh Đĩa) [48](#page-59-0) HP 3D DriveGuard [49](#page-60-0) BIOS cập nhật [59](#page-70-0) tải xuống bản cập nhật [60](#page-71-0) xác định phiên bản [59](#page-70-0)

#### C

các công cụ của Windows sử dụng [53](#page-64-0) các nút âm lượng [7](#page-18-0) các thao tác với màn hình cảm ứng trượt bằng một ngón tay [24](#page-35-0) các trạng thái tiết kiệm điện [31](#page-42-0) cài đặt bảo vệ mật khẩu lúc thức dậy [32](#page-43-0) cập nhật chương trình và trình điều khiển [49](#page-60-0) cấu hình âm thanh HDMI [29](#page-40-0) công suất đầu vào [64](#page-75-0) công tắc, nguồn điện [30](#page-41-0) công tắc nguồn [30](#page-41-0)

#### cổng

HDMI [5](#page-16-0), [28](#page-39-0) USB 3.x [5](#page-16-0), [6](#page-17-0) USB Type-C [5](#page-16-0) cổng HDMI, nhận dạng [5](#page-16-0) cử chỉ cảm ứng trượt bằng một ngón tay [24](#page-35-0) cử chỉ TouchPad để cuộn bằng hai ngón tay [23](#page-34-0) Cài đặt Máy tính Mật khẩu quản trị viên BIOS [39](#page-50-0) Mật khẩu DriveLock [41](#page-52-0) điều hướng và lựa chọn [58](#page-69-0) khôi phục cài đặt khi xuất xưởng [58](#page-69-0) Cài đăt TPM [61](#page-72-0) Chế độ Sleep (Ngủ) kích hoạt [31](#page-42-0) thoát [31](#page-42-0) Chế độ Hibernation (Ngủ đông) kích hoạt [31](#page-42-0) thoát [31](#page-42-0) Cổng HDMI kết nối [28](#page-39-0) Cổng USB 3.x, nhân dạng [5,](#page-16-0) [6](#page-17-0) Cổng USB Type-C, nhận dạng [5](#page-16-0)

#### CH

chăm sóc máy tính của ban [49](#page-60-0)

#### D

du lịch với máy tính [15,](#page-26-0) [51](#page-62-0) Drivelock Tự động [44](#page-55-0) **DriveLock** kích hoạt [42](#page-53-0) vô hiệu hóa [42](#page-53-0)

### Đ

đèn RJ-45 (mạng) [5](#page-16-0) pin [5](#page-16-0) webcam [8,](#page-19-0) [10](#page-21-0) TouchPad [9](#page-20-0)

không dây [9](#page-20-0) phím khóa viết hoa [9](#page-20-0) đèn ở khoang pin [5](#page-16-0) đầu nối, nguồn [5](#page-16-0) đầu nối nguồn, nhân dang [5](#page-16-0) đèn webcam, nhân dang [8](#page-19-0), [10](#page-21-0) đèn webcam tích hợp, nhận dạng [8,](#page-19-0) [10](#page-21-0) đèn không dây [9](#page-20-0), [16](#page-27-0) đèn báo phím khóa viết hoa, nhận dạng [9](#page-20-0) đáy [15](#page-26-0) điều khiển không dây hệ điều hành [16](#page-27-0) nút [16](#page-27-0) đầu đọc dấu vân tay [46](#page-57-0) điểm khôi phục hệ thống, tạo [52](#page-63-0) đĩa được hỗ trợ, khôi phục [53](#page-64-0) điểm khôi phục hệ thống tạo [53](#page-64-0) Đèn RJ-45 (mang), đang xác định [5](#page-16-0) Đèn TouchPad, nhận dạng [9](#page-20-0)

#### G

Giắc cắm (mạng) RJ-45, nhận dang [5](#page-16-0) GPS [18](#page-29-0)

#### GI

giắc âm thanh ra (tai nghe)/giắc kết hợp âm thanh vào (micrô), nhận dạng [6](#page-17-0) giắc cắm combo Âm thanh ra (tai nghe)/Âm thanh vào (micrô) [6](#page-17-0) mang [5](#page-16-0) RJ-45 (mạng) [5](#page-16-0) giắc cắm mạng, nhận dạng [5](#page-16-0)

#### H

hệ thống không phản hồi [30](#page-41-0) HP 3D DriveGuard [49](#page-60-0) HP Client Security [46](#page-57-0)

HP Mobile Connect [18](#page-29-0) HP PC Hardware Diagnostics (UEFI) sử dung [62](#page-73-0) Mã số ID Lỗi [62](#page-73-0) HP Recovery Manager khắc phục vấn đề khởi động [56](#page-67-0) khởi động [55](#page-66-0) HP Touchpoint Manager [46](#page-57-0)

#### K

kết nối mang WLAN [17](#page-28-0) kết nối mang WLAN công công [17](#page-28-0) kết nối mang WLAN công ty [17](#page-28-0)

#### KH

khả năng tiếp cận [66](#page-77-0) khe cắm dây cáp bảo mật [6](#page-17-0) khe cắm dây cáp bảo mật, nhận dang [6](#page-17-0) khôi phục đĩa [53](#page-64-0), [56](#page-67-0) các loại đĩa được hỗ trợ [53](#page-64-0) hệ thống [54](#page-65-0) khởi động [55](#page-66-0) phương tiện lưu trữ [56](#page-67-0) sử dụng phương tiện Khôi phục HP [53](#page-64-0) tùy chon [54](#page-65-0) HP Recovery Manager [54](#page-65-0) Ổ đĩa flash USB [56](#page-67-0) khôi phục bộ cài đặt tối thiểu [55](#page-66-0) khôi phục hệ thống [54](#page-65-0) khôi phục hệ thống ban đầu [54](#page-65-0)

### L

loa kết nối [26](#page-37-0) loa, nhân dạng [13](#page-24-0)

#### M

mạng không dây (WLAN) kết nối [17](#page-28-0) kết nối mạng WLAN công cộng [17](#page-28-0) kết nối mạng WLAN công ty [17](#page-28-0) phạm vi hoạt động [17](#page-28-0)

mật khẩu người dùng [38](#page-49-0) quản trị viên [38](#page-49-0) DriveLock [41](#page-52-0) Quản trị viên BIOS [39](#page-50-0) mật khẩu người dùng [38](#page-49-0) mật khẩu quản trị viên [38](#page-49-0) micrô bên trong, nhân dạng [7](#page-18-0) mức pin rất thấp [31](#page-42-0) mức pin thấp [34](#page-45-0) Mật khẩu chính DriveLock thay đổi [43](#page-54-0) Mật khẩu DriveLock mô tả [41](#page-52-0) nhập [43](#page-54-0) thay đổi [43](#page-54-0) thiết lập [41](#page-52-0) Mật khẩu DriveLock Tự động nhập [44](#page-55-0) tháo [44](#page-55-0) Môi trường vận hành [64](#page-75-0)

## N

nút âm lương [7](#page-18-0) nguồn điện [5](#page-16-0), [30](#page-41-0) TouchPad bên phải [9](#page-20-0) TouchPad bên trái [9](#page-20-0) nút không dây [16](#page-27-0) nút nguồn [30](#page-41-0) nút nguồn, nhân dạng [5](#page-16-0)

### NG

nguồn điện tùy chon [30](#page-41-0) pin [33](#page-44-0) tiết kiệm [35](#page-46-0) nguồn pin [33](#page-44-0) nguồn AC ngoài, sử dụng [35](#page-46-0)

### NH

nhãn bảo hành [14](#page-25-0) giấy chứng nhận không dây [15](#page-26-0) pháp lý [15](#page-26-0) số sê-ri [14](#page-25-0) Bluetooth [15](#page-26-0) WLAN [15](#page-26-0) nhãn chứng nhận không dây [15](#page-26-0) nhãn Bluetooth [15](#page-26-0)

nhãn WLAN [15](#page-26-0) nhấn TouchPad và cử chỉ cảm ứng [22](#page-33-0)

## P

pin hiển thị mức sạc pin còn lại [34](#page-45-0) mức pin thấp [34](#page-45-0) thải bỏ [35](#page-46-0) thay thế [35](#page-46-0) tiết kiệm nguồn điện [35](#page-46-0) xả pin [34](#page-45-0) Phân vùng Khôi phục HP gỡ bỏ [57](#page-68-0) khôi phục [55](#page-66-0) Phần mềm Disk Cleanup (Dọn Đĩa) [48](#page-59-0) Phần mềm Disk Defragmenter (Trình chống phân mảnh Đĩa) [48](#page-59-0) Phím Windows, nhân dạng [11](#page-22-0) Phương tiện Khôi phục HP khôi phục [56](#page-67-0) tạo [52](#page-63-0)

## PH

phân vùng khôi phục gỡ bỏ [57](#page-68-0) phần mềm chống virus [45](#page-56-0) tường lửa [45](#page-56-0) Disk Cleanup (Don Đĩa) [48](#page-59-0) Disk Defragmenter (Trình chống phân mảnh Đĩa) [48](#page-59-0) HP 3D DriveGuard [49](#page-60-0) phần mềm diệt virus [45](#page-56-0) phần mềm tường lửa [45](#page-56-0) phím esc [11](#page-22-0) fn [11](#page-22-0) Phím Windows [11](#page-22-0) phím chế độ máy bay [16](#page-27-0) phím chức năng, nhân dạng [11](#page-22-0) phím esc, nhân dạng [11](#page-22-0) phím fn, nhân dạng [11](#page-22-0) phím nóng sử dung [11](#page-22-0) tắt tiếng micrô [12](#page-23-0)

phím tắt tiếng micrô, nhận dạng [12](#page-23-0) phím Không dây [16](#page-27-0) phóng tĩnh điện [65](#page-76-0) phương tiện có thể đọc [31](#page-42-0) phương tiện có thể ghi [31](#page-42-0) phương tiện khôi phục tạo [52](#page-63-0) tạo bằng HP Recovery Manager [53](#page-64-0) phương tiện ổ đĩa [31](#page-42-0)

#### S

sao lưu [52](#page-63-0) sao lưu cài đặt tối thiểu, tạo [54](#page-65-0) số sê-ri [14](#page-25-0) số sê-ri, máy tính [14](#page-25-0) sử dung các trạng thái tiết kiệm điện [31](#page-42-0) nguồn AC ngoài [35](#page-46-0) sử dụng bàn phím và chuột tùy chon [25](#page-36-0) sử dụng thiết lập âm thanh [27](#page-38-0) sử dụng TouchPad [22](#page-33-0) Sure Start sử dụng [61](#page-72-0)

#### T

tai nghe, kết nối [26,](#page-37-0) [27](#page-38-0) tắt [30](#page-41-0) tắt máy tính [30](#page-41-0) tên và mã số sản phẩm, máy tính [14](#page-25-0) tiện ích cài đặt điều hướng và lưa chon [58](#page-69-0) khôi phục cài đặt khi xuất xưởng [58](#page-69-0) tiết kiệm, nguồn điện [35](#page-46-0) tìm các nhãn bảo hành [14](#page-25-0) tính năng hỗ trợ phiên bản kế thừa, USB [58](#page-69-0) Tài nguyên HP [1](#page-12-0) Thao tác TouchPad gõ nhẹ bằng hai ngón tay [23](#page-34-0) Thao tác TouchPad vuốt nhẹ ba ngón tay [24](#page-35-0) Thiết bi Bluetooth [16,](#page-27-0) [18](#page-29-0) Thiết bị WWAN [16](#page-27-0)

Tính năng hỗ trợ USB phiên bản kế thừa [58](#page-69-0) **TouchPad** nút [9](#page-20-0) sử dụng [22](#page-33-0) TouchPad và các cử chỉ cảm ứng nhấn [22](#page-33-0) thu phóng bằng hai ngón tay [22](#page-33-0)

#### TH

thao tác TouchPad cuộn bằng hai ngón tay [23](#page-34-0) gõ nhẹ bằng bốn ngón tay [23](#page-34-0) gõ nhẹ bằng hai ngón tay [23](#page-34-0) vuốt nhẹ ba ngón tay [24](#page-35-0) thao tác TouchPad gõ nhẹ bằng bốn ngón tay [23](#page-34-0) thành phần [8,](#page-19-0) [14](#page-25-0) đáy [13](#page-24-0) vùng bên trái [5](#page-16-0) Màn hình [7](#page-18-0) Vùng bên phải [4](#page-15-0) thẻ nhớ [31](#page-42-0) thiết bị độ nét cao, kết nối [28](#page-39-0) thiết bị WLAN [15](#page-26-0) thiết bị WWAN [17](#page-28-0) thiết lập âm thanh, sử dụng [27](#page-38-0) thiết lập tùy chọn nguồn điện [30](#page-41-0) thông tin pháp lý nhãn chứng nhận không dây [15](#page-26-0) nhãn quy định [15](#page-26-0) thông tin về pin, tìm [33](#page-44-0) thông tin xác định vị trí phần cứng [4](#page-15-0) phần mềm [4](#page-15-0) thu phóng bằng hai ngón tay trên TouchPad và cử chỉ cảm ứng [22](#page-33-0) thứ tự khởi động thay đổi [56](#page-67-0)

#### V

vận chuyển máy tính [51](#page-62-0) vệ sinh máy tính của bạn [49](#page-60-0) video [28](#page-39-0) Vùng TouchPad nhận dạng [8](#page-19-0)

#### W

webcam [8,](#page-19-0) [10](#page-21-0) sử dung [26](#page-37-0) webcam, nhận dạng [8,](#page-19-0) [10](#page-21-0) Windows điểm khôi phục hệ thống [52](#page-63-0), [53](#page-64-0)